Instrukcja obsługi

© Copyright 2013 Hewlett-Packard Development Company, L.P.

Bluetooth jest znakiem towarowym należącym do swojego właściciela i używanym przez firmę Hewlett-Packard Company w ramach licencji. Intel jest znakiem towarowym firmy Intel Corporation w Stanach Zjednoczonych i innych krajach. Microsoft i Windows są zastrzeżonymi w Stanach Zjednoczonych znakami towarowymi firmy Microsoft Corporation. Logo SD jest znakiem towarowym należącym do jego właściciela.

Informacje zawarte w niniejszym dokumencie mogą zostać zmienione bez powiadomienia. Jedyne warunki gwarancji na produkty i usługi firmy HP są ujęte w odpowiednich informacjach o gwarancji towarzyszących tym produktom i usługom. Żadne z podanych tu informacji nie powinny być uznawane za jakiekolwiek gwarancje dodatkowe. Firma HP nie ponosi odpowiedzialności za błędy techniczne lub wydawnicze ani pominięcia, jakie mogą wystąpić w tekście.

Wydanie drugie: kwiecień 2013

Wydanie pierwsze, Luty 2013

Numer katalogowy dokumentu: 716682-242

#### **Uwagi dotyczące produktu**

Niniejsza instrukcja opisuje funkcje występujące w większości modeli. Niektóre z funkcji mogą być niedostępne w danym komputerze.

#### **Warunki użytkowania oprogramowania**

Instalowanie, kopiowanie lub pobieranie preinstalowanego na tym komputerze produktu programowego bądź używanie go w jakikolwiek inny sposób oznacza wyrażenie zgody na objęcie zobowiązaniami wynikającymi z postanowień Umowy Licencyjnej Użytkownika Oprogramowania HP (EULA). Jeżeli użytkownik nie akceptuje postanowień tej umowy, jedynym rozwiązaniem jest zwrócenie całego nieużywanego produktu (sprzętu i oprogramowania) w miejscu zakupu w ciągu 14 dni od daty zakupu w celu odzyskania pełnej kwoty wydanej na jego zakup.

Dodatkowe informacje oraz procedurę odzyskania pełnej kwoty wydatkowanej na zakup komputera można uzyskać w punkcie, w którym został on zakupiony (u sprzedawcy).

#### **Uwagi dotyczące bezpieczeństwa**

**OSTRZEŻENIE!** Aby zmniejszyć ryzyko oparzeń lub przegrzania komputera, nie należy umieszczać go bezpośrednio na kolanach ani blokować otworów wentylacyjnych. Należy używać komputera tylko na twardej, płaskiej powierzchni. Nie należy dopuszczać, aby przepływ powietrza został zablokowany przez inną twardą powierzchnię, na przykład przez znajdującą się obok opcjonalną drukarkę, lub miękką powierzchnię, na przykład przez poduszki, koce czy ubranie. Nie należy także dopuszczać, aby pracujący zasilacz prądu przemiennego dotykał skóry lub miękkiej powierzchni, na przykład poduszek, koców czy ubrania. Komputer i zasilacz spełniają ograniczenia dotyczące temperatury powierzchni dostępnych dla użytkownika, zdefiniowane w normie International Standard for Safety of Information Technology Equipment (IEC 60950).

# Spis treści

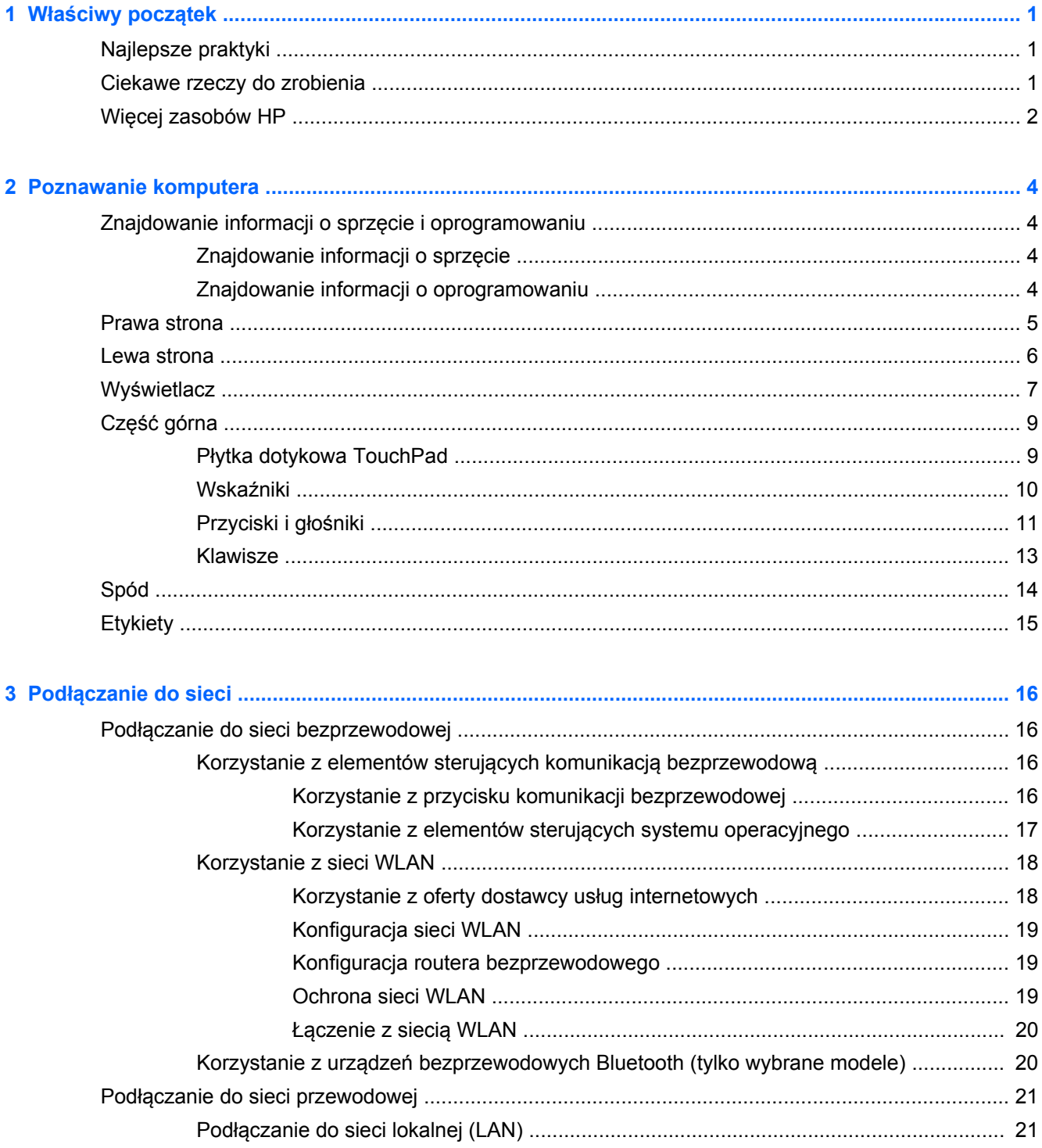

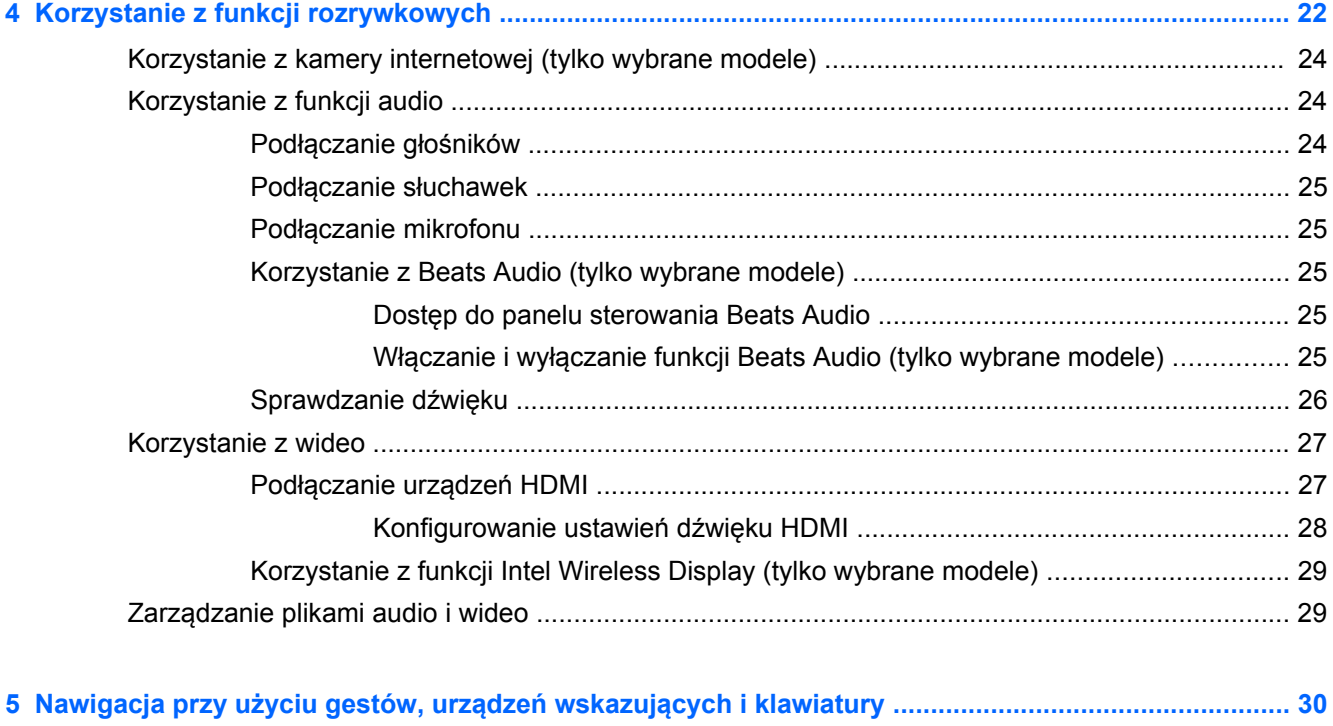

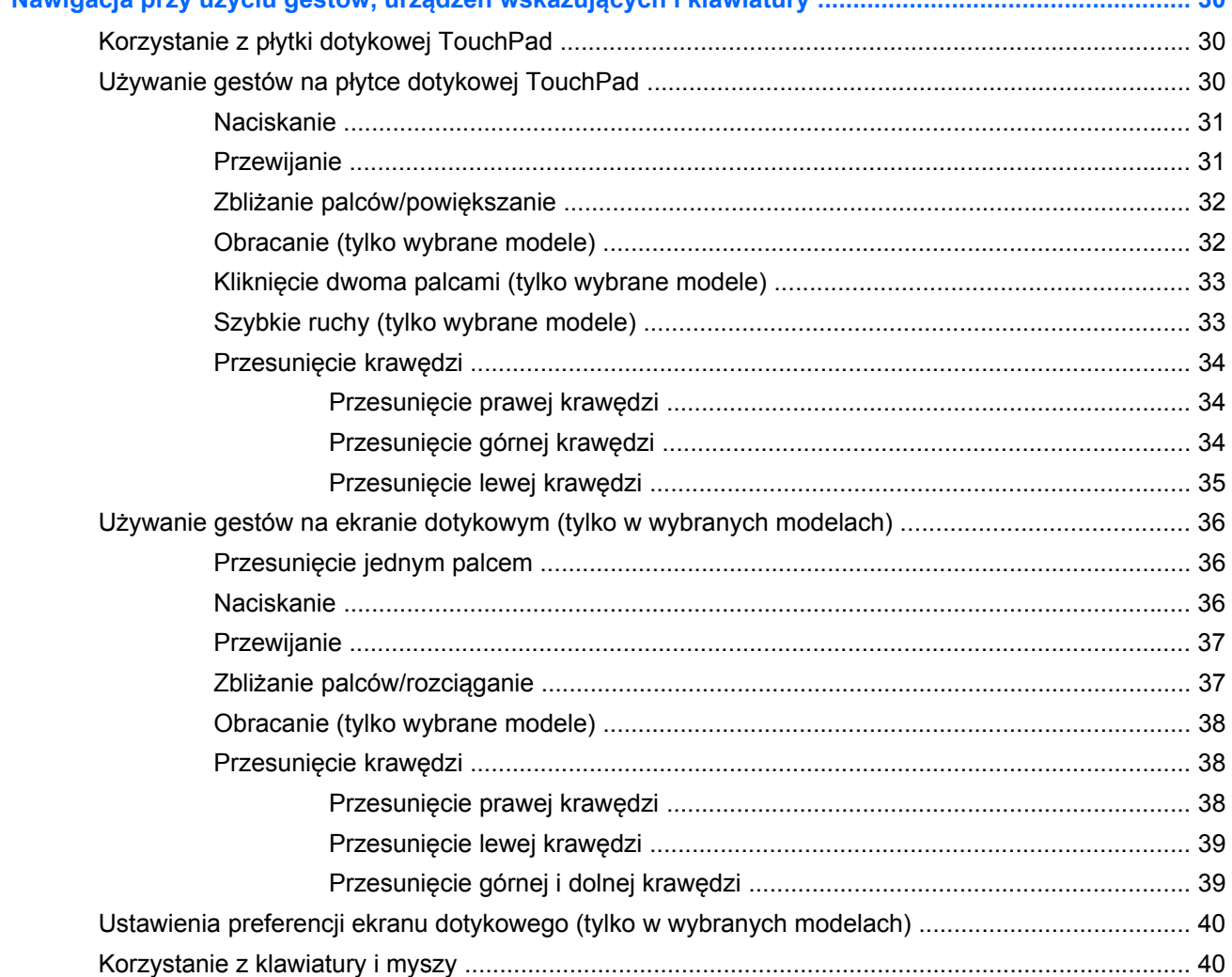

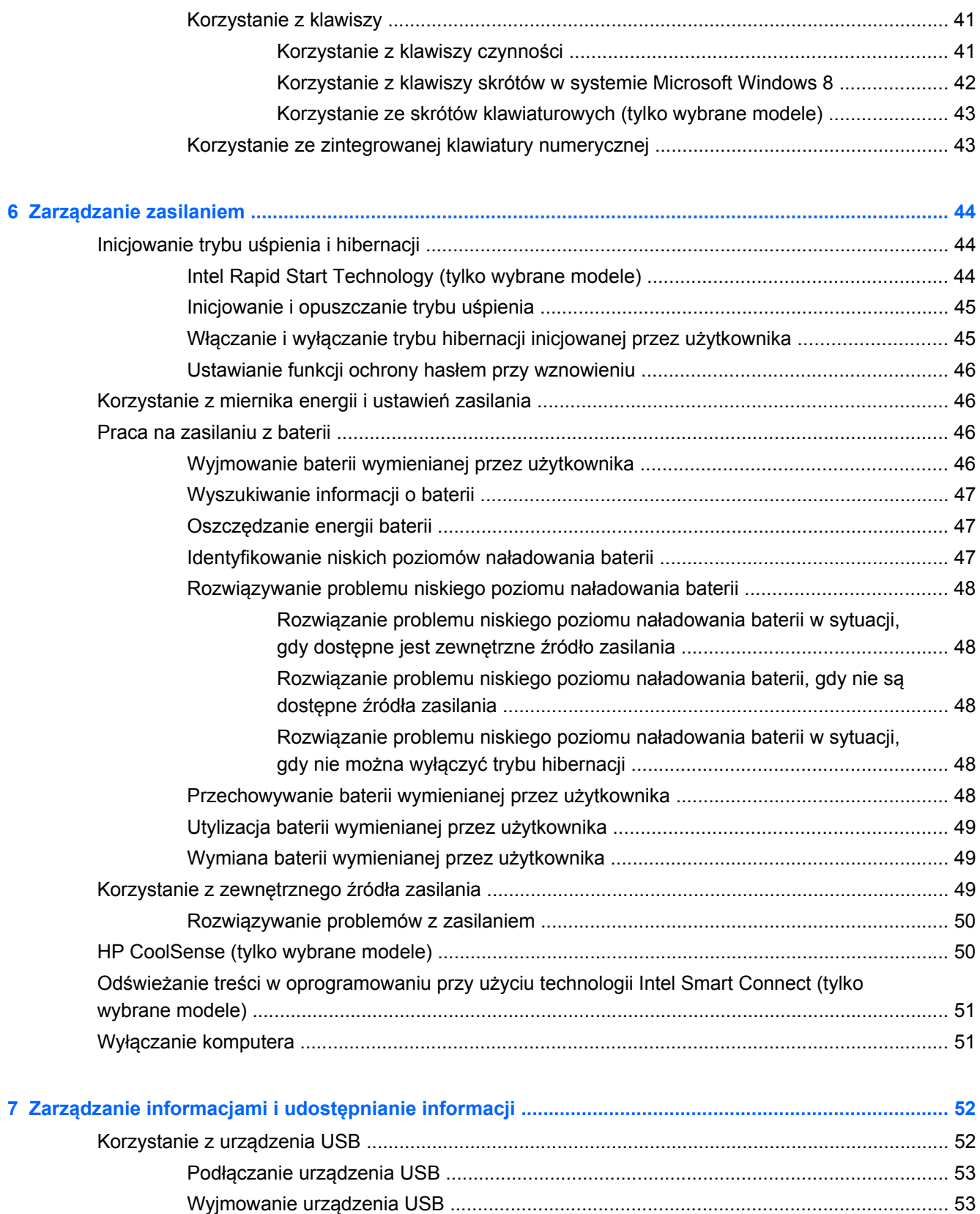

Podłączanie urządzeń USB z wł[asnym zasilaniem ........................................................... 53](#page-62-0)

Wkładanie i wyjmowanie cyfrowej karty pamię[ci ................................................................................ 54](#page-63-0)

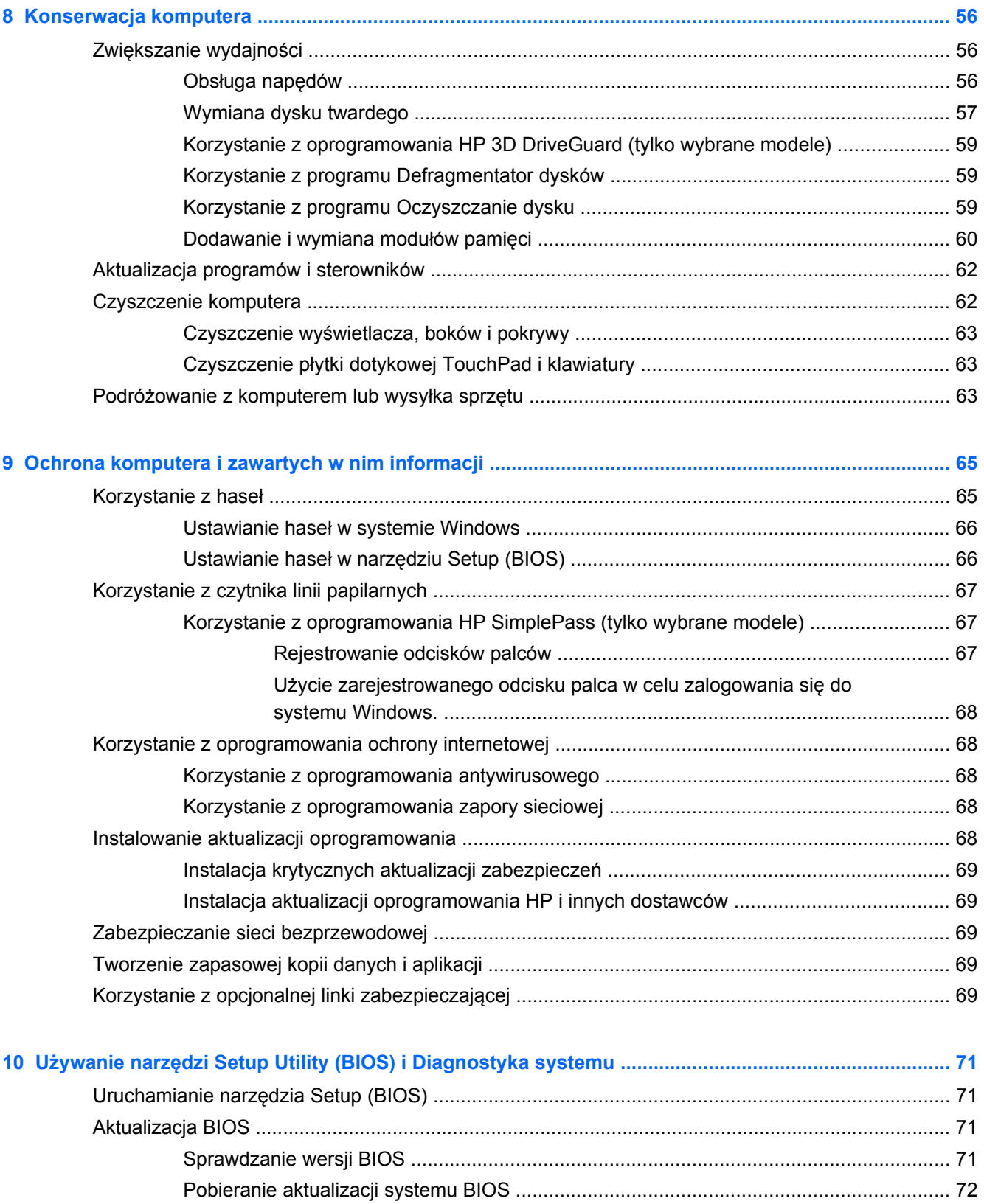

[Korzystanie z diagnostyki systemu .................................................................................................... 73](#page-82-0)

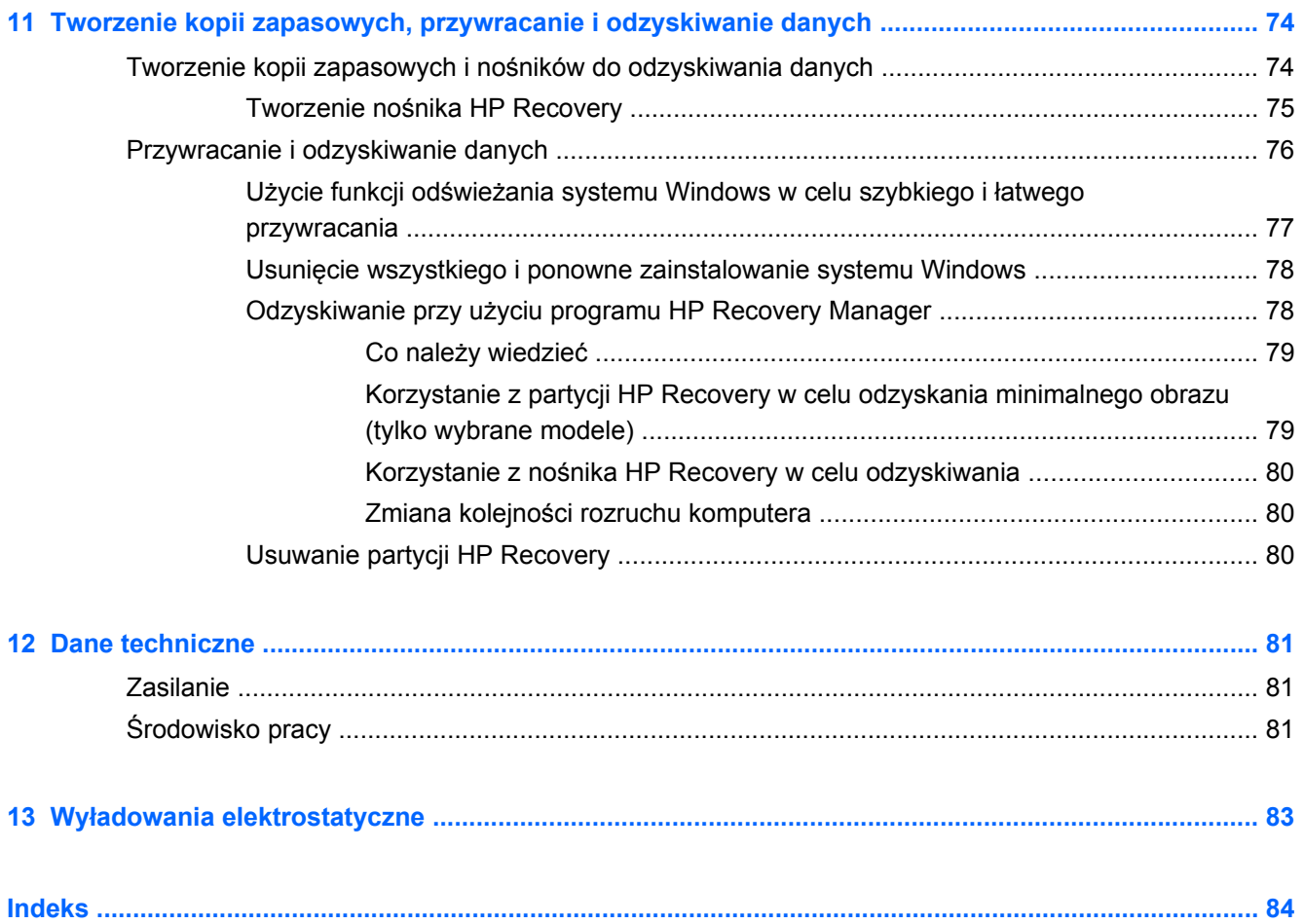

# <span id="page-10-0"></span>**1 Właściwy początek**

Ten komputer to zaawansowane narzędzie zaprojektowane do podniesienia jakości pracy i rozrywki. Z tego rozdziału dowiesz się, jakie są zalecane najlepsze praktyki po instalacji komputera, co ciekawego można na nim robić i gdzie firma HP udostępnia więcej informacji.

## **Najlepsze praktyki**

Aby najlepiej spożytkować swój zakup, po skonfigurowaniu i zarejestrowaniu komputera wykonaj następujące czynności:

- Podłącz komputer do sieci przewodowej lub bezprzewodowej (jeśli jest niepodłączony). Zobacz szczegóły w rozdziale Podłą[czanie do sieci na stronie 16](#page-25-0).
- Zapoznaj się z drukowaną instrukcją **Podstawy systemu Windows 8**, aby poznać nowe funkcje dostępne w systemie Windows® 8.

**WSKAZÓWKA:** Aby szybko powrócić do ekranu startowego komputera z otwartej aplikacji lub pulpitu systemu Windows, naciśnij klawisz systemu Windows  $\blacksquare$  na klawiaturze. Ponowne naciśnięcie klawisza systemu Windows spowoduje powrót do poprzedniego ekranu.

- Zapoznaj się ze sprzętem i oprogramowaniem komputera. Więcej informacji na ten temat znajduje się w rozdziałach [Poznawanie komputera na stronie 4](#page-13-0) i [Korzystanie z funkcji](#page-31-0) [rozrywkowych na stronie 22](#page-31-0).
- Zaktualizuj lub kup oprogramowanie antywirusowe. Więcej informacji można znaleźć w rozdziale [Korzystanie z oprogramowania antywirusowego na stronie 68](#page-77-0).
- Utwórz kopię zapasową swojego dysku twardego na dyskach lub napędzie flash do odzyskiwania. Zobacz rozdział [Tworzenie kopii zapasowych, przywracanie i odzyskiwanie](#page-83-0) [danych na stronie 74.](#page-83-0)

## **Ciekawe rzeczy do zrobienia**

- Zapewne wiesz, że na komputerze można oglądać wideo z serwisu YouTube. Ale czy wiesz, że możesz też podłączyć swój komputer do telewizora lub konsoli gier? Aby uzyskać więcej informacji, zobacz rozdział Podłączanie urządzeń [HDMI na stronie 27](#page-36-0).
- Zapewne wiesz, że na komputerze można słuchać muzyki. Ale czy wiesz, że możesz też przesyłać strumieniowo do komputera audycje radiowe na żywo i słuchać muzyki lub radia z całego świata? Zobacz rozdział [Korzystanie z funkcji audio na stronie 24.](#page-33-0)
- Słuchaj muzyki w sposób, w jaki życzyłby sobie tego kompozytor z głębokim, kontrolowanym basem i czystym, wyraźnym dźwiękiem. Zobacz rozdział [Korzystanie z Beats Audio \(tylko](#page-34-0) [wybrane modele\) na stronie 25](#page-34-0).
- Obrazami i stronami tekstu można łatwo sterować, używając płytki dotykowej TouchPad i nowych gestów systemu Windows 8. Zobacz rozdziały Korzystanie z pł[ytki dotykowej TouchPad](#page-39-0) [na stronie 30](#page-39-0) oraz Używanie gestów na pł[ytce dotykowej TouchPad na stronie 30.](#page-39-0)

## <span id="page-11-0"></span>**Więcej zasobów HP**

**Instrukcji konfiguracyjnych** użyto już do włączenia komputera i znalezienia tego przewodnika. Aby znaleźć szczegółowe informacje o produktach, porady dotyczące obsługi itd., skorzystaj z tej tabeli.

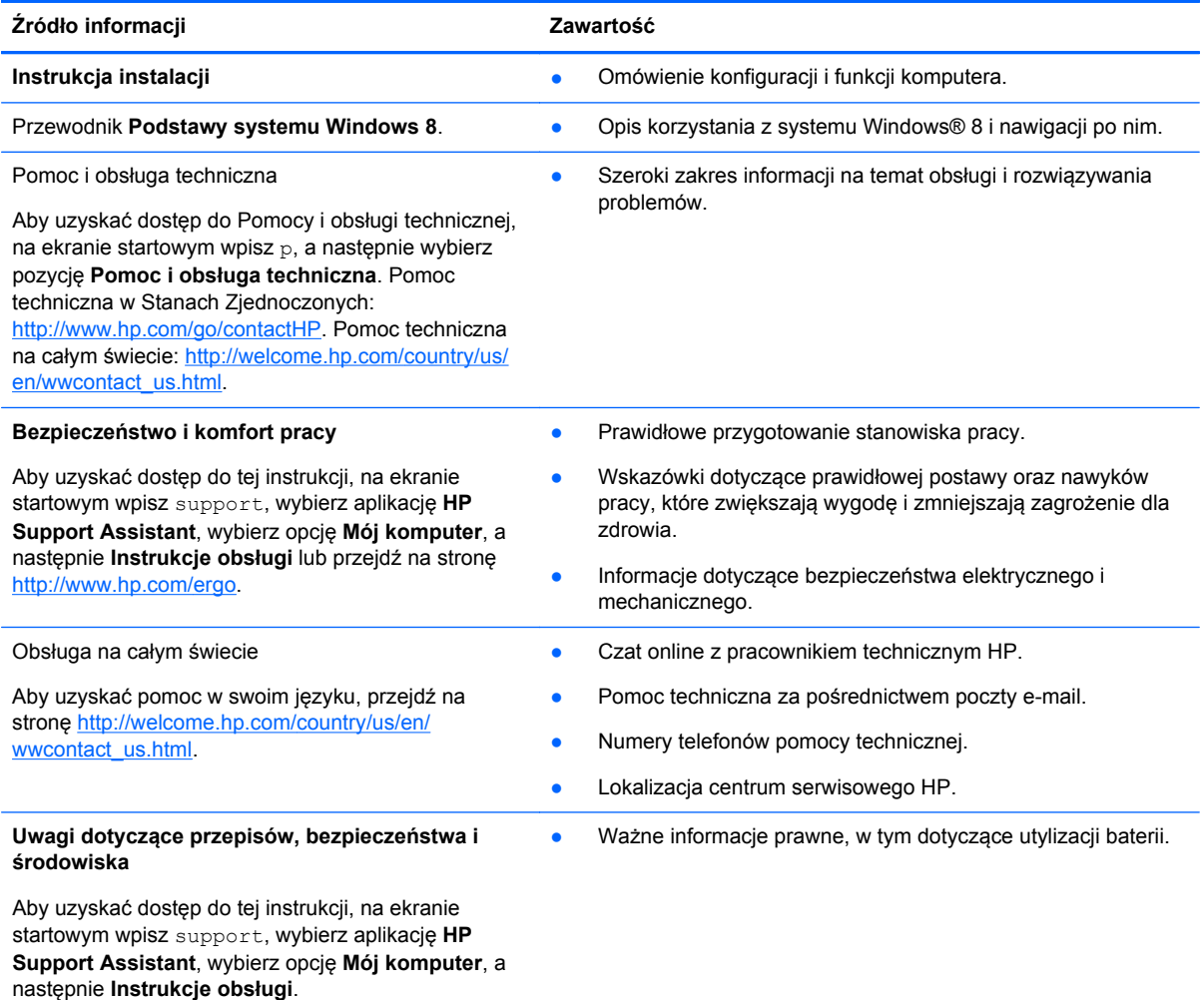

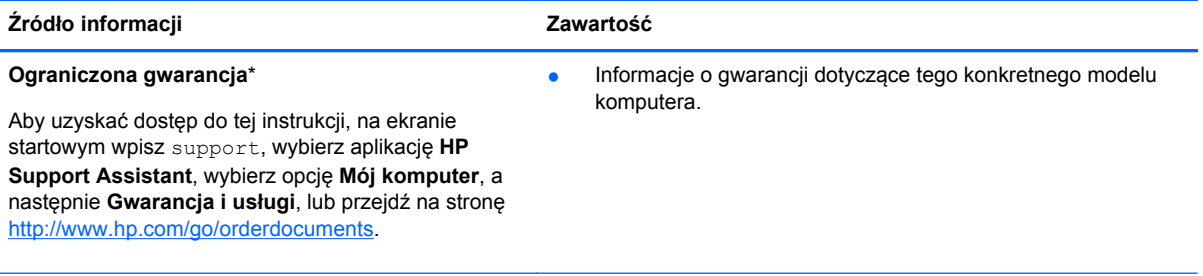

\*Do urządzenia jest dołączona osobna Ograniczona gwarancja HP, która dotyczy tego urządzenia. Jest ona dołączona do instrukcji obsługi i/lub dostępna na płycie CD/DVD dostarczonej z urządzeniem. W niektórych krajach/regionach Ograniczona gwarancja HP może być dostarczana w postaci papierowej. Tam, gdzie gwarancja nie jest dołączona w formie drukowanej, można zamówić wydruk na stronie <http://www.hp.com/go/orderdocuments>lub pisząc na adres:

- **Ameryka Północna**: Hewlett-Packard, MS POD, 11311 Chinden Blvd., Boise, ID 83714, USA
- **Europa, Środkowy Wschód, Afryka**: Hewlett-Packard, POD, Via G. Di Vittorio, 9, 20063, Cernusco s/Naviglio (MI), Italy
- **Azja i Pacyfik**: Hewlett-Packard, POD, P.O. Box 200, Alexandra Post Office, Singapore 911507

Zamawiając papierową kopię gwarancji, należy podać numer produktu, okres gwarancji (znajdujący się na etykiecie serwisowej), nazwisko lub nazwę oraz adres.

**WAŻNE:** NIE należy zwracać produktu HP na powyższy adres. Pomoc techniczna w Stanach Zjednoczonych: <http://www.hp.com/go/contactHP>. Pomoc techniczna na całym świecie: [http://welcome.hp.com/country/us/en/](http://welcome.hp.com/country/us/en/wwcontact_us.html) [wwcontact\\_us.html.](http://welcome.hp.com/country/us/en/wwcontact_us.html)

# <span id="page-13-0"></span>**2 Poznawanie komputera**

## **Znajdowanie informacji o sprzęcie i oprogramowaniu**

#### **Znajdowanie informacji o sprzęcie**

Aby sprawdzić, jaki sprzęt zainstalowano w komputerze:

- **1.** Na ekranie startowym wpisz p, a następnie wybierz pozycję **Panel sterowania**.
- **2.** Wybierz opcję **System i zabezpieczenia**, a następnie w obszarze **System** wybierz pozycję **Menedżer urządzeń**.

Pojawi się lista wszystkich urządzeń zainstalowanych w komputerze.

#### **Znajdowanie informacji o oprogramowaniu**

**▲** W celu sprawdzenia jakie oprogramowanie jest zainstalowane w systemie na ekranie startowym kliknij prawym przyciskiem myszy lub przesuń palcem od górnej krawędzi płytki dotykowej TouchPad, aby wyświetlić aplikacje, a następnie wybierz ikonę **Wszystkie aplikacje**.

## <span id="page-14-0"></span>**Prawa strona**

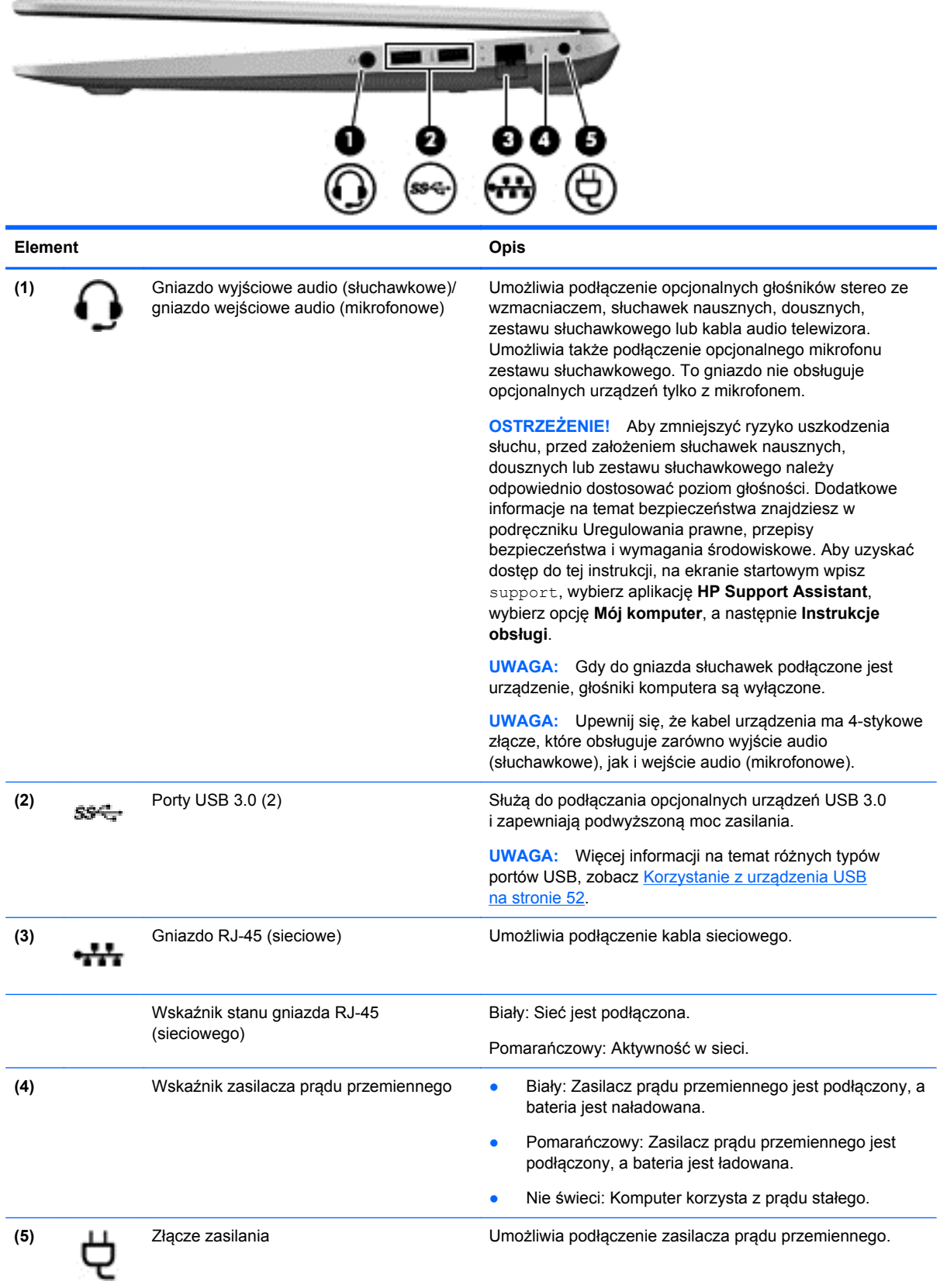

## <span id="page-15-0"></span>**Lewa strona**

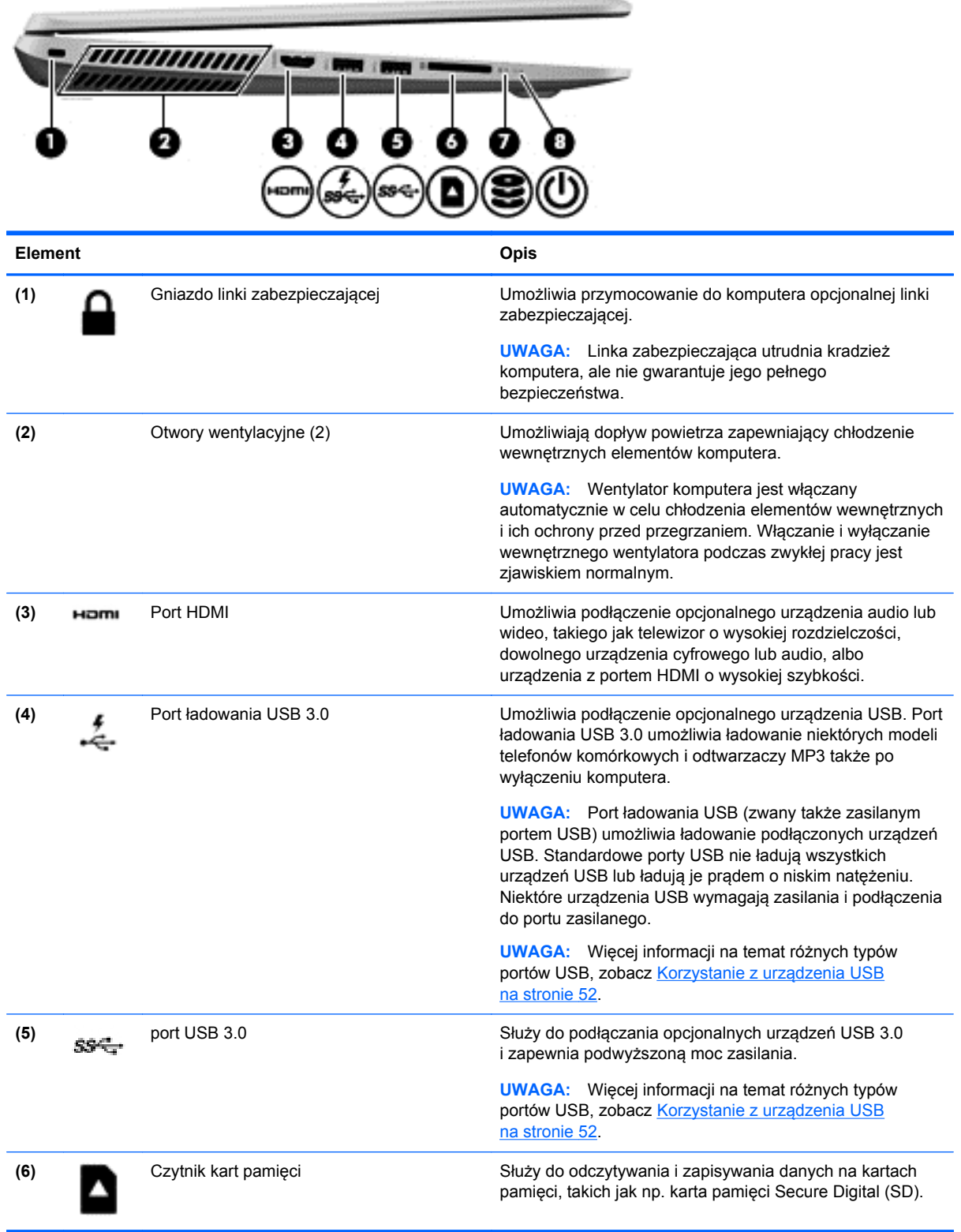

<span id="page-16-0"></span>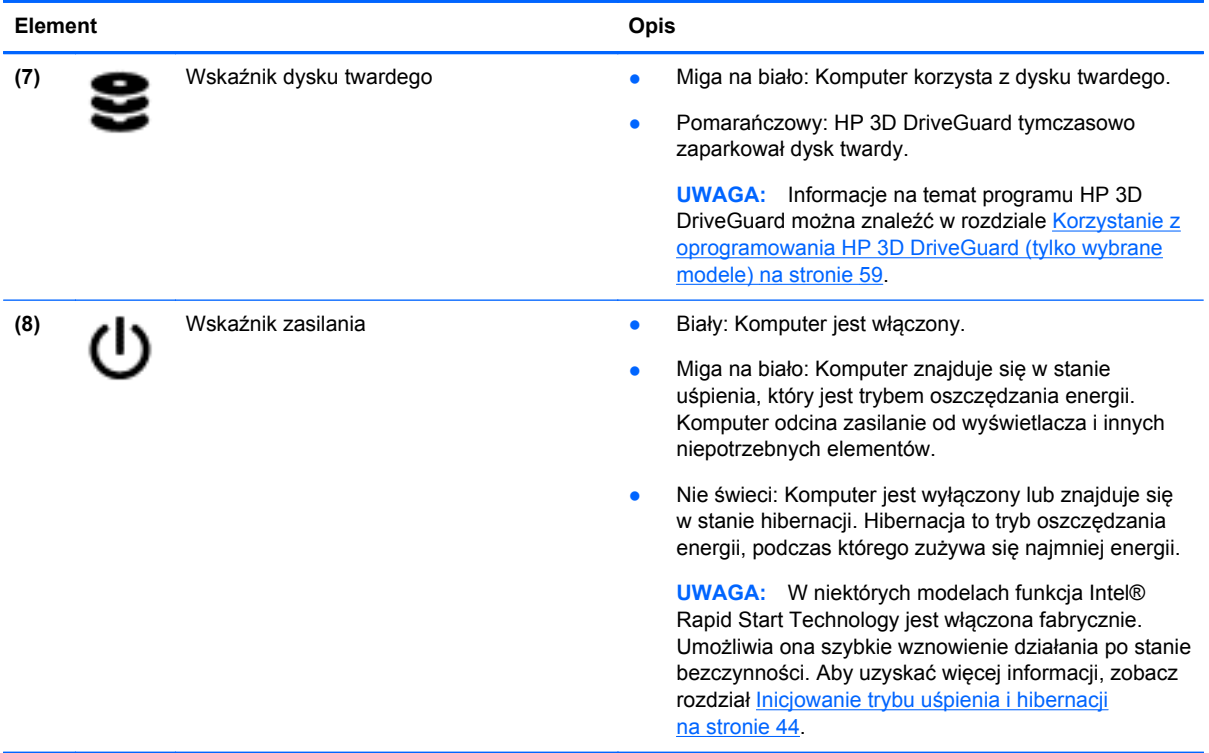

## **Wyświetlacz**

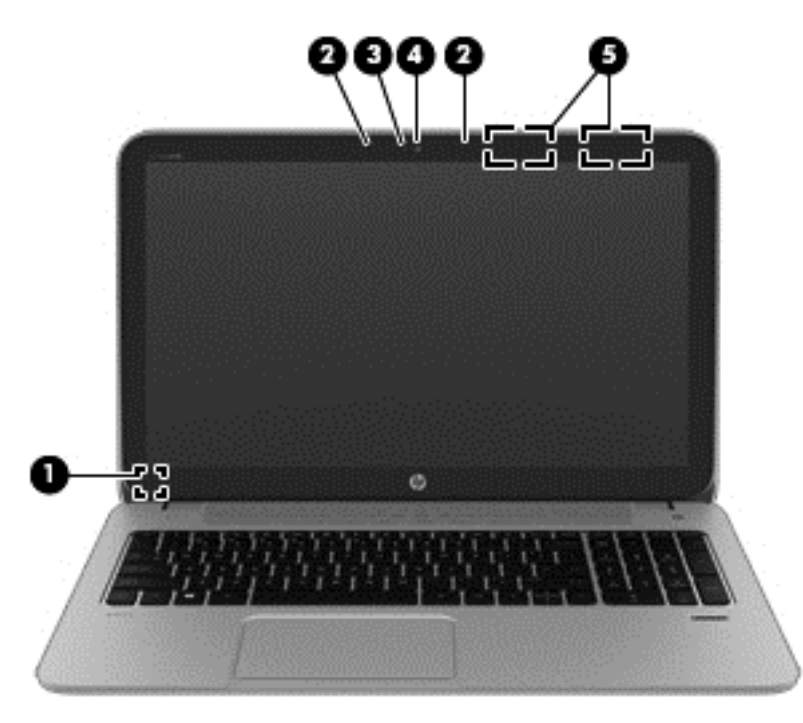

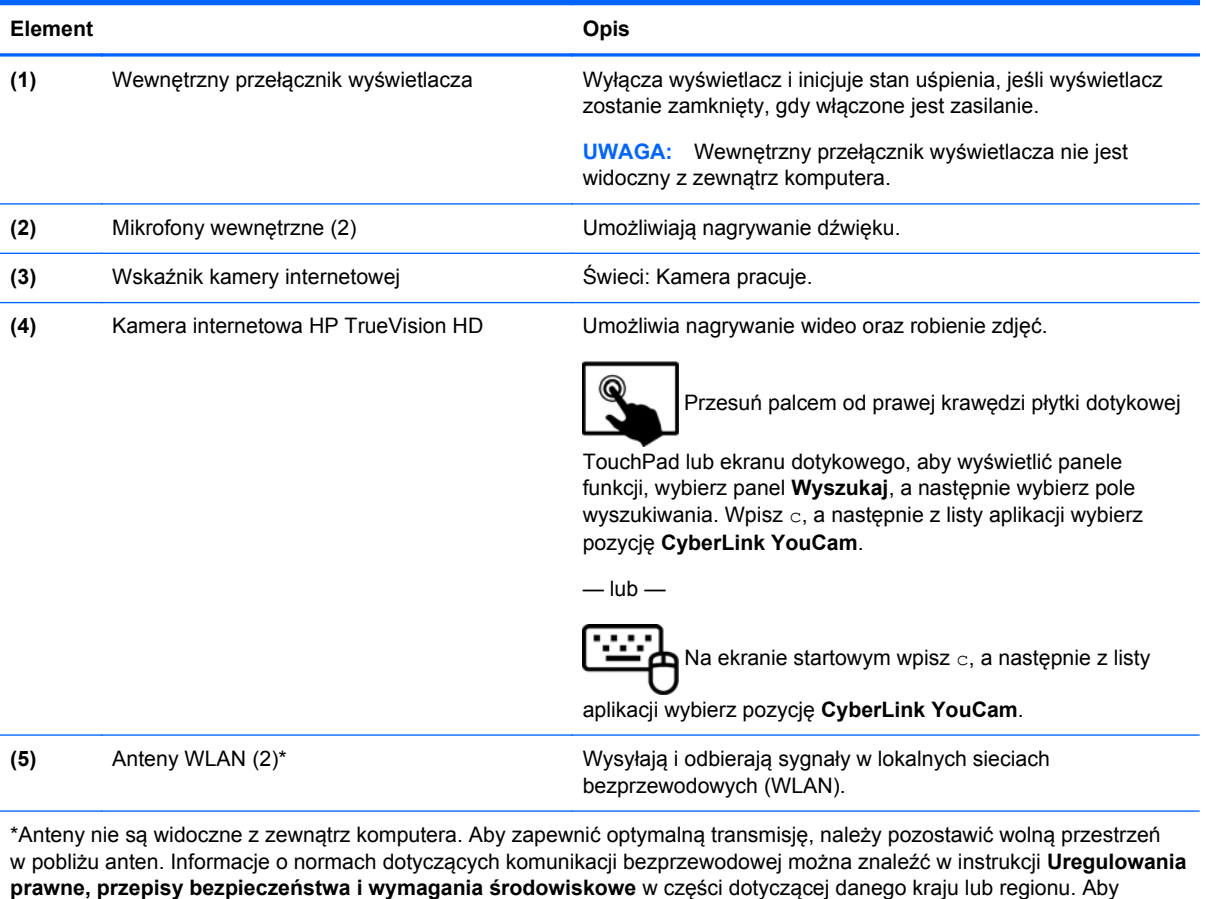

uzyskać dostęp do tej instrukcji, na ekranie startowym wpisz support, wybierz aplikację **HP Support Assistant**, wybierz opcję **Mój komputer**, a następnie **Instrukcje obsługi**.

## <span id="page-18-0"></span>**Część górna**

## **Płytka dotykowa TouchPad**

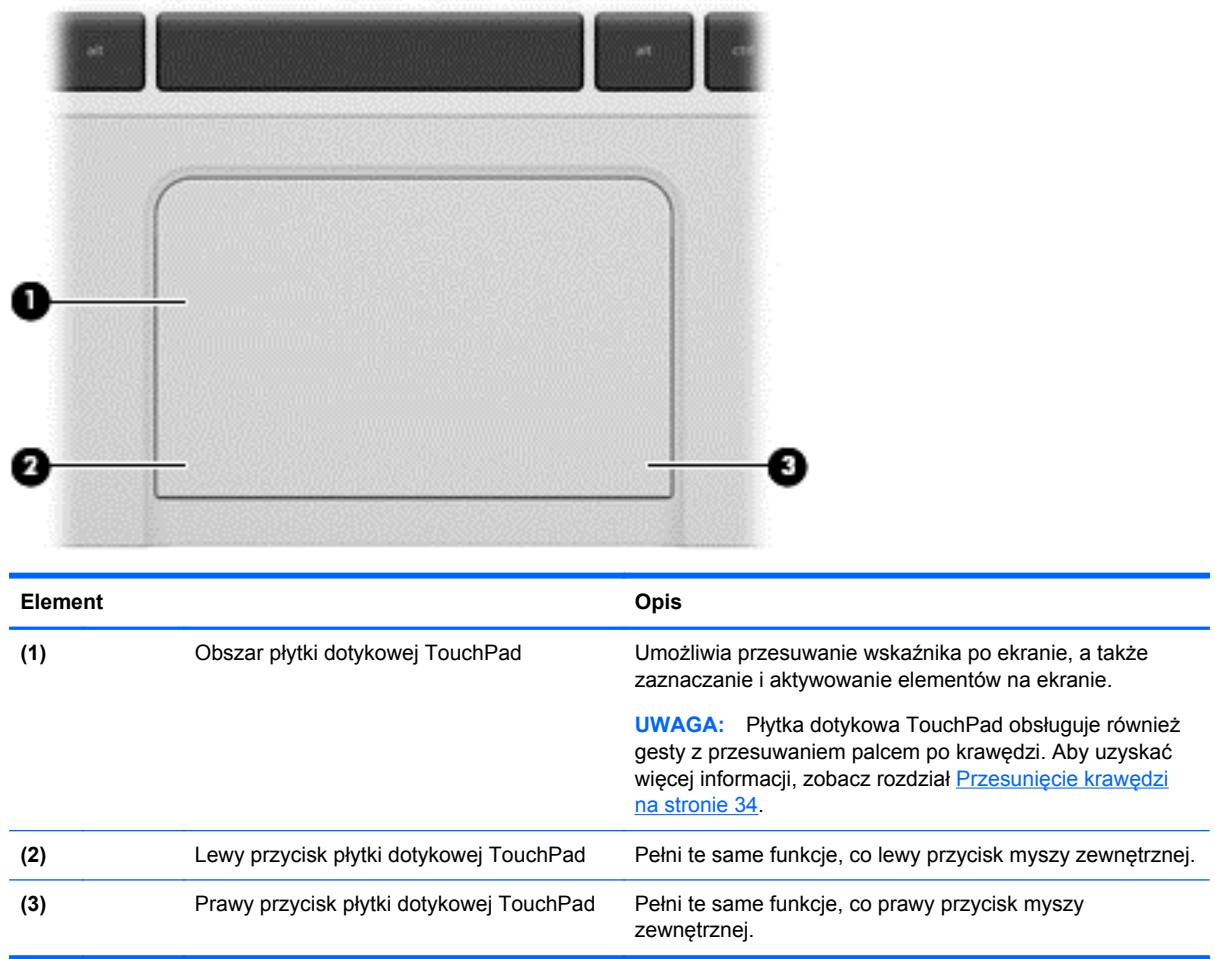

### <span id="page-19-0"></span>**Wskaźniki**

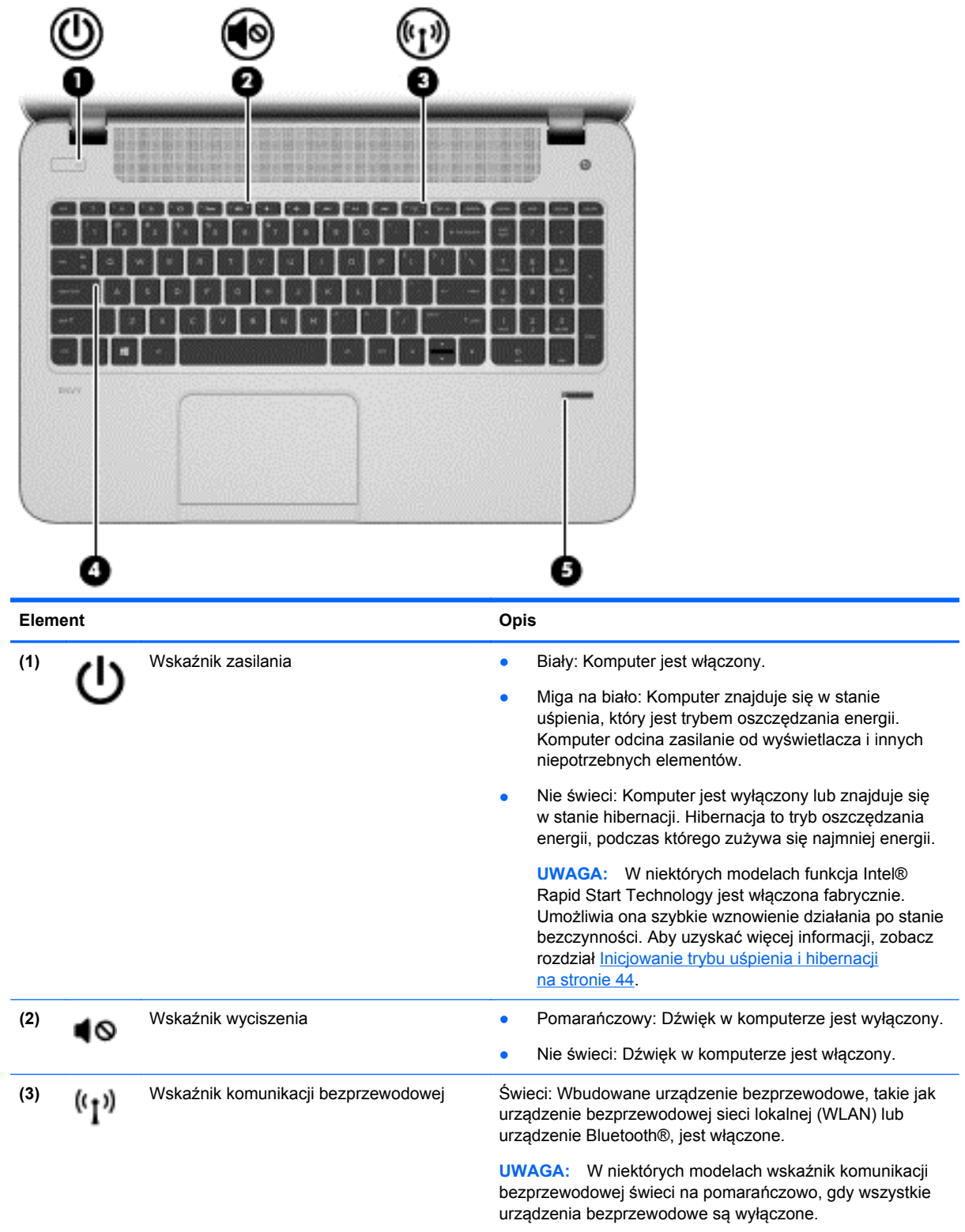

<span id="page-20-0"></span>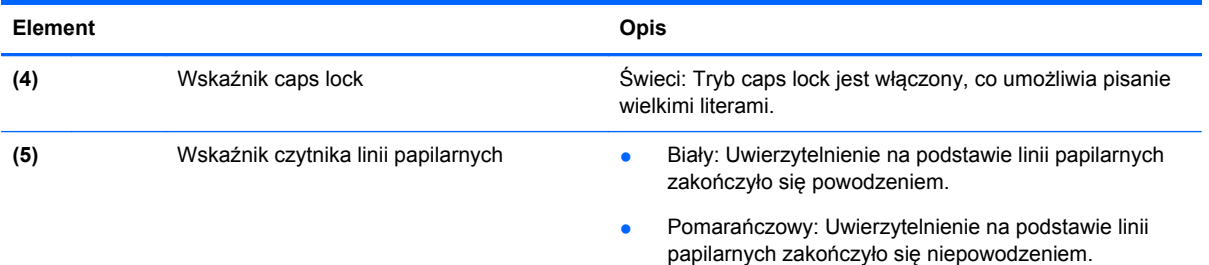

## **Przyciski i głośniki**

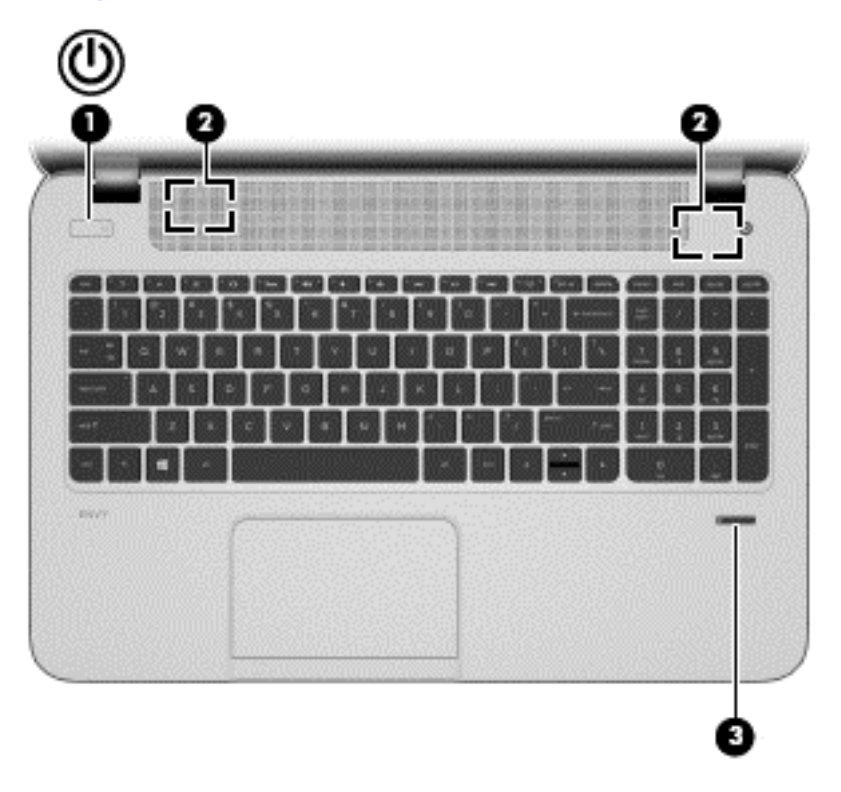

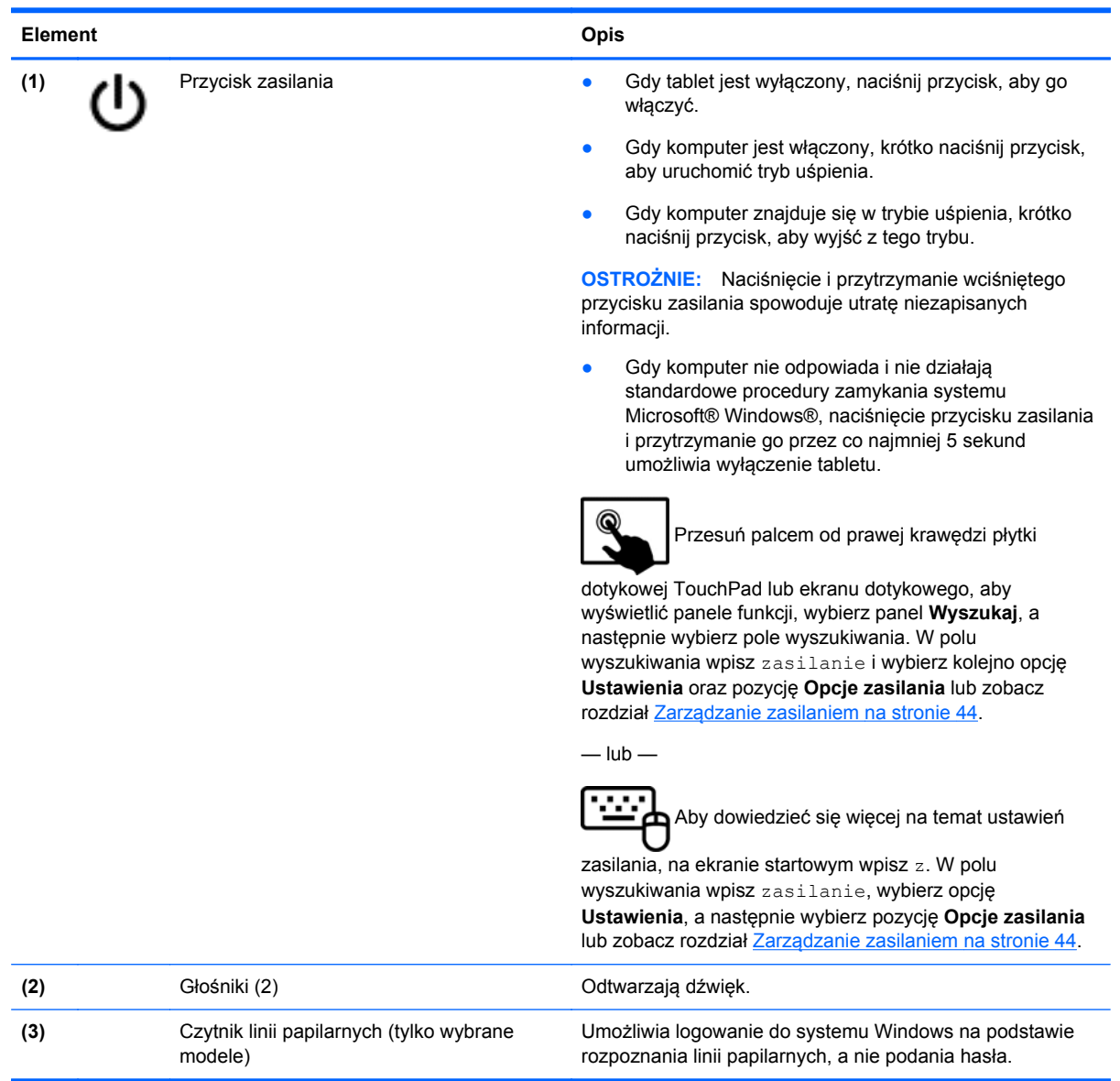

#### <span id="page-22-0"></span>**Klawisze**

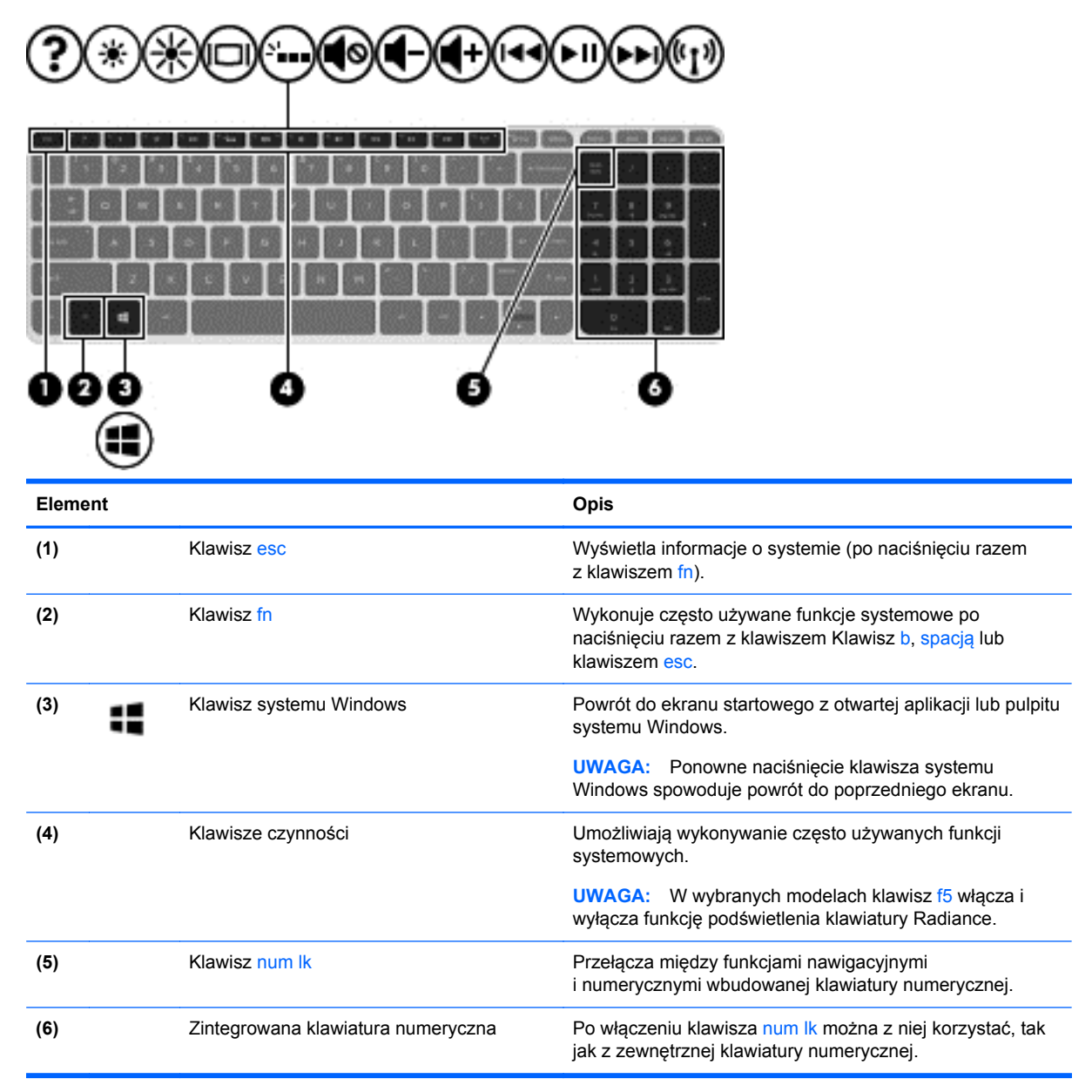

## <span id="page-23-0"></span>**Spód**

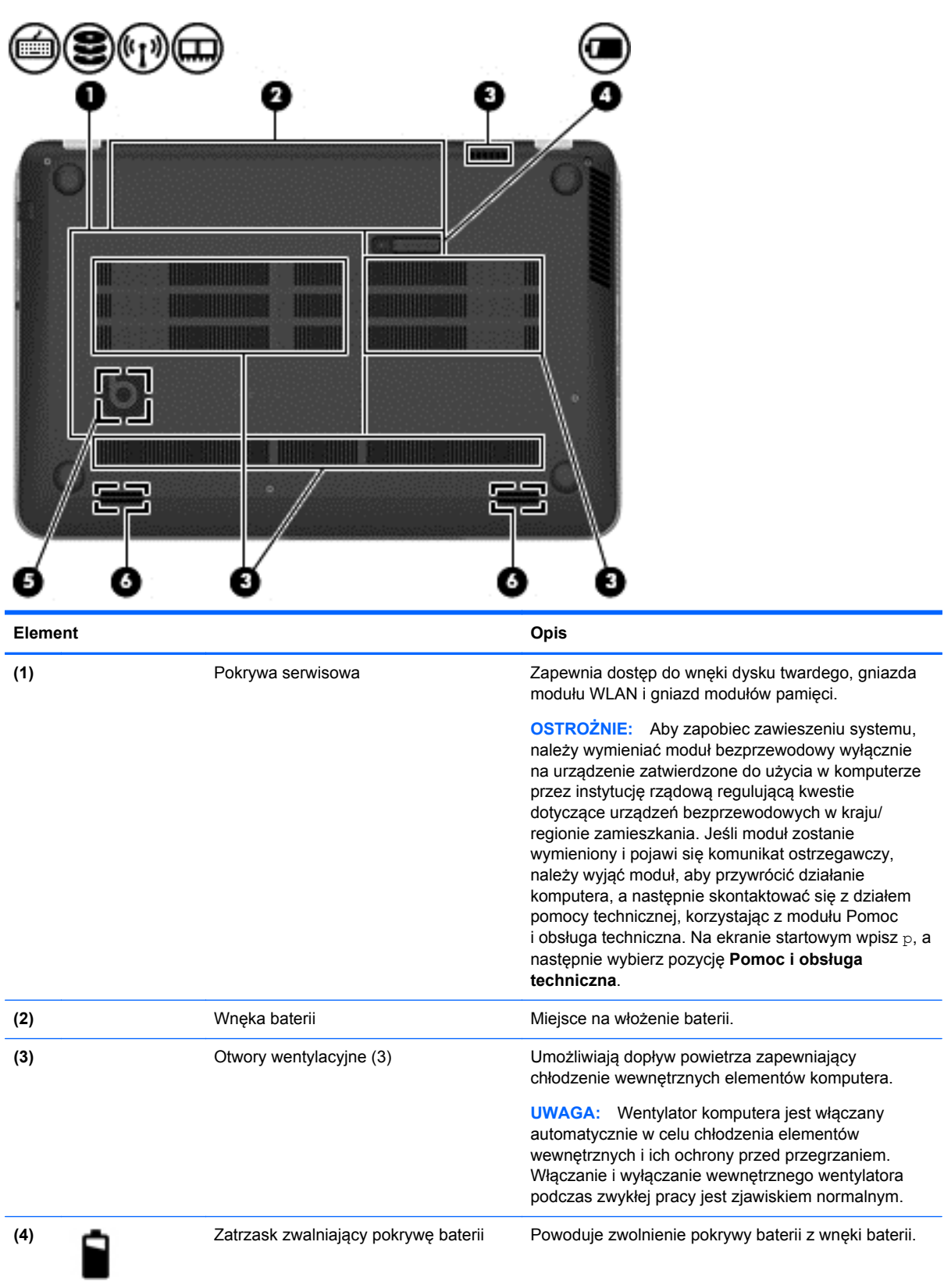

<span id="page-24-0"></span>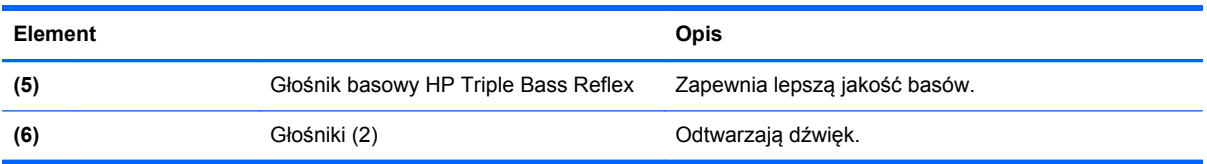

## **Etykiety**

Etykiety umieszczone na komputerze zawierają informacje, które mogą być potrzebne podczas rozwiązywania problemów z systemem lub podróży zagranicznych. Etykiety zostały umieszczone w łatwo dostępnych miejscach.

Etykieta serwisowa — zawiera ważne informacje. Są to między innymi:

**UWAGA:** Etykieta może się nieznacznie różnić od pokazanej na ilustracji w tym rozdziale.

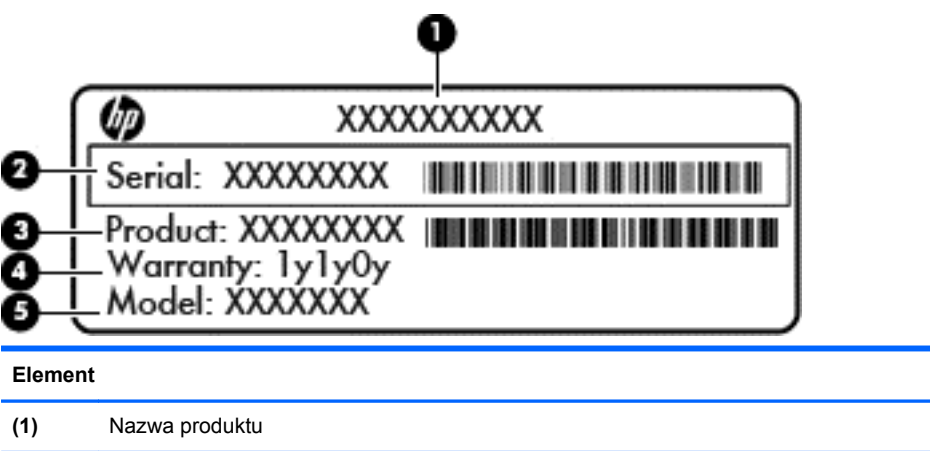

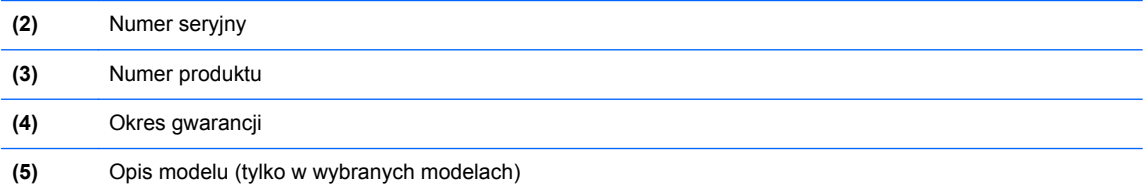

Podczas kontaktowania się z pomocą techniczną konieczny jest dostęp do tych informacji. Etykieta serwisowa znajduje się we wnęce baterii.

- Etykieta zgodności z przepisami znajdują się na niej informacje o zgodności komputera z przepisami. Etykieta zgodności z przepisami znajduje się we wnęce baterii.
- Etykiety certyfikatów urządzeń bezprzewodowych zawierają informacje o opcjonalnych urządzeniach bezprzewodowych oraz znaki homologacji niektórych krajów lub regionów, w których urządzenia zostały dopuszczone do użytku. Jeśli dany model komputera jest wyposażony w jedno lub więcej urządzeń bezprzewodowych, dołączona jest do niego co najmniej jedna etykieta certyfikatu. Informacje te mogą być potrzebne podczas podróży zagranicznych. Etykiety certyfikatów urządzeń bezprzewodowych znajdują się we wnęce baterii.

# <span id="page-25-0"></span>**3 Podłączanie do sieci**

Komputer możesz zabierać ze sobą wszędzie. Jednak nawet w domu możesz odkrywać świat i uzyskiwać dostep do informacji zamieszczonych w milionach witryn internetowych. Wystarczy mieć komputer i połączenie z siecią przewodową lub bezprzewodową. Ten rozdział zawiera przydatne informacje o komunikowaniu się ze światem.

### **Podłączanie do sieci bezprzewodowej**

Technologia bezprzewodowa przesyła dane za pomocą fal radiowych bez użycia przewodów. Komputer może być wyposażony w co najmniej jedno z następujących urządzeń bezprzewodowych:

- Urządzenie sieci bezprzewodowej (WLAN) łączy komputer z sieciami bezprzewodowymi (znanymi jako sieci Wi-Fi, sieci bezprzewodowe LAN, lub WLAN) w siedzibie firmy, w domu i w miejscach publicznych takich jak lotniska, restauracje, kawiarnie, hotele czy uniwersytety. W sieci WLAN przenośne urządzenie bezprzewodowe łączy się z bezprzewodowym routerem lub punktem dostępowym.
- Urządzenie Bluetooth (tylko wybrane modele) tworzy bezprzewodową sieć prywatną (PAN) umożliwiającą połączenia z innymi urządzeniami z obsługą technologii Bluetooth, takimi jak komputery, telefony, drukarki, zestawy słuchawek z mikrofonem, głośniki i aparaty fotograficzne. Poszczególne urządzenia sieci PAN komunikują się bezpośrednio z innymi urządzeniami. Urządzenia muszą znajdować się względnie blisko siebie — zwykle nie dalej niż 10 metrów.

Więcej informacji o technologii bezprzewodowej oraz łącza do odpowiednich witryn można znaleźć w module Pomoc i obsługa techniczna. Na ekranie startowym wpisz  $p$ , a następnie wybierz pozycję **Pomoc i obsługa techniczna**.

#### **Korzystanie z elementów sterujących komunikacją bezprzewodową**

Sterowanie urządzeniami bezprzewodowymi w komputerze umożliwiają:

- Przycisk, przełącznik lub klawisz komunikacji bezprzewodowej (nazywany w tym rozdziale przyciskiem komunikacji bezprzewodowej)
- Ustawienia systemu operacyjnego

#### **Korzystanie z przycisku komunikacji bezprzewodowej**

Komputer, w zależności od modelu, jest wyposażony w przycisk komunikacji bezprzewodowej, co najmniej jedno urządzenie bezprzewodowe oraz jeden lub dwa wskaźniki komunikacji bezprzewodowej. Wszystkie urządzenia bezprzewodowe w komputerze są włączane fabrycznie, więc wskaźnik komunikacji bezprzewodowej świeci (świeci na biało) po włączeniu komputera.

Wskaźnik komunikacji bezprzewodowej określa ogólny stan zasilania urządzeń bezprzewodowych, a nie stan poszczególnych urządzeń. Jeśli wskaźnik komunikacji bezprzewodowej jest świeci na biało, co najmniej jedno urządzenie bezprzewodowe jest włączone. Jeśli wskaźnik komunikacji bezprzewodowej jest nie świeci, wszystkie urządzenia bezprzewodowe są wyłączone.

**UWAGA:** W niektórych modelach wskaźnik komunikacji bezprzewodowej jest świeci na bursztynowo, gdy wszystkie urządzenia bezprzewodowe są wyłączone.

Ponieważ urządzenia bezprzewodowe są fabrycznie włączone, możesz je wszystkie włączać lub wyłączać za pomocą przycisku komunikacji bezprzewodowej.

#### <span id="page-26-0"></span>**Korzystanie z elementów sterujących systemu operacyjnego**

Centrum sieci i udostępniania umożliwia skonfigurowanie połączenia lub sieci, nawiązanie połączenia z siecią, zarządzanie sieciami bezprzewodowymi, a także diagnozowanie i naprawianie problemów z siecią.

Korzystanie z elementów sterujących systemu operacyjnego:

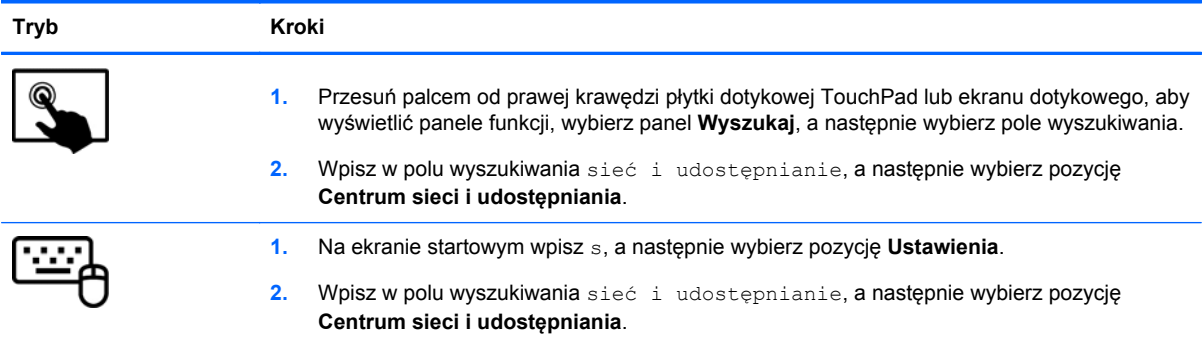

Aby uzyskać więcej informacji, na ekranie startowym wpisz p, a następnie wybierz pozycję **Pomoc i obsługa techniczna**.

#### <span id="page-27-0"></span>**Korzystanie z sieci WLAN**

Dzięki urządzeniu WLAN możesz uzyskać dostęp do lokalnej sieci bezprzewodowej składającej się z innych komputerów i akcesoriów połączonych za pomocą routera bezprzewodowego lub bezprzewodowego punktu dostępowego.

**UWAGA:** Terminy **router bezprzewodowy** i **punkt dostępu bezprzewodowego** są często używane zamiennie.

- Duże sieci WLAN, takie jak firmowe lub publiczne sieci WLAN, zazwyczaj korzystają z punktów dostępu bezprzewodowego, które mogą obsługiwać dużą liczbę komputerów i akcesoriów oraz rozdzielać krytyczne funkcje sieci.
- Sieci WLAN w domach lub małych biurach korzystają zwykle z routerów bezprzewodowych, które umożliwiają kilku komputerom połączonym bezprzewodowo i przewodowo współużytkowanie połączenia internetowego, drukarki i plików bez potrzeby stosowania dodatkowego sprzętu lub oprogramowania.

Jeżeli chcesz korzystać z urządzenia WLAN komputera, musisz połączyć się z infrastrukturą WLAN (udostępniana przez usługodawcę albo sieć publiczną lub korporacyjną).

#### **Korzystanie z oferty dostawcy usług internetowych**

Aby móc skonfigurować dostęp do Internetu w swoim domu, należy najpierw założyć konto u dostawcy usługi internetowych (ISP). Skontaktuj się z lokalnym dostawcą usług internetowych, aby kupić usługę dostępu do Internetu i modem. Dostawca pomoże skonfigurować modem, zainstalować kabel sieciowy łączący router bezprzewodowy z modemem i przetestować usługę dostępu do Internetu.

**UWAGA:** Od usługodawcy otrzymasz identyfikator użytkownika i hasło dostępu do Internetu. Zapisz te informacje i schowaj w bezpiecznym miejscu.

#### <span id="page-28-0"></span>**Konfiguracja sieci WLAN**

W celu skonfigurowania sieci WLAN i połączenia z Internetem wymagany jest następujący sprzęt:

- Modem szerokopasmowy (DSL lub kablowy) **(1)** oraz usługa szerokopasmowego dostępu od Internetu zakupiona od usługodawcy internetowego
- Router bezprzewodowy **(2)** (do kupienia osobno)
- Komputer bezprzewodowy **(3)**

**UWAGA:** Niektóre modemy mają wbudowany router bezprzewodowy. Skontaktuj się ze swoim dostawcą internetowym aby ustalić, jaki rodzaj modemu posiadasz.

Poniższa ilustracja pokazuje przykład instalacji sieci bezprzewodowej podłączonej do Internetu.

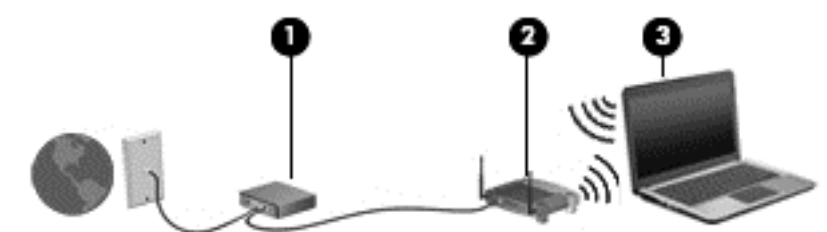

W miarę rozwoju sieci można do niej podłączać bezprzewodowo i przewodowo dodatkowe komputery, które będą za jej pośrednictwem uzyskiwać dostęp do Internetu.

Aby uzyskać pomoc na temat konfigurowania sieci WLAN, zapoznaj się z dokumentacją dostarczoną przez producenta routera lub dostawcę usług internetowych.

#### **Konfiguracja routera bezprzewodowego**

Skorzystaj z dokumentacji dostarczonej przez producenta routera lub dostawcę usług internetowych, aby uzyskać pomoc na temat konfiguracji sieci WLAN.

**WAGA:** Zaleca się, aby nowy komputer bezprzewodowy najpierw połączyć z routerem za pomocą kabla sieciowego, dostarczonego z routerem. Po poprawnym podłączeniu komputera do Internetu można odłączyć kabel i korzystać z sieci za pośrednictwem sieci bezprzewodowej.

#### **Ochrona sieci WLAN**

Podczas konfigurowania sieci WLAN lub uzyskiwania dostępu do istniejącej sieci WLAN należy zawsze włączać funkcje zabezpieczeń, które pozwolą chronić sieć przed nieautoryzowanym dostępem. Sieci bezprzewodowe w miejscach publicznych (tzw. hotspoty), np. w kawiarniach i na lotniskach, często nie zapewniają żadnych zabezpieczeń. W razie wątpliwości dotyczących bezpieczeństwa komputera podczas połączenia w publicznym punkcie dostępu typu "hotspot" należy ograniczyć wykonywane czynności do niepoufnej korespondencji elektronicznej i przeglądania stron internetowych, na których nie podaje się ważnych ani poufnych informacji.

Z uwagi na to, że bezprzewodowe sygnały radiowe są przesyłane poza siecią, inne urządzenia WLAN mogą odbierać niezabezpieczone transmisje. Podejmuj następujące środki ostrożności w celu ochrony swojej sieci WLAN:

Korzystaj z zapory firewall.

Zapora sieciowa sprawdza przychodzące do sieci dane i żądania dotyczące danych, odrzucając wszelkie podejrzane elementy. Zapory sieciowe są dostępne zarówno w wersji programowej, jak i sprzętowej. W niektórych sieciach używane jest połączenie obu rodzajów zapór.

Korzystaj z szyfrowania w sieci bezprzewodowej.

Szyfrowanie komunikacji bezprzewodowej pozwala na szyfrowanie i odszyfrowywanie danych przesyłanych w sieci na podstawie ustawień bezpieczeństwa. Aby uzyskać więcej informacji, na ekranie startowym wpisz p, a następnie wybierz pozycję **Pomoc i obsługa techniczna**.

#### <span id="page-29-0"></span>**Łączenie z siecią WLAN**

Aby połączyć się z siecią WLAN, wykonaj następujące czynności:

**1.** Upewnij się, że urządzenie WLAN jest włączone. Jeśli urządzenie jest włączone, wskaźnik komunikacji bezprzewodowej jest biały. Jeśli wskaźnik komunikacji bezprzewodowej jest wyłączony, naciśnij przycisk komunikacji bezprzewodowej.

**UWAGA:** W niektórych modelach wskaźnik komunikacji bezprzewodowej świeci na pomarańczowo, gdy wszystkie urządzenia bezprzewodowe są wyłączone.

- **2.** Na pulpicie systemu Windows stuknij lub kliknij ikonę stanu sieci w obszarze powiadomień po prawej stronie paska zadań.
- **3.** Wybierz żądaną sieć WLAN z listy.
- **4.** Wybierz polecenie **Połącz**.

Jeżeli sieć WLAN jest zabezpieczona, pojawi się żądanie podania kodu zabezpieczającego. Wpisz kod, a następnie wybierz przycisk **OK**, aby nawiązać połączenie.

- **UWAGA:** Jeśli lista sieci WLAN jest pusta, komputer znajduje się poza zasięgiem routera bezprzewodowego lub punktu dostępowego.
- **UWAGA:** Jeśli sieć WLAN, z którą chcesz się połączyć, nie jest widoczna, na pulpicie systemu Windows wybierz lub kliknij prawym przyciskiem myszy ikonę stanu sieci, a następnie wybierz polecenie **Otwórz Centrum sieci i udostępniania**. Wybierz opcję **Skonfiguruj nowe połączenie lub nową sieć**. Zostanie wyświetlona lista opcji umożliwiająca ręczne wyszukanie sieci i połączenie z nią lub utworzenie nowego połączenia sieciowego.
- **5.** Postępuj zgodnie z instrukcjami wyświetlanymi na ekranie, aby zakończyć nawiązywanie połączenia.

Po nawiązaniu połączenia umieść kursor myszy nad ikoną stanu sieci w obszarze powiadomień po prawej stronie paska zadań, aby sprawdzić nazwę sieci i stan połączenia.

**WAGA:** Zasięg (odległość, na jaką przesyłane są sygnały połączenia bezprzewodowego) zależy od rodzaju sieci WLAN, producenta routera oraz zakłóceń powodowanych przez inne urządzenia elektroniczne i przeszkody takie, jak ściany i podłogi.

#### **Korzystanie z urządzeń bezprzewodowych Bluetooth (tylko wybrane modele)**

Urządzenie Bluetooth umożliwia komunikację bezprzewodową o małym zasięgu, która zastępuje fizyczne połączenia przewodowe łączące zazwyczaj urządzenia elektroniczne, takie jak:

- Komputery (biurkowe, przenośne, PDA)
- Telefony (komórkowe, bezprzewodowe, smartfony)
- Urządzenia przetwarzania obrazu (drukarka, aparat)
- Urządzenia audio (słuchawki, głośniki)
- Mysz

<span id="page-30-0"></span>Urządzenia Bluetooth umożliwiają nawiązywanie połączeń równorzędnych (typu peer-to-peer), a tym samym konfigurację osobistej sieci lokalnej (PAN) obejmującej te urządzenia. Informacje na temat konfigurowania i używania urządzeń Bluetooth można znaleźć w pomocy oprogramowania Bluetooth.

### **Podłączanie do sieci przewodowej**

Są dwa rodzaje połączeń przewodowych: sieć lokalna (LAN) i połączenie modemowe. Połączenie za pośrednictwem sieci LAN to połączenie w sieci kablowej, dużo szybsze niż modemowe, które jest realizowane przy użyciu kabla telefonicznego. Kable do obu rodzajów połączeń są sprzedawane oddzielnie.

**OSTRZEŻENIE!** Aby ograniczyć ryzyko porażenia prądem elektrycznym, pożaru lub uszkodzenia sprzętu, nie należy podłączać kabla modemowego ani telefonicznego do gniazda RJ-45 (sieciowego).

#### **Podłączanie do sieci lokalnej (LAN)**

Jeśli chcesz podłączyć komputer bezpośrednio do routera w swoim domu (zamiast pracować bezprzewodowo) lub jeśli chcesz połączyć się z istniejącą siecią w swoim biurze, użyj połączenia w sieci LAN.

Podłączenie do sieci LAN wymaga użycia 8-stykowego kabla RJ-45 (sieciowego).

Aby podłączyć kabel sieciowy, wykonaj następujące czynności:

- **1.** Podłącz kabel sieciowy do gniazda sieciowego w komputerze **(1)**.
- **2.** Podłącz drugi koniec kabla sieciowego do ściennego gniazda sieciowego **(2)**.
- **UWAGA:** Jeżeli kabel sieciowy jest wyposażony w układ przeciwzakłóceniowy **(3)**, który zapobiega interferencjom z sygnałem telewizyjnym i radiowym, należy skierować koniec z tym układem w stronę komputera.

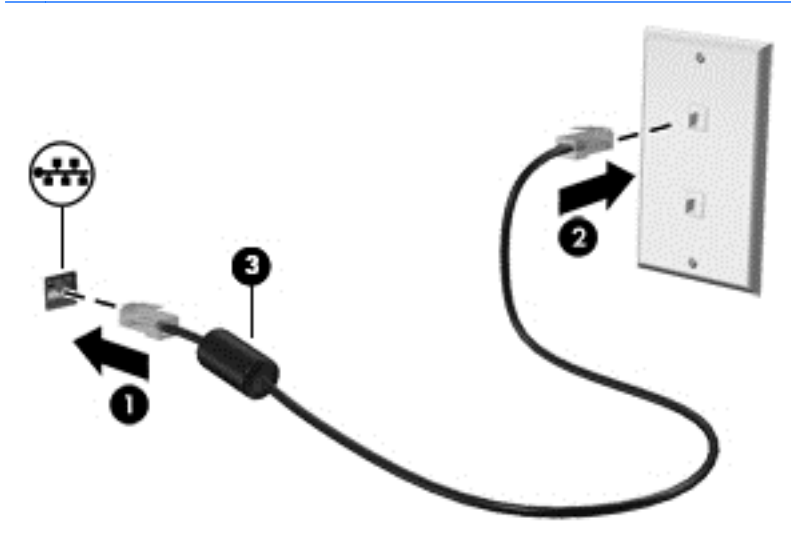

# <span id="page-31-0"></span>**4 Korzystanie z funkcji rozrywkowych**

Używaj swojego komputera HP jako centrum rozrywki, aby udzielać się towarzysko dzięki kamerze internetowej, słuchać muzyki i zarządzać nią, a także pobierać i oglądać filmy. Aby komputer był jeszcze lepszym centrum rozrywki, podłącz do niego urządzenia zewnętrzne, takie jak monitor, projektor lub telewizor oraz głośniki lub słuchawki.

#### **Funkcje multimedialne**

Oto niektóre funkcje rozrywkowe w Twoim komputerze.

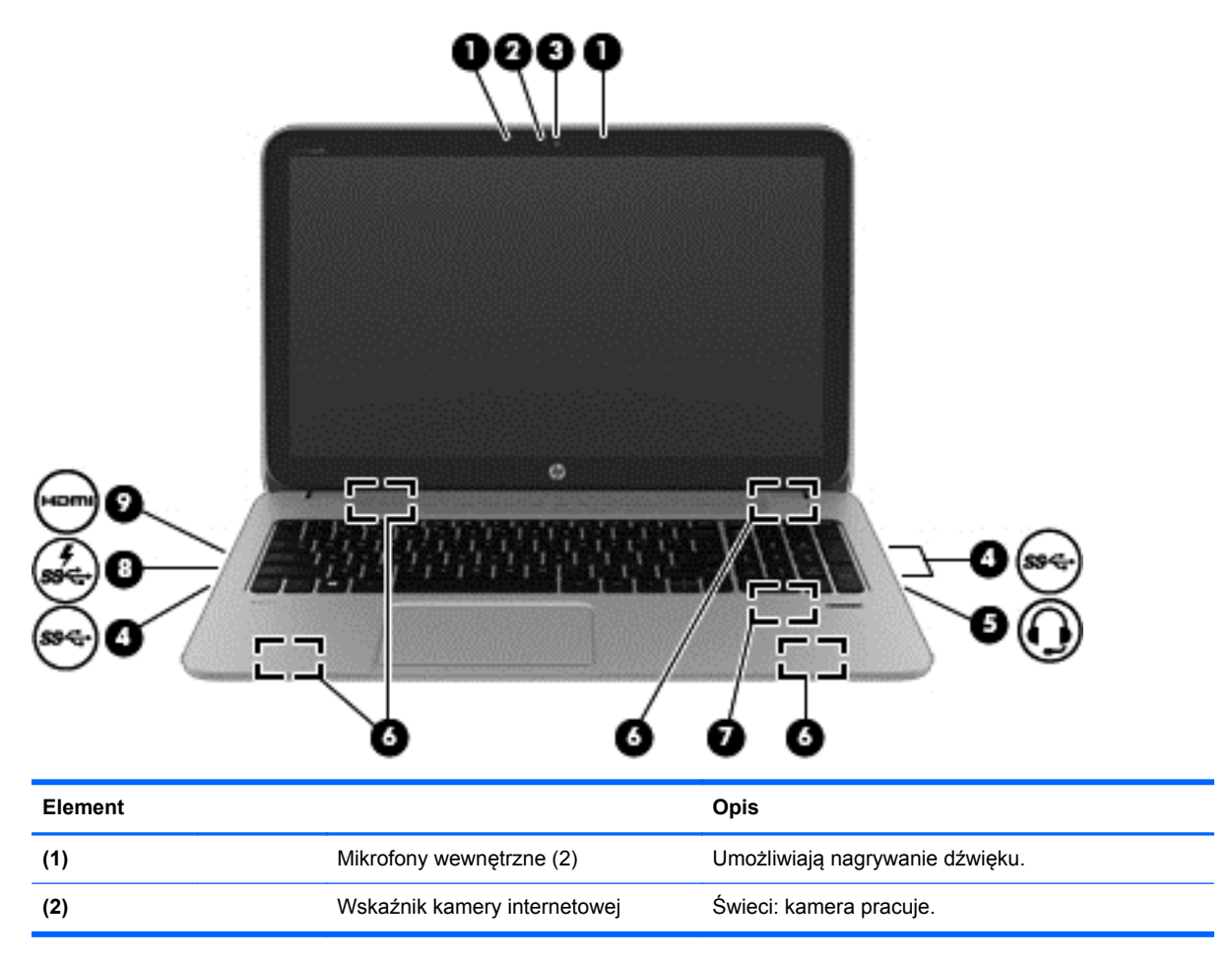

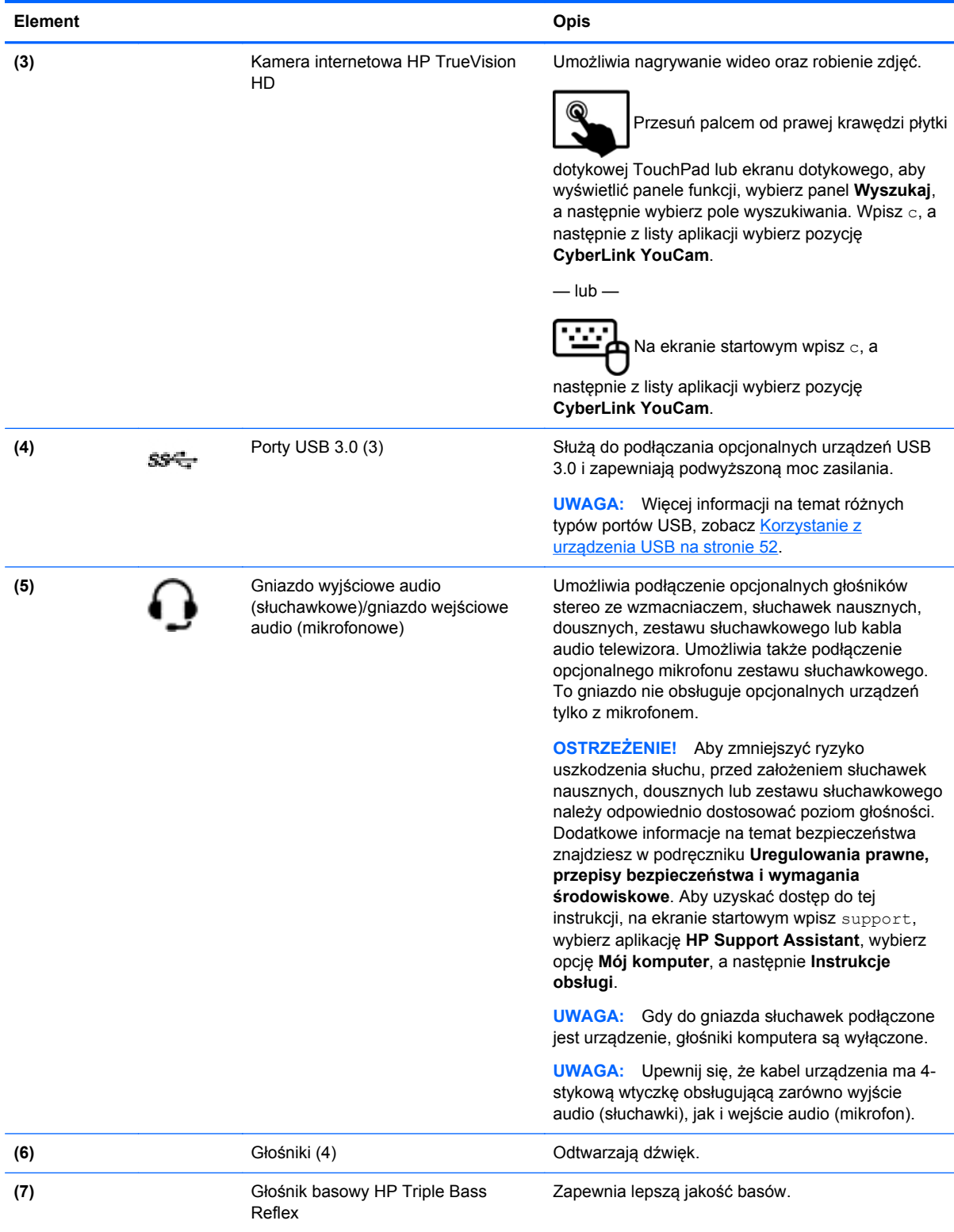

<span id="page-33-0"></span>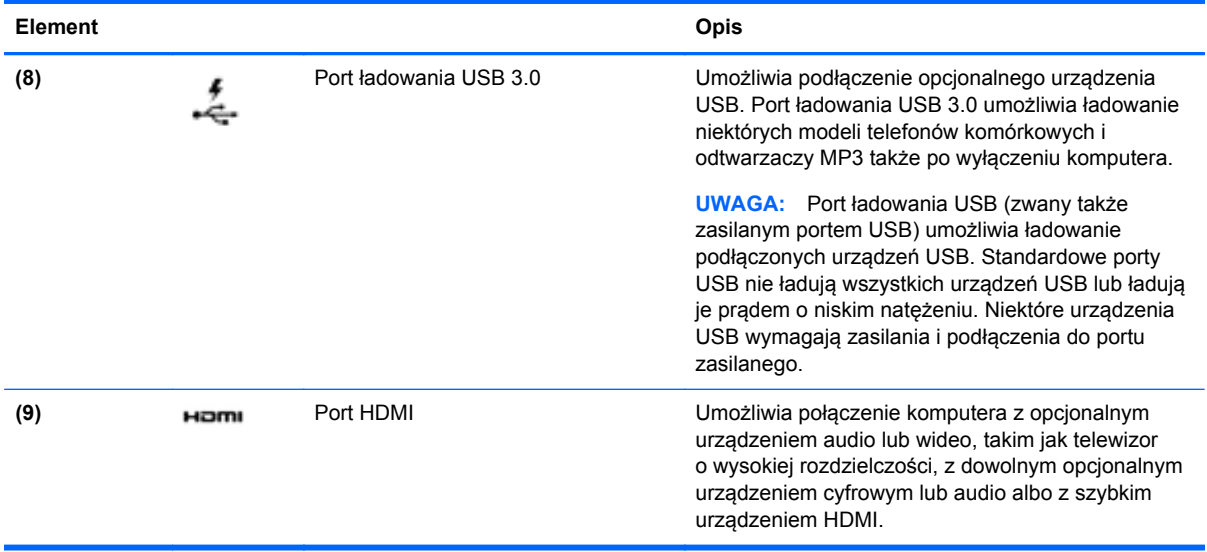

### **Korzystanie z kamery internetowej (tylko wybrane modele)**

Twój komputer został wyposażony w zintegrowaną kamerę internetową, zaawansowane narzędzie sieci społecznościowych, które umożliwia komunikowanie się ze znajomymi i współpracownikami w pobliżu lub na drugim końcu świata. Przy użyciu kamery internetowej można strumieniowo przesyłać wideo za pomocą oprogramowania do wiadomości błyskawicznych, nagrywać i udostępniać wideo oraz robić zdjęcia.

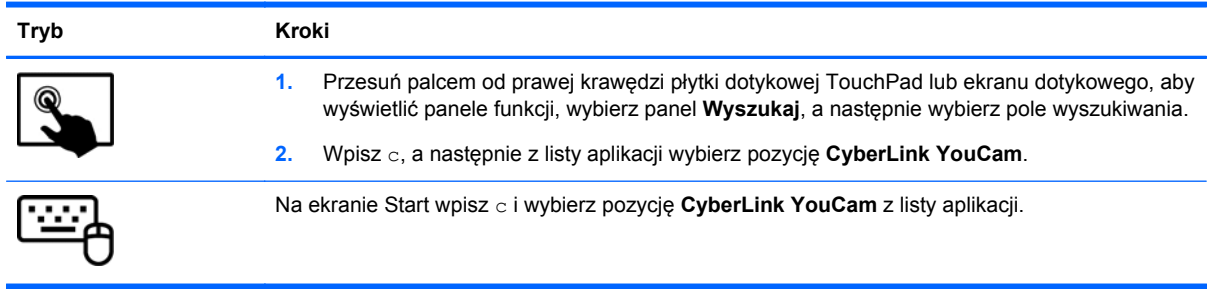

Więcej informacji na temat korzystania z kamery można uzyskać, wybierając opcję Pomoc i obsługa techniczna. Na ekranie startowym wpisz p, a następnie wybierz pozycję **Pomoc i obsługa techniczna**.

## **Korzystanie z funkcji audio**

Na swoim komputerze HP możesz odtwarzać dyski CD z muzyką, pobierać i odsłuchiwać muzykę, strumieniowo przesyłać zawartość audio z sieci Web (w tym audycje radiowe), nagrywać dźwięki lub miksować audio i wideo, tworząc materiały multimedialne. Aby zwiększyć przyjemność ze słuchania muzyki, podłącz zewnętrzne urządzenia audio, takie jak głośniki lub słuchawki.

#### **Podłączanie głośników**

Do komputera można podłączyć głośniki przewodowe poprzez port USB lub wyjściowe gniazda audio (słuchawkowe) audio w komputerze lub stacji dokującej.

<span id="page-34-0"></span>Aby podłączyć głośniki **bezprzewodowe** do komputera, postępuj zgodnie z instrukcjami producenta urządzenia. Aby podłączyć do komputera głośniki HD, zobacz rozdział [Konfigurowanie ustawie](#page-37-0)ń dźwię[ku HDMI na stronie 28](#page-37-0). Przed podłączeniem głośników zmniejsz poziom głośności.

#### **Podłączanie słuchawek**

Do gniazda słuchawkowego komputera możesz podłączyć słuchawki przewodowe.

Aby podłączyć do komputera słuchawki **bezprzewodowe**, postępuj zgodnie z instrukcjami producenta urządzenia.

**OSTRZEŻENIE!** Aby zmniejszyć ryzyko uszkodzenia słuchu, przed założeniem słuchawek nausznych, dousznych lub zestawu słuchawkowego należy obniżyć poziom głośności. Więcej informacji na temat bezpieczeństwa można znaleźć w dokumencie **Uregulowania prawne, przepisy bezpieczeństwa i wymagania środowiskowe**. Aby uzyskać dostęp do tej instrukcji, na ekranie startowym wpisz support, wybierz aplikację **HP Support Assistant**, wybierz opcję **Mój komputer**, a następnie **Instrukcje obsługi**.

#### **Podłączanie mikrofonu**

Aby nagrać audio, podłącz mikrofon do gniazda mikrofonowego komputera. Aby uzyskać najlepsze rezultaty nagrywania, mów bezpośrednio do mikrofonu i nagrywaj dźwięk przy ustawieniu bez szumu otoczenia.

#### **Korzystanie z Beats Audio (tylko wybrane modele)**

Program Beats Audio to specjalna funkcja audio zapewniająca głęboki, kontrolowany bas przy jednoczesnym zachowaniu wyraźnego dźwięku. Z funkcji Beats Audio można korzystać podczas używania wewnętrznych głośników komputera, zewnętrznych głośników podłączonych do portu USB lub słuchawek Beats Audio podłączonych do gniazda słuchawkowego.

#### **Dostęp do panelu sterowania Beats Audio**

Panel sterowania programu Beats Audio umożliwia przeglądanie i ręczne sterowanie ustawieniami dźwięku i basów.

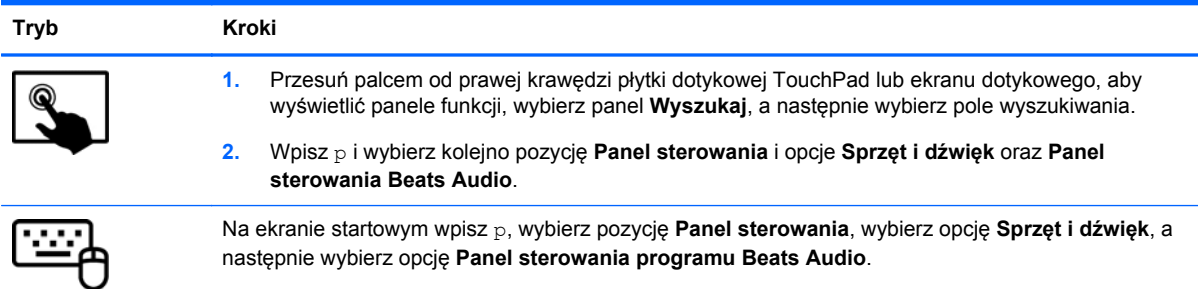

Aby uzyskać dostęp do panelu sterowania Beats Audio:

#### **Włączanie i wyłączanie funkcji Beats Audio (tylko wybrane modele)**

Aby włączyć lub wyłączyć funkcję Beats Audio:

<span id="page-35-0"></span>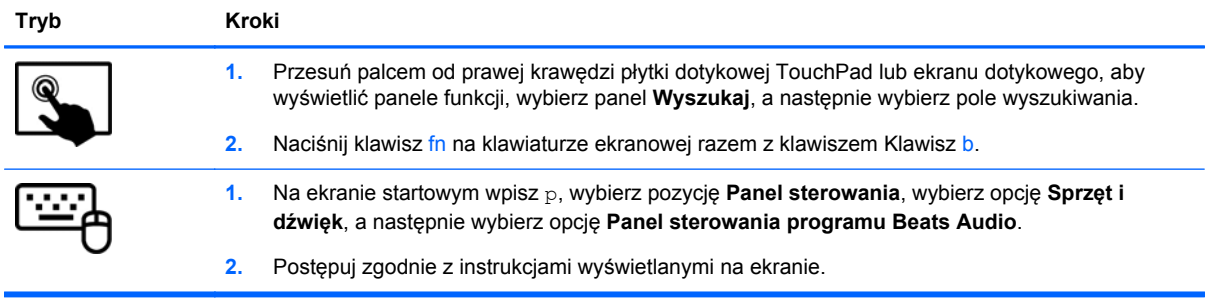

### **Sprawdzanie dźwięku**

Aby sprawdzić funkcje audio komputera, wykonaj następujące kroki:

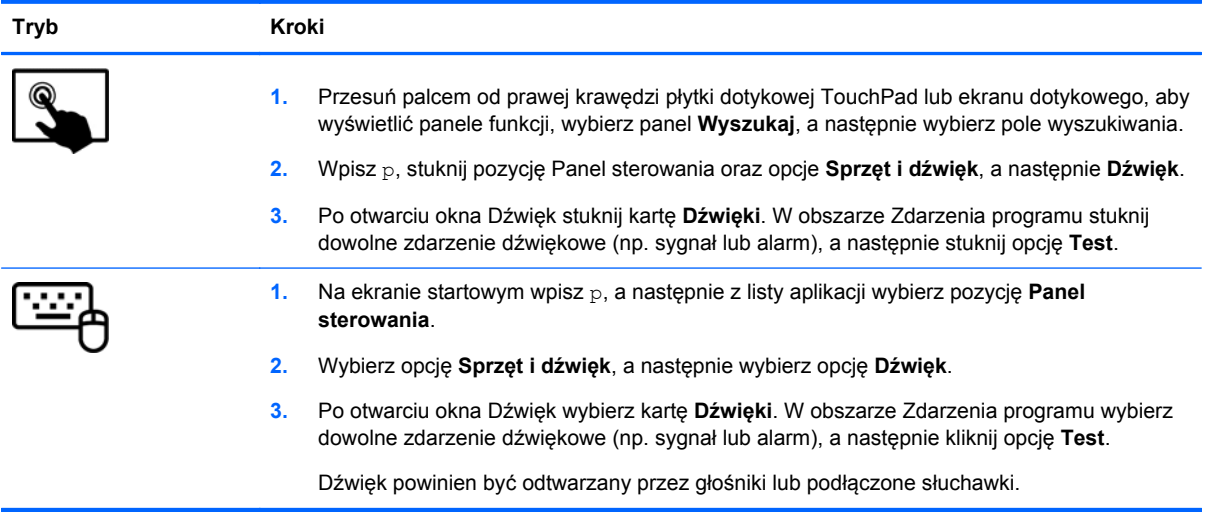

#### Aby sprawdzić funkcje nagrywania na komputerze, wykonaj następujące kroki:

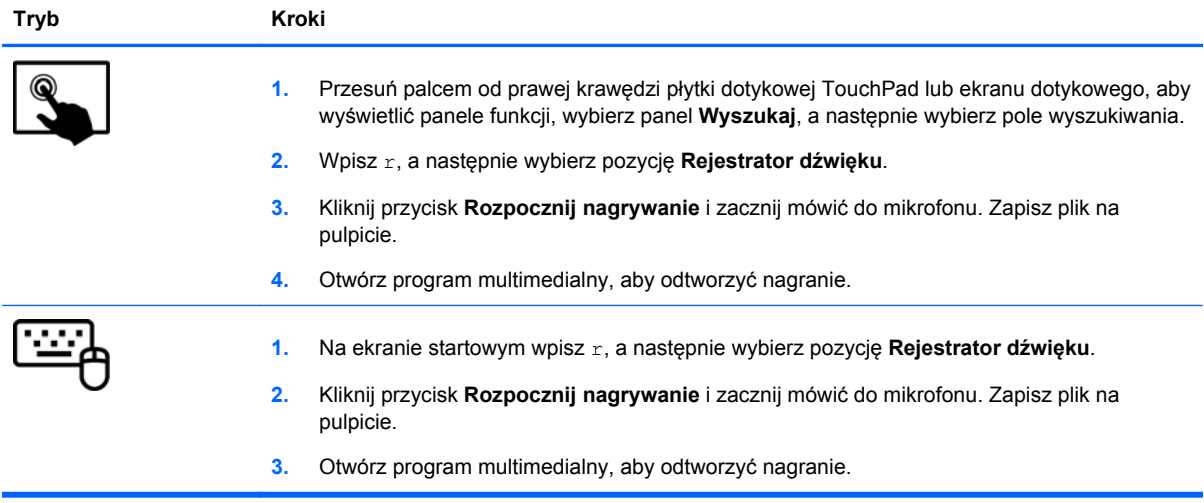

Aby potwierdzić lub zmienić ustawienia audio na komputerze:
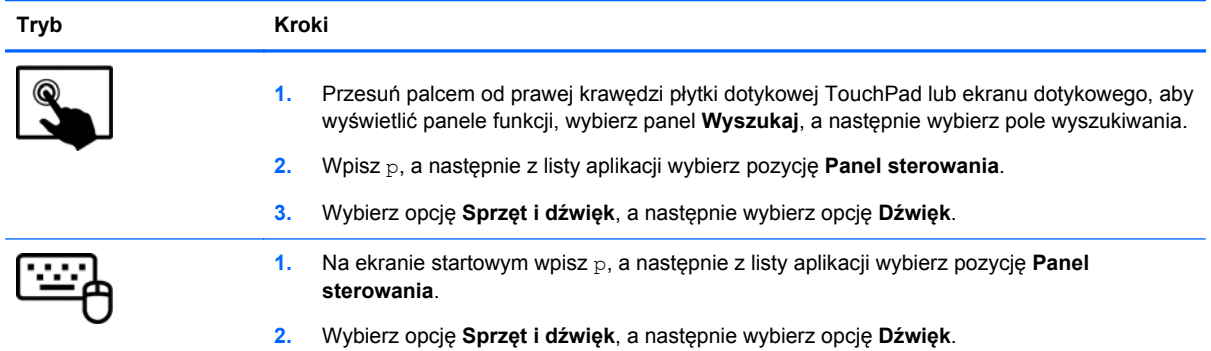

# **Korzystanie z wideo**

Komputer HP stanowi zaawansowane urządzenie wideo, które umożliwia oglądanie strumieniowego obrazu wideo z ulubionych stron internetowych, a także pobieranie nagrań wideo i filmów w celu oglądania na komputerze bez połączenia z siecią.

Aby zwiększyć przyjemność oglądania, użyj jednego z portów wideo komputera do podłączenia zewnętrznego monitora, projektora lub telewizora. Większość komputerów jest wyposażona w port VGA (Video Graphics Array), do którego można podłączyć analogowe urządzenia wideo. W niektórych komputerach jest dostępny również port HDMI, do którego można podłączyć monitor lub telewizor obsługujący standard HD.

**WAŻNE:** Upewnij się, że urządzenie zewnętrzne jest podłączone do odpowiedniego portu komputera przy użyciu prawidłowego kabla. Sprawdź instrukcje producenta urządzenia.

### **Podłączanie urządzeń HDMI**

**UWAGA:** Do podłączenia urządzenia HDMI do komputera potrzebny jest sprzedawany osobno kabel HDMI.

Aby zobaczyć obraz z ekranu komputera na telewizorze lub monitorze HD, podłącz odpowiednie urządzenie zgodnie z poniższymi instrukcjami.

**1.** Podłącz jeden koniec kabla HDMI do portu HDMI w komputerze.

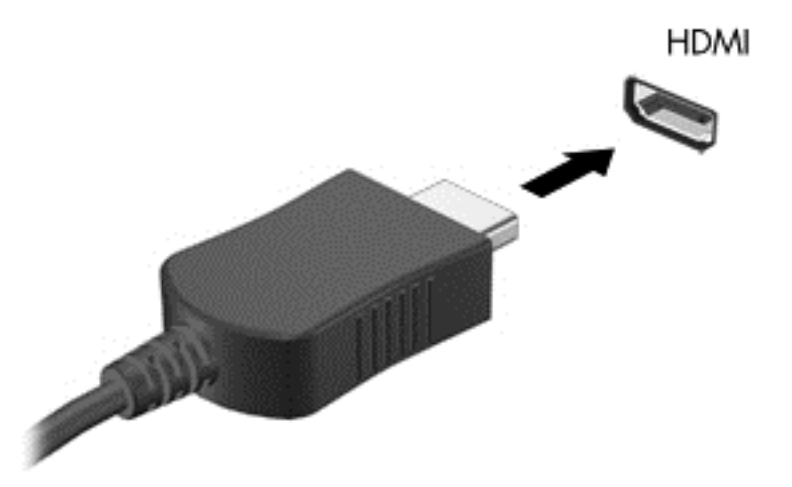

- **2.** Podłącz drugi koniec kabla do monitora lub telewizora HD.
- **3.** Naciskaj klawisz f4, aby przełączać między 4 stanami wyświetlania obrazu:
	- **Tylko ekran komputera:** Wyświetl obraz tylko na ekranie komputera.
	- **Tryb powielania:** Wyświetl obraz **jednocześnie** na komputerze i urządzeniu zewnętrznym.
	- **Tryb rozszerzania:** Wyświetl ten sam obraz rozmieszczony **jednocześnie** na ekranie komputera i urządzenia zewnętrznego.
	- **Tylko dodatkowy ekran:** Wyświetl obraz tylko na ekranie urządzenia zewnętrznego.

Za każdym razem, gdy naciśniesz f4, zmieni się stan wyświetlania.

**UWAGA:** Dopasuj rozdzielczość ekranu urządzenia zewnętrznego, szczególnie po wybraniu trybu rozszerzania. Na ekranie startowym wpisz  $p$ , a następnie z listy aplikacji wybierz pozycję **Panel sterowania**. Wybierz opcję **Wygląd i personalizacja**. W sekcji **Ekran** wybierz opcję **Dopasuj rozdzielczość ekranu** w celu uzyskania najlepszych wyników.

#### **Konfigurowanie ustawień dźwięku HDMI**

HDMI to jedyny interfejs wideo obsługujący obraz **i dźwięk** o wysokiej rozdzielczości. Po podłączeniu telewizora z portem HDMI do komputera możesz włączyć dźwięk HDMI, wykonując następujące czynności:

- **1.** Na pulpicie systemu Windows dotknij lub kliknij prawym przyciskiem myszy ikonę **Głośniki** w obszarze powiadomień z prawej strony paska zadań, a następnie wybierz opcję **Urządzenia do odtwarzania**.
- **2.** Na karcie Odtwarzanie wybierz nazwę wyjściowego urządzenia cyfrowego.
- **3.** Wybierz polecenie **Ustaw domyślne**, a następnie wybierz przycisk **OK**.

Aby przywrócić odtwarzanie strumienia audio w głośnikach komputera:

- **1.** Na pulpicie systemu Windows dotknij lub kliknij prawym przyciskiem myszy ikonę **Głośniki** w obszarze powiadomień z prawej strony paska zadań, a następnie wybierz opcję **Urządzenia do odtwarzania**.
- **2.** Na karcie Odtwarzanie wybierz opcję **Głośniki i słuchawki**.
- **3.** Wybierz polecenie **Ustaw domyślne**, a następnie wybierz przycisk **OK**.

### **Korzystanie z funkcji Intel Wireless Display (tylko wybrane modele)**

Funkcja Intel® Wireless Display umożliwia bezprzewodową transmisję zawartości z komputera na urządzenie odbiorcze lub wyświetlające, takie jak telewizor HDTV, monitor, projektor, konsola do gier, odtwarzacz Blu-ray lub urządzenie DVR, za pomocą opcjonalnego adaptera bezprzewodowego (do zakupienia oddzielnie). Więcej informacji na temat korzystania z adaptera bezprzewodowego można znaleźć w instrukcji obsługi producenta.

**▲** Aby uruchomić program Intel Wireless Display, na ekranie startowym wpisz w, a następnie wybierz pozycję **Intel WiDi**.

**WAGA:** Przed użyciem funkcji wyświetlacza bezprzewodowego sprawdź, czy Twoje urządzenie bezprzewodowe jest włączone.

# **Zarządzanie plikami audio i wideo**

Program CyberLink PowerDVD pomaga również edytować kolekcje zdjęć i zarządzać nimi.

**▲** Aby uruchomić program CyberLink PowerDVD, na ekranie startowym wpisz c, a następnie z listy aplikacji wybierz pozycję **CyberLink PowerDVD**.

Więcej informacji o korzystaniu z CyberLink PowerDVD zawiera pomoc do tego oprogramowania.

# **5 Nawigacja przy użyciu gestów, urządzeń wskazujących i klawiatury**

Poza klawiaturą i myszą komputer umożliwia nawigację przy użyciu gestów dotykowych (tylko wybrane modele). Gesty dotykowe można wykonywać na płytce dotykowej TouchPad lub ekranie dotykowym komputera (tylko wybrane modele).

**UWAGA:** Zewnętrzną mysz USB (do kupienia oddzielnie) można podłączyć do jednego z portów USB w komputerze.

Zapoznaj się z instrukcją **Podstawy systemu Windows 8** dołączoną do komputera. Instrukcja zawiera informacje na temat popularnych zadań wykorzystujących płytkę dotykową TouchPad, ekran dotykowy lub klawiaturę.

Wybrane modele komputerów mają na klawiaturze specjalne klawisze czynności lub skrótów ułatwiające wykonywanie rutynowych zadań.

Niektóre modele komputerów mogą być również wyposażone w zintegrowaną klawiaturę numeryczną.

### **Korzystanie z płytki dotykowej TouchPad**

Płytka dotykowa TouchPad umożliwia nawigację po komputerze przy użyciu prostych ruchów palcami.

Gesty dotykowe można dostosować, zmieniając ustawienia, konfiguracje przycisków, szybkość kliknięcia oraz opcje wskaźnika. Na ekranie startowym wpisz p, aby wyświetlić listę **aplikacji**. Wybierz pozycję **Panel sterowania**, a następnie wybierz opcję **Sprzęt i dźwięk**. W sekcji **Urządzenia i drukarki** kliknij pozycję **Mysz**.

# **Używanie gestów na płytce dotykowej TouchPad**

Płytka dotykowa TouchPad umożliwia sterowanie wskaźnikiem na ekranie przy użyciu palców.

**WSKAZÓWKA:** Lewego i prawego przycisku płytki dotykowej TouchPad używa się w taki sam sposób, jak odpowiadających im przycisków myszy zewnętrznej.

**WAGA:** Gesty płytki dotykowej TouchPad nie są obsługiwane we wszystkich aplikacjach.

W celu obejrzenia demonstracji każdego gestu:

- **1.** Na ekranie startowym wpisz p, aby wyświetlić listę **aplikacji**. Wybierz pozycję **Panel sterowania**, a następnie wybierz opcję **Sprzęt i dźwięk**.
- **2.** Wybierz opcję **Synaptics ClickPad**.
- **3.** Wybierz gest, aby aktywować demonstrację.

Włączanie i wyłączanie gestów:

- **1.** Na ekranie **Synaptics ClickPad** zaznacz lub odznacz pole wyboru obok gestu, który chcesz włączyć lub wyłączyć.
- **2.** Wybierz przycisk **Zastosuj**, a następnie wybierz przycisk **OK**.

### **Naciskanie**

Aby dokonać wyboru na ekranie, użyj funkcji naciskania na płytce dotykowej TouchPad.

Wskaż element na ekranie, a następnie naciśnij jednym palcem w obszarze płytki dotykowej TouchPad, aby dokonać wyboru. Naciśnij element dwukrotnie, aby go otworzyć.

**UWAGA:** Naciśnij płytkę dotykową TouchPad i przytrzymaj palec, aby otworzyć ekran pomocy, który zawiera informacje o wybranym elemencie.

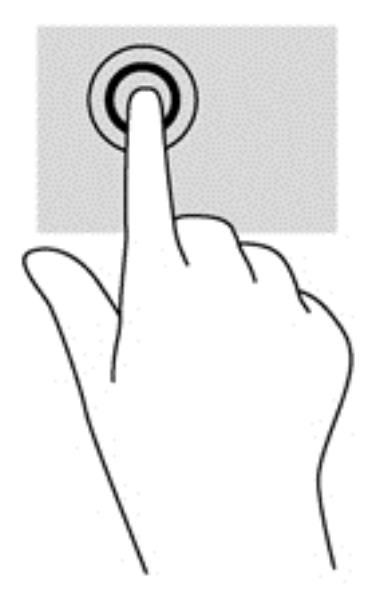

### **Przewijanie**

Przewijanie przydaje się w trakcie przesuwania strony lub obrazu w górę, w dół i na boki.

Połóż dwa nieco rozsunięte palce w obszarze płytki dotykowej TouchPad i przeciągnij nimi w górę, w dół, w lewo lub w prawo.

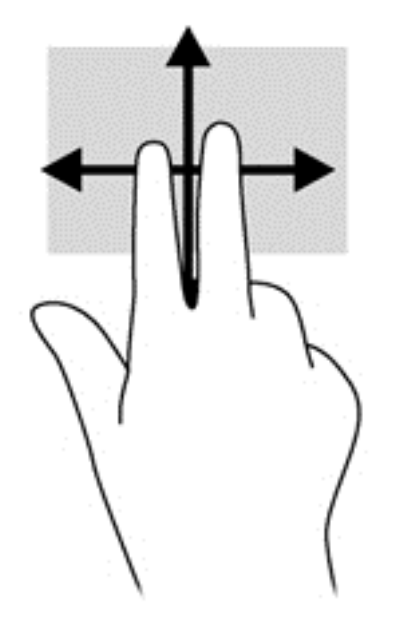

### **Zbliżanie palców/powiększanie**

Gesty zbliżania palców i powiększania umożliwiają powiększanie lub zmniejszanie obrazów i tekstu.

- W celu powiększenia elementu umieść dwa złączone palce w obszarze płytki dotykowej TouchPad i rozsuwaj je.
- W celu zmniejszenia elementu umieść dwa rozsunięte palce w obszarze płytki dotykowej TouchPad i przysuwaj je do siebie.

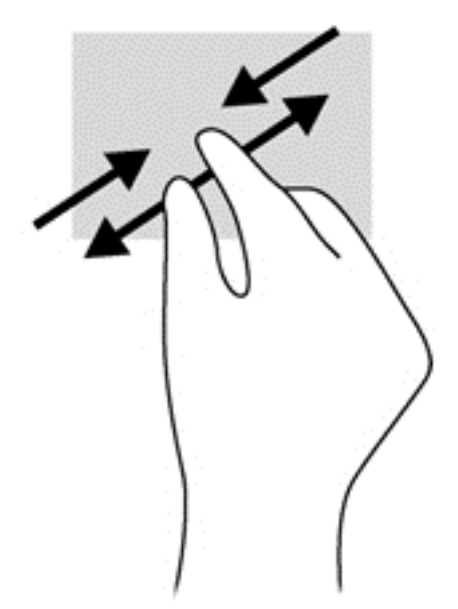

### **Obracanie (tylko wybrane modele)**

Funkcja obracania umożliwia obracanie elementów, na przykład zdjęć.

Wskaż obiekt, a następnie zakotwicz lewy palec wskazujący na obszarze płytki dotykowej TouchPad. Przesuń prawy palec wskazujący z góry na prawo (z godziny dwunastej na trzecią). Aby obrócić w przeciwnym kierunku, przesuń palec wskazujący odwrotnie — z prawej strony na górę (z godziny trzeciej na dwunastą).

**WAGA:** Gest obracania jest przeznaczony dla szczególnych aplikacji, w których można manipulować obiektami lub obrazami. Obracanie może nie działać w niektórych aplikacjach.

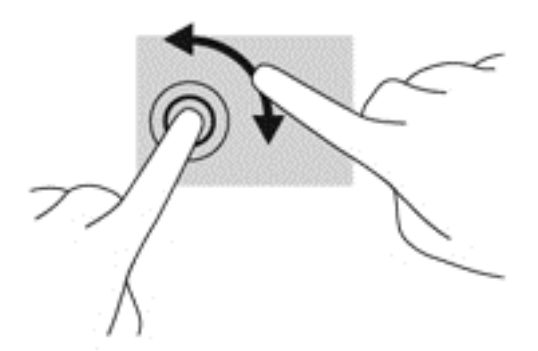

### **Kliknięcie dwoma palcami (tylko wybrane modele)**

Kliknięcie dwoma palcami umożliwia dokonanie wyboru w menu dla obiektu na ekranie.

Połóż dwa palce w obszarze płytki dotykowej TouchPad i naciśnij, aby otworzyć menu opcji dla wybranego obiektu.

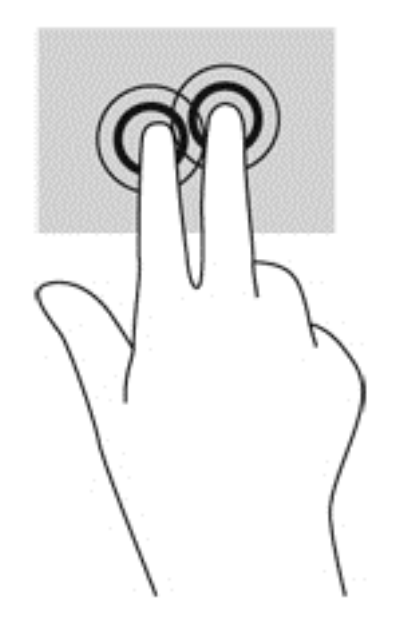

### **Szybkie ruchy (tylko wybrane modele)**

Funkcja gestów szybkich ruchów umożliwia nawigację po ekranach lub szybkie przewijanie dokumentów.

Połóż trzy palce w obszarze płytki dotykowej TouchPad i wykonaj szybki ruch palcami w górę, w dół, w lewo lub w prawo.

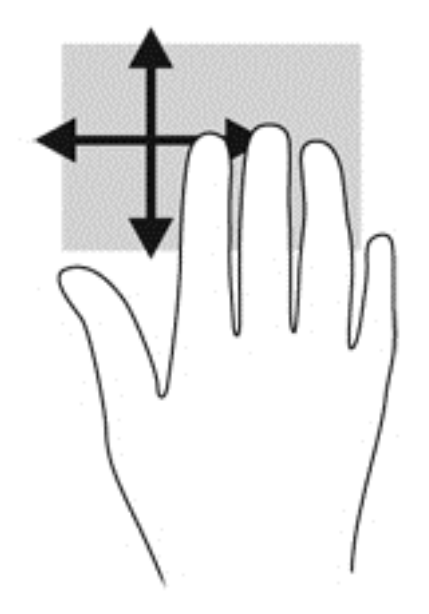

### **Przesunięcie krawędzi**

Przesunięcie krawędzi umożliwia wykonywanie takich zadań, jak zmiana ustawień czy znajdowanie i używanie aplikacji.

#### **Przesunięcie prawej krawędzi**

Przesunięcie prawej krawędzi zapewnia dostęp do paneli funkcji, które umożliwiają wyszukiwanie, udostępnianie, uruchamianie aplikacji, dostęp do urządzeń oraz zmianę ustawień.

Przesuń delikatnie palcem od prawej krawędzi, aby wyświetlić panele funkcji.

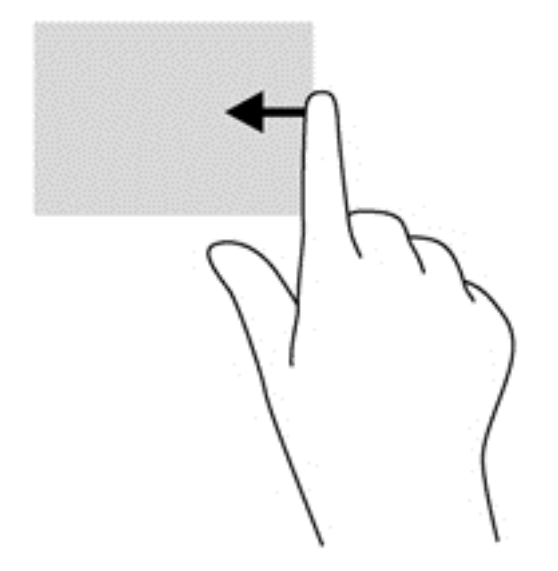

#### **Przesunięcie górnej krawędzi**

Przesunięcie górnej krawędzi umożliwia dostęp do listy **Wszystkie aplikacje** wyświetlanej na ekranie startowym.

**WAŻNE:** Gdy aplikacja jest aktywna, gest przesunięcia górnej krawędzi zależy od niej.

● Przesuń delikatnie palcem od górnej krawędzi, aby wyświetlić dostępne aplikacje.

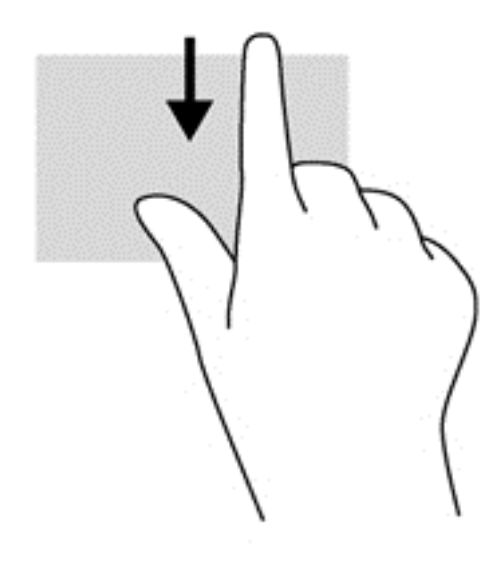

#### **Przesunięcie lewej krawędzi**

Przesunięcie lewej krawędzi udostępnia ostatnio otwarte aplikacje w celu szybkiego przełączania między nimi.

● Przesuń delikatnie palcem od lewej krawędzi płytki dotykowej TouchPad, aby szybko przełączać między aplikacjami.

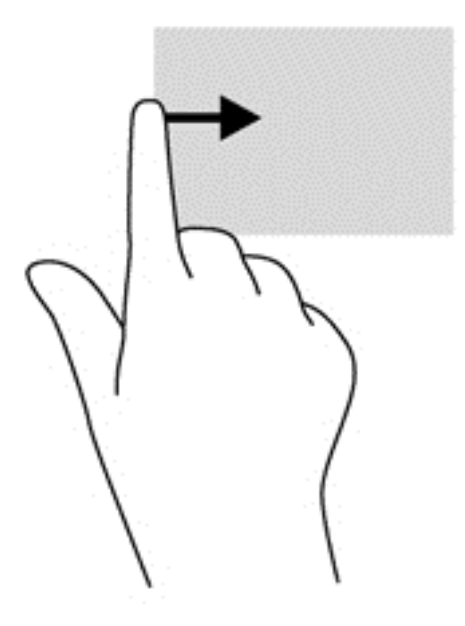

# **Używanie gestów na ekranie dotykowym (tylko w wybranych modelach)**

Komputer z ekranem dotykowym pozwala na sterowanie elementami na ekranie bezpośrednio za pomocą palców.

**WSKAZÓWKA:** Na komputerach z ekranem dotykowym można wykonywać gesty na ekranie lub płytce dotykowej TouchPad. Można także wykonywać czynności na ekranie za pomocą klawiatury i myszy.

### **Przesunięcie jednym palcem**

Przesuwanie jednym palcem jest używane głównie do przesuwania lub przewijania list i stron, ale można też używać tego gestu do innych interakcji, takich jak przenoszenie obiektu.

● Aby przewinąć zawartość ekranu, lekko przesuń jednym palcem po ekranie w wybranym kierunku.

**UWAGA:** Gdy na ekranie startowym wyświetlonych jest wiele aplikacji, można przesuwać palcem, aby przesunąć ekran w lewo lub w prawo.

Aby przesunąć obiekt, naciśnij go i przytrzymaj, a następnie go przeciągnij.

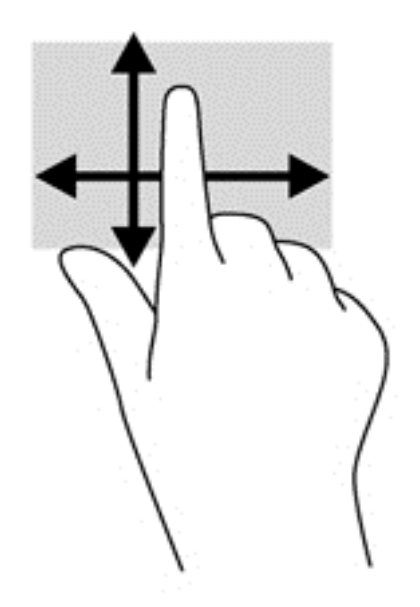

### **Naciskanie**

Aby dokonać wyboru na ekranie, użyj funkcji naciskania.

Użyj jednego palca, aby nacisnąć obiekt na ekranie w celu dokonania wyboru. Naciśnij element dwukrotnie, aby go otworzyć.

**UWAGA:** Naciśnij i przytrzymaj palcem obiekt, aby otworzyć ekran pomocy, który zawiera informacje na temat tego obiektu.

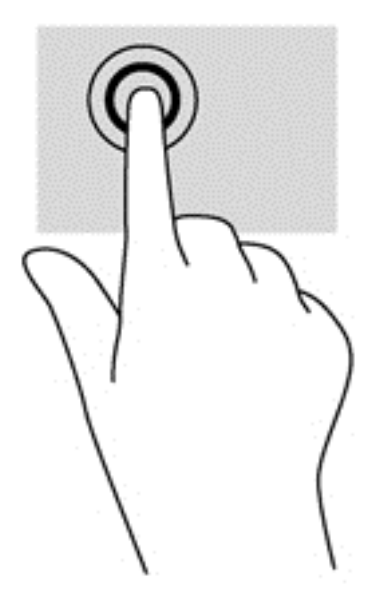

### **Przewijanie**

Przewijanie przydaje się w trakcie przesuwania wskaźnika na stronie lub obrazie w górę, w dół, w lewo lub w prawo.

Umieść dwa palce na ekranie, a następnie przesuwaj je w górę, w dół, w lewo lub w prawo.

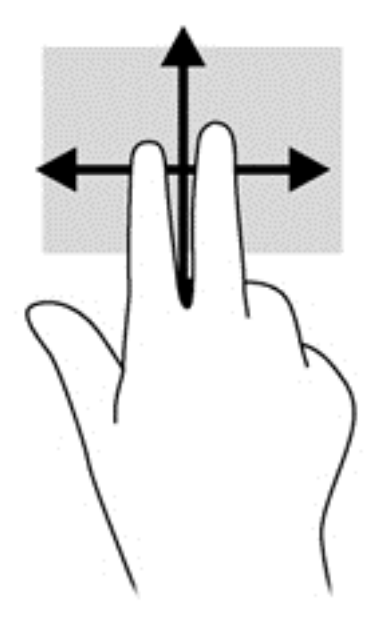

### **Zbliżanie palców/rozciąganie**

Gesty zbliżania palców i rozciągania umożliwiają zmniejszanie lub powiększanie obrazów i tekstu.

- W celu powiększenia elementu umieść dwa złączone palce na wyświetlaczu i rozsuwaj je.
- W celu zmniejszenia elementu umieść dwa rozsunięte palce na wyświetlaczu i przysuwaj je do siebie.

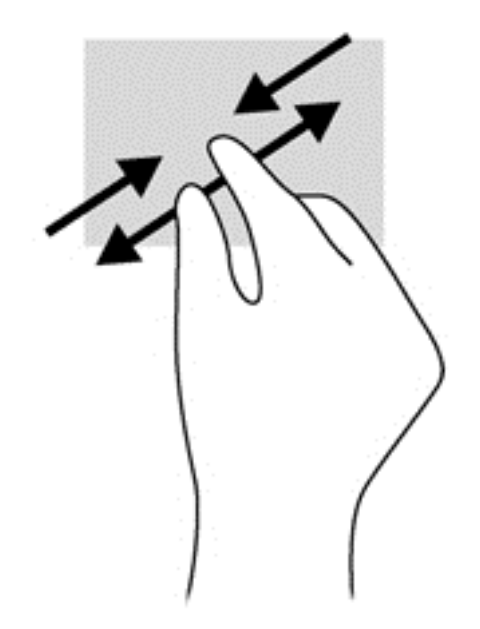

### **Obracanie (tylko wybrane modele)**

Funkcja obracania umożliwia obracanie elementów, na przykład zdjęć.

- Umieść palec wskazujący lewej ręki na obiekcie, który chcesz obrócić. Następnie przesuń palec wskazujący prawej ręki zamaszystym ruchem po łuku z godziny dwunastej na trzecią. Aby obrócić w przeciwnym kierunku, przesuń palec wskazujący odwrotnie — z prawej strony na górę (z godziny trzeciej na dwunastą).
- **WAGA:** Gest obracania jest przeznaczony dla szczególnych aplikacji, w których można manipulować obiektami lub obrazami. Obracanie może nie działać w niektórych aplikacjach.

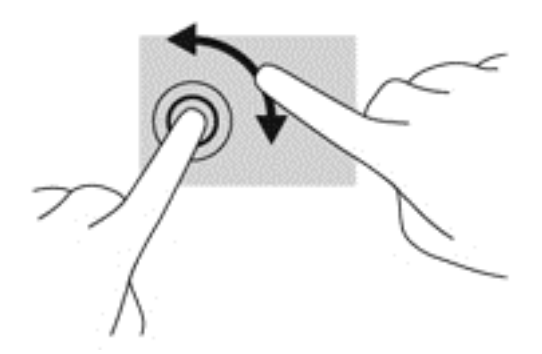

### **Przesunięcie krawędzi**

Przesunięcia krawędzi pozwalają wykonywać takie zadania, jak zmienianie ustawień i znajdowanie lub używanie aplikacji.

#### **Przesunięcie prawej krawędzi**

Przesunięcie prawej krawędzi zapewnia dostęp do paneli funkcji, które umożliwiają wyszukiwanie, udostępnianie, uruchamianie aplikacji, dostęp do urządzeń oraz zmianę ustawień.

Delikatnie przesuń palcem od prawej krawędzi ramki wyświetlacza do środka ekranu, aby wyświetlić panele funkcji.

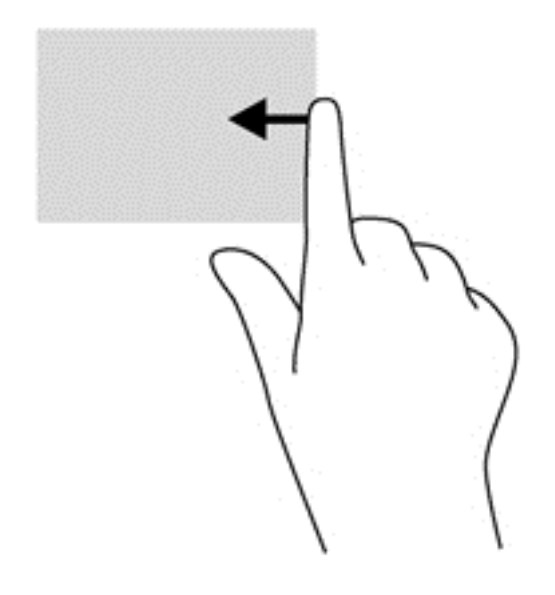

#### **Przesunięcie lewej krawędzi**

Przesunięcie lewej krawędzi odsłania otwarte aplikacje i umożliwia ich szybkie przełączanie.

● Delikatnie przesuń palcem do środka od lewej krawędzi ramki wyświetlacza, aby przełączyć się między aplikacjami. Bez podnoszenia palca przesuń z powrotem w kierunku lewej krawędzi, aby wyświetlić wszystkie otwarte aplikacje.

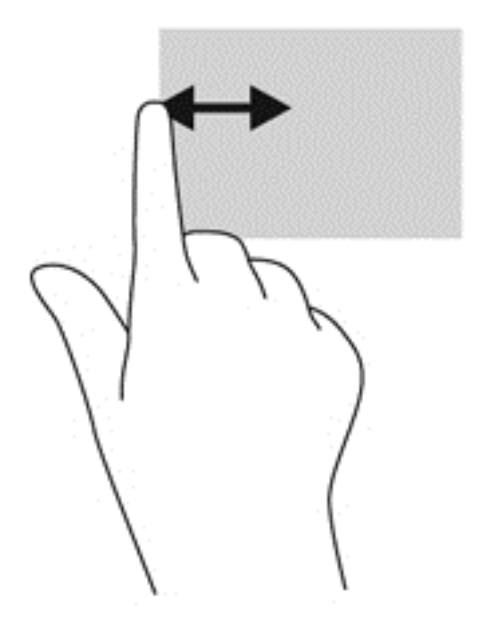

#### **Przesunięcie górnej i dolnej krawędzi**

Przesunięcie górnej lub dolnej krawędzi umożliwia otwarcie listy wszystkich aplikacji dostępnych na komputerze.

**1.** Delikatnie przesuń palcem od górnej lub dolnej krawędzi ramki wyświetlacza w kierunku ekranu.

**2.** Naciśnij opcję **Wszystkie aplikacje**, aby wyświetlić dostępne aplikacje.

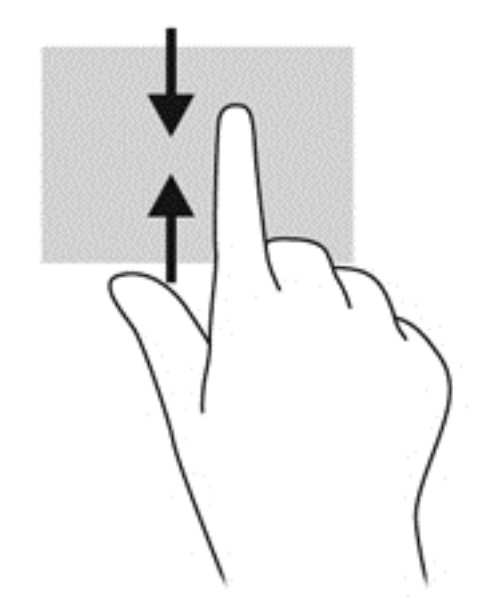

# **Ustawienia preferencji ekranu dotykowego (tylko w wybranych modelach)**

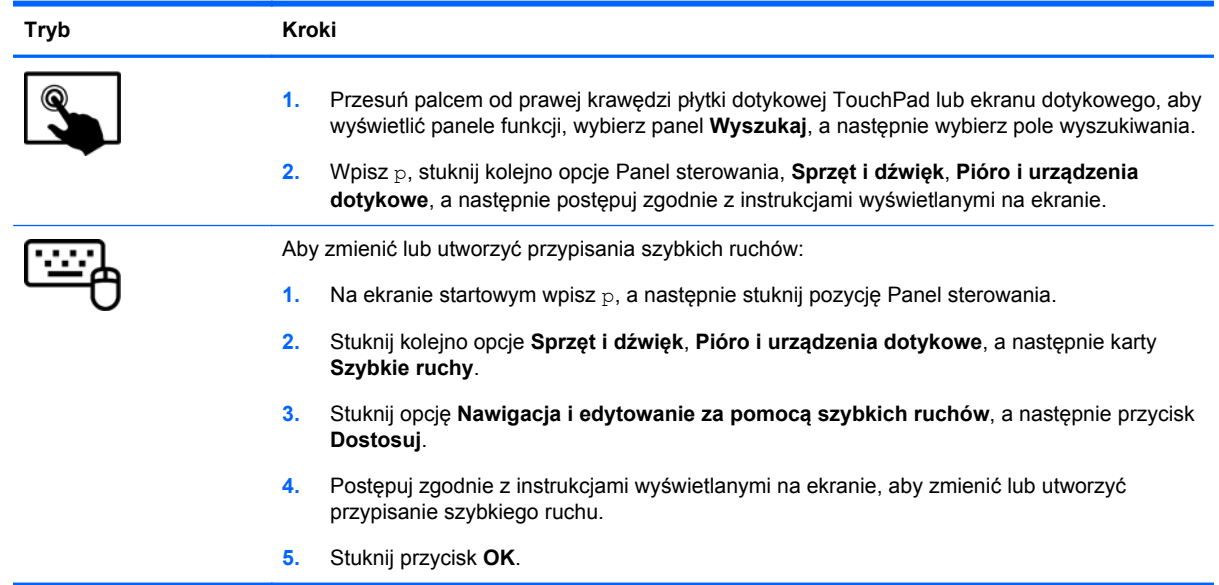

Preferencje te zależą od rodzaju ekranu dotykowego i komputera.

# **Korzystanie z klawiatury i myszy**

Przy użyciu klawiatury i myszy można pisać, zaznaczać elementy, przewijać i wykonywać te same funkcje co za pomocą gestów dotykowych. Klawiatura umożliwia także użycie klawiszy czynności i skrótów klawiaturowych w celu wykonania określonych funkcji.

 $\frac{1}{2}$  **WSKAZÓWKA:** Klawisz systemu Windows  $\blacksquare$  na klawiaturze umożliwia szybki powrót do

ekranu startowego z otwartej aplikacji lub pulpitu systemu Windows. Ponowne naciśnięcie klawisza systemu Windows spowoduje powrót do poprzedniego ekranu.

**WAGA:** Zależnie od kraju lub regionu klawiatura może mieć różne klawisze i umożliwiać wykonywanie innych funkcji niż te, które zostały omówione w tej sekcji.

#### **Korzystanie z klawiszy**

Komputer udostępnia różne sposoby szybkiego dostępu do informacji lub wykonywania funkcji przy użyciu niektórych klawiszy lub ich kombinacji.

#### **Korzystanie z klawiszy czynności**

Naciśnięcie wywołuje przypisaną funkcję. Symbole na klawiszach od f1 do f4 oraz na klawiszu f5 (tylko w wybranych modelach), a także od f6 do f12, wskazują funkcje przypisane do tych klawiszy.

Aby użyć klawisza czynności, naciśnij i przytrzymaj go.

Funkcja klawiszy czynności jest włączona fabrycznie. Funkcję tę można wyłączyć w narzędziu Setup Utility (BIOS). Zobacz instrukcje otwierania narzędzia Setup Utility (BIOS) w rozdziale Uż[ywanie](#page-80-0) narzę[dzi Setup Utility \(BIOS\) i Diagnostyka systemu na stronie 71,](#page-80-0) a następnie wykonaj instrukcje u dołu ekranu.

Aby aktywować przypisaną funkcję po wyłączeniu funkcji klawisza czynności, należy nacisnąć klawisz fn wraz z odpowiednim klawiszem czynności.

**OSTROŻNIE:** Podczas wprowadzania zmian w narzędziu Setup Utility należy zachowywać szczególną ostrożność. Błędy mogą uniemożliwić normalną pracę komputera.

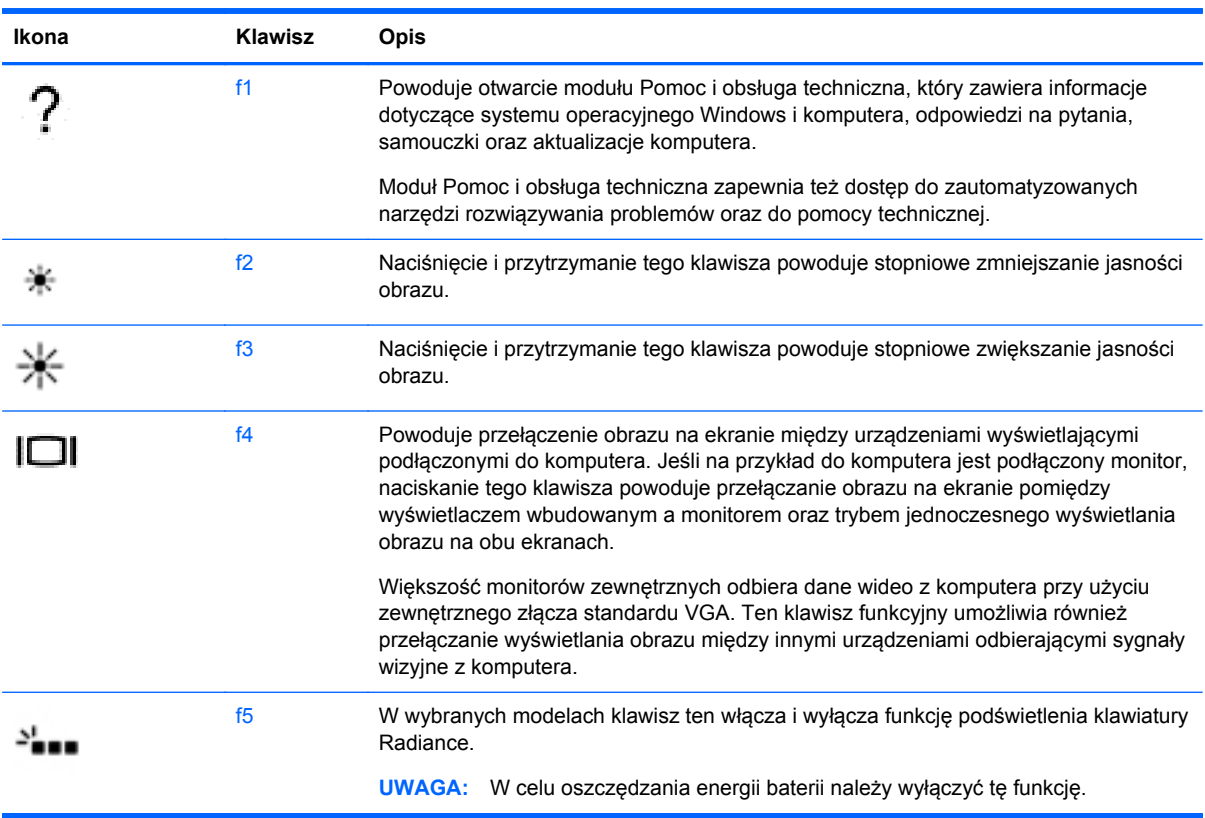

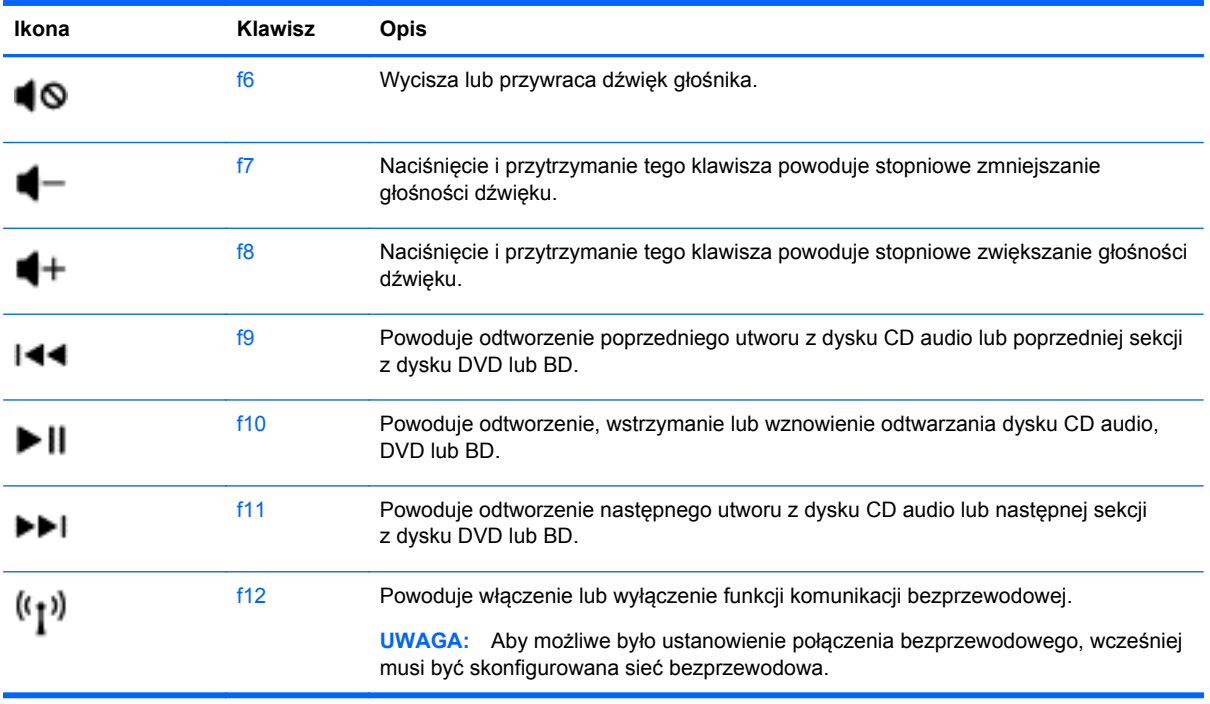

#### **Korzystanie z klawiszy skrótów w systemie Microsoft Windows 8**

System Microsoft Windows 8 udostępnia skróty umożliwiające szybkie wykonywanie czynności. Aby wykonać daną czynność, naciśnij klawisz systemu Windows wraz z odpowiednim klawiszem.

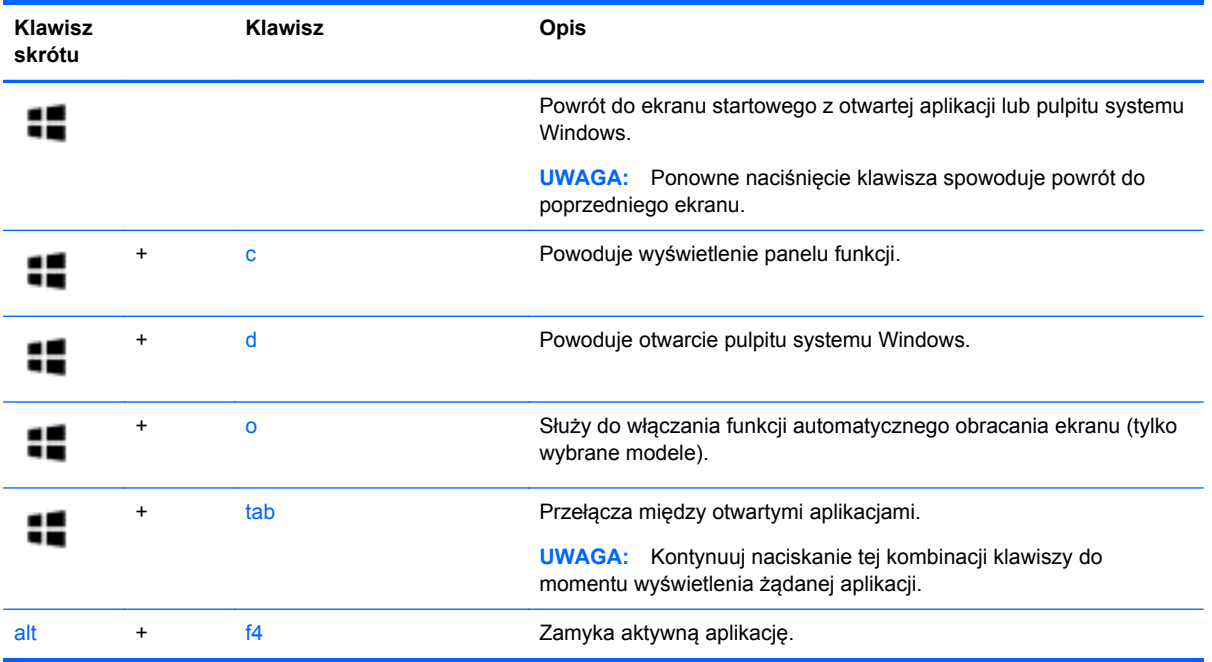

Więcej informacji na temat klawiszy skrótów systemu Windows 8 zawiera moduł **Pomoc i obsługa techniczna**. Na ekranie startowym wpisz p, a następnie wybierz pozycję **Pomoc i obsługa techniczna**.

#### **Korzystanie ze skrótów klawiaturowych (tylko wybrane modele)**

Skrót klawiaturowy to kombinacja klawisza fn i klawisza esc, klawisza b lub spacji.

Aby użyć skrótu klawiaturowego:

**▲** Naciśnij krótko klawisz fn, a następnie drugi klawisz z kombinacji.

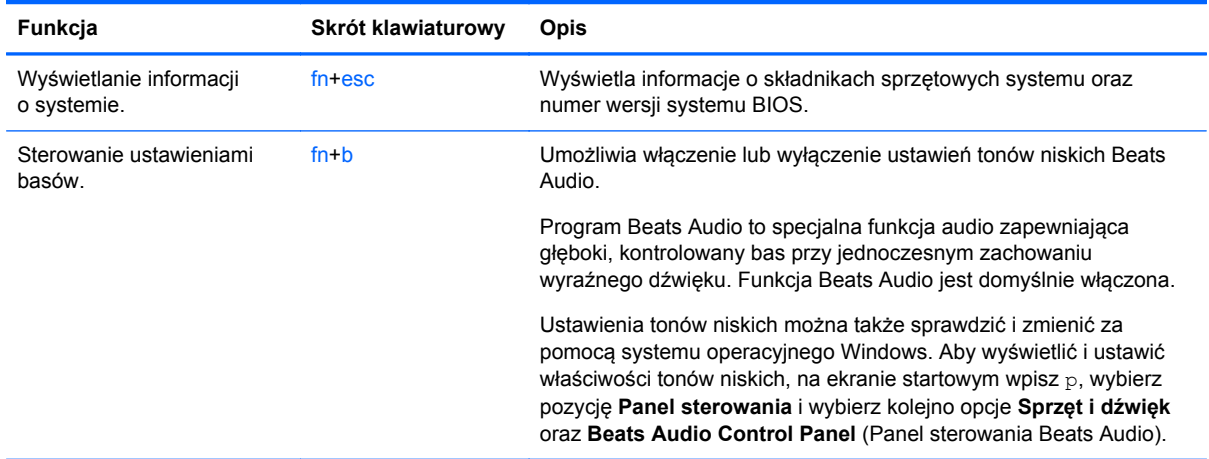

### **Korzystanie ze zintegrowanej klawiatury numerycznej**

Komputer ma zintegrowaną klawiaturę numeryczną, lecz można też używać opcjonalnej zewnętrznej klawiatury numerycznej lub opcjonalnej klawiatury zewnętrznej z klawiaturą numeryczną.

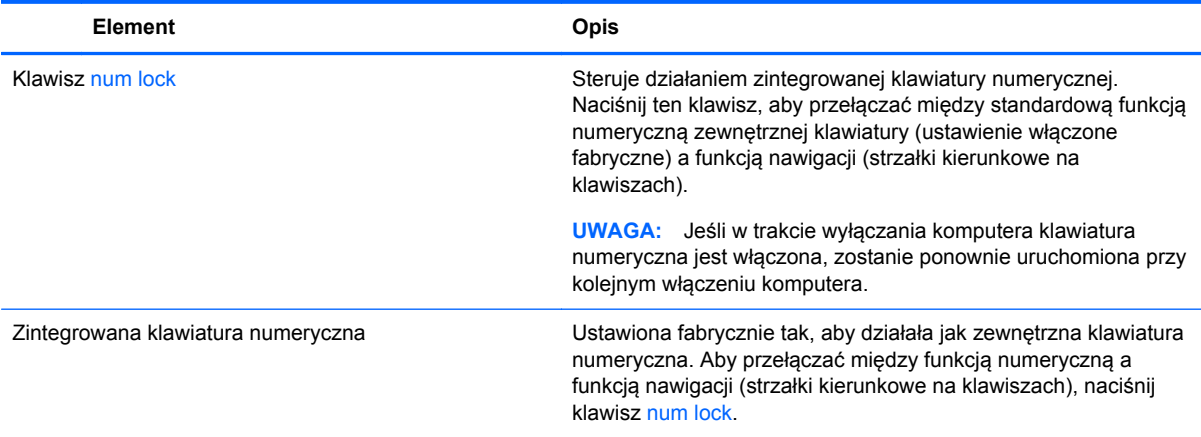

# **6 Zarządzanie zasilaniem**

Komputer może pracować na zasilaniu bateryjnym oraz z zewnętrznego źródła. Gdy komputer jest zasilany z baterii i nie jest podłączony zasilacz sieciowy, który mógłby ładować baterię, ważne jest monitorowanie i oszczędzanie ładunku zawartego w baterii. Komputer obsługuje plany zasilania, które pozwalają na zarządzanie sposobem wykorzystania i oszczędzania energii, tak aby można było odpowiednio wyważyć wydajność komputera i oszczędność energii.

# **Inicjowanie trybu uśpienia i hibernacji**

System Microsoft® Windows korzysta z dwóch trybów oszczędzania energii: uśpienia i hibernacji.

- Tryb uśpienia jest inicjowany automatycznie po okresie braku aktywności, gdy komputer jest zasilany z baterii lub zasilania zewnętrznego. Praca jest zapisywana w pamięci, co umożliwia bardzo szybkie jej wznowienie. Tryb uśpienia można też zainicjować ręcznie. Aby uzyskać więcej informacji, zobacz rozdział *[Inicjowanie i opuszczanie trybu u](#page-54-0)śpienia na stronie 45*.
- Tryb hibernacji jest inicjowany automatycznie, gdy poziom naładowania baterii osiągnie poziom krytyczny. W trybie hibernacji praca jest zapisywana w pliku hibernacyjnym, a komputer zostaje wyłączony.
- **WAGA:** Jeśli chcesz ręcznie zainicjować tryb hibernacji, musisz go włączyć w opcjach zasilania. Aby uzyskać więcej informacji, zobacz rozdział Włączanie i wyłą[czanie trybu hibernacji](#page-54-0) inicjowanej przez uż[ytkownika na stronie 45.](#page-54-0)
- **OSTROŻNIE:** Aby zmniejszyć ryzyko obniżenia jakości dźwięku i obrazu wideo, utraty możliwości odtwarzania dźwięku lub obrazu wideo albo utraty informacji, nie należy uruchamiać trybu uśpienia podczas odczytu z dysku lub karty zewnętrznej ani podczas zapisu na te nośniki.

**WAGA:** Gdy komputer znajduje się w trybie uśpienia lub hibernacji, nie można inicjować połączeń sieciowych ani korzystać z żadnych funkcji komputera.

### **Intel Rapid Start Technology (tylko wybrane modele)**

W niektórych modelach funkcja Intel Rapid Start Technology (RST) jest domyślnie włączona. Umożliwia ona szybkie wznowienie działania po stanie bezczynności.

Technologia RST zarządza opcjami oszczędzania energii w następujący sposób:

- Tryb uśpienia technologia RST umożliwia wybór trybu uśpienia. Aby wyjść z trybu uśpienia, naciśnij dowolny klawisz, aktywuj płytkę dotykową TouchPad lub krótko naciśnij przycisk zasilania.
- Tryb hibernacji technologia RST inicjuje tryb hibernacji po okresie bezczynności w trybie uśpienia, gdy komputer jest zasilany z baterii lub z zasilania wewnętrznego albo gdy poziom naładowania baterii osiągnie poziom krytyczny. Aby wznowić pracę po zainicjowaniu hibernacji, naciśnij przycisk zasilania.

**WAGA:** Technologię RST można wyłączyć w narzędziu Setup Utility (BIOS). Jeśli chcesz mieć możliwość włączenia trybu hibernacji, musisz włączyć opcję hibernacji inicjowanej przez użytkownika w opcjach zasilania. Zobacz rozdział Włączanie i wyłą[czanie trybu hibernacji inicjowanej przez](#page-54-0) uż[ytkownika na stronie 45](#page-54-0).

### <span id="page-54-0"></span>**Inicjowanie i opuszczanie trybu uśpienia**

Jeśli komputer jest włączony, tryb uśpienia można zainicjować w następujący sposób:

- Zamknij wyświetlacz.
- Naciśnij krótko przycisk zasilania.
- ●

Przesuń palcem od prawej krawędzi płytki dotykowej TouchPad lub ekranu dotykowego

(tylko wybrane modele), aby wyświetlić panele funkcji, wybierz panel **Ustawienia**, wybierz ikonę **Zasilanie**, a następnie opcję **Uśpij**.

 $-\mathsf{lub}$  —

Na ekranie startowym wskaż prawy górny lub prawy dolny róg ekranu. Po wyświetleniu

listy paneli funkcji kliknij opcję **Ustawienia**, kliknij ikonę **Zasilanie**, a następnie opcję **Uśpij**.

Aby opuścić tryb uśpienia:

- Naciśnij krótko przycisk zasilania.
- Jeśli wyświetlacz jest zamknięty, otwórz go.
- Naciśnij klawisz na klawiaturze.
- Naciśnij płytkę dotykową TouchPad lub przesuń po niej palcem.

Podczas wznawiania pracy komputera z trybu uśpienia wskaźniki zasilania włączają się, a ekran jest przywracany do poprzedniego stanu.

**UWAGA:** Jeśli ustawiono funkcję wprowadzania hasła podczas wznawiania, przed przywróceniem ekranu do poprzedniego stanu konieczne jest wpisanie hasła systemu Windows.

### **Włączanie i wyłączanie trybu hibernacji inicjowanej przez użytkownika**

Włączenie hibernacji inicjowanej przez użytkownika oraz zmianę innych ustawień zasilania i limitów czasu umożliwiają opcje zasilania.

- **1.** Na ekranie startowym wpisz zasilan, wybierz pozycję **Ustawienia**, a następnie z listy aplikacji wybierz pozycję **Opcje zasilania**.
- **2.** W lewym okienku kliknij opcję **Wybierz działanie przycisku zasilania**.
- **3.** Kliknij opcję **Zmień ustawienia, które są obecnie niedostępne**.
- **4.** W obszarze **Po naciśnięciu przycisku zasilania** wybierz opcję **Hibernacja**.
- **5.** Kliknij przycisk **Zapisz zmiany**.

Aby wyjść z trybu hibernacji, krótko naciśnij przycisk zasilania. Wskaźniki zasilania włączają się, a ekran jest przywracany do poprzedniego stanu.

**UWAGA:** Jeśli ustawiono funkcję wprowadzania hasła podczas wznawiania, przed przywróceniem ekranu do poprzedniego stanu konieczne jest wpisanie hasła systemu Windows.

### <span id="page-55-0"></span>**Ustawianie funkcji ochrony hasłem przy wznowieniu**

Aby ustawić funkcję wyświetlania monitu o wprowadzenie hasła przy wyłączeniu trybu uśpienia lub hibernacji, należy wykonać następujące czynności:

- **1.** Na ekranie startowym wpisz opcje, wybierz opcję **Ustawienia**, a następnie wybierz pozycję **Opcje zasilania**.
- **2.** W lewym okienku kliknij opcję **Wymagaj hasła przy wznawianiu**.
- **3.** Kliknij opcję **Zmień ustawienia, które są obecnie niedostępne**.
- **4.** Kliknij opcję **Wymagaj hasła (zalecane)**.

**UWAGA:** Jeśli chcesz utworzyć lub zmienić aktualne hasło konta użytkownika, kliknij **Utwórz lub zmień hasło konta użytkownika** i postępuj zgodnie z instrukcjami wyświetlanymi na ekranie. Jeśli nie chcesz tworzyć lub zmieniać hasła konta użytkownika, przejdź do kroku 5.

**5.** Kliknij przycisk **Zapisz zmiany**.

# **Korzystanie z miernika energii i ustawień zasilania**

Miernik energii znajduje się na pulpicie systemu Windows. Miernik energii pozwala na szybki dostęp do ustawień zasilania i sprawdzanie pozostałego ładunku baterii.

- Aby wyświetlić wartość procentową poziomu naładowania baterii i bieżący plan zasilania, należy na pulpicie systemu Windows przesunąć wskaźnik na ikonę miernika energii.
- Aby uzyskać dostęp do opcji zasilania lub zmienić plan zasilania, należy kliknąć ikonę miernika energii i wybrać element z listy. Można także wpisać na ekranie startowym opcje, wybrać opcję **Ustawienia**, a następnie wybrać pozycję **Opcje zasilania**.

Różne ikony miernika energii wskazują, czy komputer jest zasilany z baterii czy z zasilania zewnętrznego. Jeżeli poziom naładowania baterii osiągnie niską lub krytycznie niską wartość, wyświetlany jest odpowiedni komunikat.

# **Praca na zasilaniu z baterii**

Niepodłączony do zewnętrznego źródła zasilania komputer z włożoną naładowaną baterią jest zasilany z baterii. Jeśli w komputerze znajduje się naładowana bateria i odłączony zostanie zasilacz sieciowy, komputer automatycznie przełączy się na zasilanie z baterii i zmniejszy się jasność podświetlenia w celu oszczędzania energii. Bateria pozostawiona w komputerze powoli rozładowuje się, jeśli komputer jest wyłączony i niepodłączony do zewnętrznego źródła zasilania.

Czas pracy baterii komputera może być różny w zależności od ustawień zarządzania energią, programów uruchomionych na komputerze, jasności wyświetlacza, rodzaju urządzeń zewnętrznych podłączonych do komputera i innych czynników.

### **Wyjmowanie baterii wymienianej przez użytkownika**

**OSTRZEŻENIE!** Aby zmniejszyć ryzyko wystąpienia problemów związanych z bezpieczeństwem, należy używać wyłącznie baterii wymienianej przez użytkownika, która została dostarczona wraz z komputerem, baterii zamiennej dostarczonej przez HP lub baterii zgodnej zakupionej od HP.

**OSTROŻNIE:** Wyjęcie baterii wymienianej przez użytkownika będącej jedynym źródłem zasilania komputera może spowodować utratę informacji. Aby zapobiec utracie danych, przed wyjęciem baterii należy zapisać pracę lub wyłączyć komputer za pomocą systemu Windows.

- **1.** Połóż komputer spodem do góry na płaskiej powierzchni.
- **2.** Przesuń zatrzask zwalniający baterię **(1)**, aby ją zwolnić.

**WAGA:** Zatrzask zwalniający baterię automatycznie powróci do oryginalnego położenia.

**3.** Odchyl baterię do góry **(2)** i wyjmij ją z komputera.

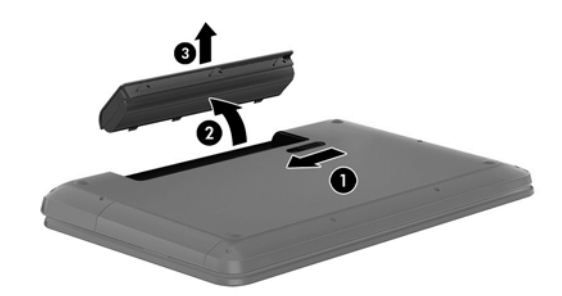

### **Wyszukiwanie informacji o baterii**

W celu sprawdzenia stanu baterii i ustalenia, czy bateria nie ma problemu z utrzymaniem ładunku, uruchom program Battery Check z modułu HP Support Assistant. Aby uzyskać dostęp do informacji o baterii, na ekranie startowym wpisz support, wybierz aplikację **HP Support Assistant**, a następnie wybierz opcję **Bateria i wydajność**.

W module HP Support Assistant dostępne są następujące narzędzia i informacje związane z baterią:

- **Test baterii**
- Informacje dotyczące typów baterii, danych technicznych, czasu pracy i pojemności

#### **Oszczędzanie energii baterii**

Wskazówki dotyczące oszczędzania energii i wydłużania czasu pracy na baterii:

- Zmniejsz jasność wyświetlacza.
- Wybierz ustawienie **Oszczędzanie energii** w opcjach zasilania.
- Wyjmij baterię wymienianą przez użytkownika z komputera, gdy nie jest używana ani ładowana.
- Wyłącz interfejsy bezprzewodowe, jeśli z nich nie korzystasz.
- Odłącz nieużywane urządzenia zewnętrzne, które nie są podłączone do zewnętrznego źródła zasilania, np. zewnętrzny dysk twardy podłączony do portu USB.
- Zatrzymaj, wyłącz lub wyjmij nieużywane zewnętrzne karty pamięci.
- Przed dłuższą przerwą w pracy zainicjuj tryb uśpienia albo wyłącz komputer.

#### **Identyfikowanie niskich poziomów naładowania baterii**

Kiedy bateria będąca jedynym źródłem zasilania komputera osiąga niski lub krytyczny poziom naładowania:

Wskaźnik baterii (tylko wybrane modele) informuje o wystąpieniu niskiego lub krytycznego poziomu baterii.

 $-\mathsf{lub}$  —

Na ikonie miernika energii na pulpicie systemu Windows pojawia się powiadomienie o niskim lub krytycznym poziomie naładowania baterii.

**UWAGA:** Dodatkowe informacje na temat miernika energii znajdziesz w rozdziale [Korzystanie](#page-55-0) [z miernika energii i ustawie](#page-55-0)ń zasilania na stronie 46.

W przypadku krytycznie niskiego poziomu naładowania baterii podejmowane są następujące działania:

- Jeśli wyłączono hibernację, a komputer jest włączony lub znajduje się w trybie uśpienia, komputer pozostanie przez krótki czas w trybie uśpienia, a następnie zostanie wyłączony — wszystkie niezapisane dane zostaną utracone.
- Jeśli włączono tryb hibernacji, a komputer jest włączony lub znajduje się w trybie uśpienia, komputer zainiciuje tryb hibernacii.

### **Rozwiązywanie problemu niskiego poziomu naładowania baterii**

#### **Rozwiązanie problemu niskiego poziomu naładowania baterii w sytuacji, gdy dostępne jest zewnętrzne źródło zasilania**

- Podłącz zasilacz prądu przemiennego.
- Podłącz opcjonalne urządzenie dokowania lub rozszerzające.
- Podłącz opcjonalny zasilacz zakupiony jako akcesorium w firmie HP.

#### **Rozwiązanie problemu niskiego poziomu naładowania baterii, gdy nie są dostępne źródła zasilania**

Zapisz pracę i wyłącz komputer.

#### **Rozwiązanie problemu niskiego poziomu naładowania baterii w sytuacji, gdy nie można wyłączyć trybu hibernacji**

Jeśli brakuje energii do wznowienia komputera z trybu hibernacji, należy wykonać następujące czynności:

- **1.** Wymień baterię rozładowaną (wymienianą przez użytkownika) na naładowaną lub podłącz zasilacz prądu przemiennego do komputera i do zasilania zewnętrznego.
- **2.** Wyjdź z trybu hibernacji, naciskając przycisk zasilania.

### **Przechowywanie baterii wymienianej przez użytkownika**

#### **OSTROŻNIE:** Aby zmniejszyć ryzyko uszkodzenia baterii, nie należy narażać jej na długotrwałe działanie wysokich temperatur.

Jeśli komputer nie będzie używany ani podłączony do zewnętrznego źródła zasilania przez ponad 2 tygodnie, należy wyjąć z niego baterię i umieścić ją osobno w chłodnym, suchym miejscu, aby wydłużyć czas jej eksploatacji.

Przechowywana bateria powinna być sprawdzana co 6 miesięcy. Jeśli pojemność baterii spadła poniżej 50 procent, należy naładować baterię przed kolejnym okresem przechowywania.

### **Utylizacja baterii wymienianej przez użytkownika**

**OSTRZEŻENIE!** Ze względu na ryzyko pożaru i oparzeń nie wolno demontować, zgniatać ani przebijać baterii. Nie wolno zwierać styków zewnętrznych. Nie wolno wyrzucać baterii do ognia ani wody.

Informacje na temat odpowiedniej utylizacji baterii znajdują się w instrukcji **Uregulowania prawne, przepisy bezpieczeństwa i wymagania środowiskowe**. Aby uzyskać dostęp do tej instrukcji, na ekranie startowym wpisz support, wybierz aplikację **HP Support Assistant**, wybierz opcję **Mój komputer**, a następnie **Instrukcje obsługi**.

### **Wymiana baterii wymienianej przez użytkownika**

Narzędzie Battery Check dostępne w module HP Support Assistant informuje o konieczności wymiany baterii, gdy jej ogniwa nie ładują się prawidłowo lub gdy pojemność baterii osiągnęła zbyt niski poziom. Jeśli bateria może być objęta gwarancją firmy HP, instrukcje zawierają identyfikator gwarancyjny. Komunikat zawiera odnośnik do witryny HP, gdzie można znaleźć więcej informacji na temat zamawiania baterii zamiennej.

# **Korzystanie z zewnętrznego źródła zasilania**

Informacje na temat podłączania zasilania sieciowego znajdziesz w arkuszu **Instrukcja instalacji** dołączonym do komputera.

Komputer nie korzysta z zasilania z baterii, gdy jest podłączony do zasilania zewnętrznego za pośrednictwem zatwierdzonego zasilacza prądu przemiennego lub opcjonalnego urządzenia dokowania lub rozszerzającego.

**OSTRZEŻENIE!** Aby zmniejszyć prawdopodobieństwo wystąpienia problemów związanych z bezpieczeństwem, należy używać wyłącznie zasilacza prądu przemiennego dostarczonego wraz z komputerem, zamiennego zasilacza dostarczonego przez firmę HP lub zgodnego zasilacza prądu przemiennego kupionego w firmie HP.

Komputer należy podłączać do zewnętrznego źródła zasilania prądem przemiennym w następujących przypadkach:

**OSTRZEŻENIE!** Nie należy ładować baterii komputera podczas lotu samolotem.

- Podczas ładowania lub kalibrowania baterii.
- Podczas instalowania lub modyfikowania oprogramowania systemowego.
- Podczas zapisywania informacji na dysku (tylko wybrane modele).
- Podczas korzystania z aplikacji Defragmentator dysków na komputerach z wewnętrznymi dyskami twardymi.
- Podczas wykonywania kopii zapasowej lub odzyskiwania danych.

Podczas podłączania komputera do zewnętrznego źródła zasilania sieciowego:

- Rozpoczyna się ładowanie baterii.
- Zwiększa się jasność ekranu.
- Ikona miernika energii na pulpicie systemu Windows zmienia wygląd.

Efektem odłączenia komputera od zewnętrznego źródła zasilania prądem przemiennym są następujące zdarzenia:

- Komputer przełącza się na zasilanie z baterii.
- Jasność wyświetlacza jest automatycznie zmniejszana w celu przedłużenia czasu pracy baterii.
- Ikona miernika energii na pulpicie systemu Windows zmienia wygląd.

### **Rozwiązywanie problemów z zasilaniem**

Przetestuj zasilacz prądu przemiennego, jeśli w komputerze występuje choć jeden z następujących objawów, gdy komputer jest podłączony do zasilacza sieciowego:

- Komputer nie włącza się.
- Wyświetlacz nie włącza się.
- Wskaźniki zasilania nie świecą.

Aby przetestować zasilacz prądu przemiennego:

- **1.** Wyłącz komputer.
- **2.** Wyjmij baterię z komputera.
- **3.** Podłącz zasilacz prądu przemiennego do komputera, a następnie podłącz go do gniazdka sieci elektrycznej.
- **4.** Włącz komputer.
	- Jeśli wskaźniki zasilania **włączą się**, zasilacz prądu przemiennego działa prawidłowo.
	- Jeśli wskaźniki zasilania pozostają **wyłączone**, sprawdź połączenie zasilacza prądu przemiennego z komputerem i połączenie pomiędzy zasilaczem a gniazdkiem sieci elektrycznej.
	- Jeśli połączenia są pewne, a wskaźniki zasilania nadal pozostają **wyłączone**, zasilacz prądu przemiennego nie działa i powinien być wymieniony.

Skontaktuj się z pomocą techniczną, aby uzyskać informacje na temat wymiany zasilacza prądu przemiennego.

# **HP CoolSense (tylko wybrane modele)**

Program HP CoolSense automatycznie wykrywa niestacjonarne użytkowanie komputera i stale reguluje ustawienia wydajności oraz parametrów pracy wentylatora, aby zagwarantować optymalną temperaturę powierzchni komputera.

Po wyłączeniu funkcji HP CoolSense położenie komputera nie jest analizowane i wydajność wentylatorów pozostaje w ustawieniu fabrycznym. Efektem tego może być występowanie wyższych temperatur na powierzchni komputera niż po włączeniu funkcji HP CoolSense.

W celu włączenia lub wyłączenia funkcji CoolSense wykonaj następujące czynności:

**▲** Na ekranie startowym wpisz cool, wybierz pozycję **Ustawienia**, a następnie wybierz aplikację **HP CoolSense**.

# **Odświeżanie treści w oprogramowaniu przy użyciu technologii Intel Smart Connect (tylko wybrane modele)**

Gdy komputer jest w trybie uśpienia, technologia Intel® Smart Connect okresowo wznawia komputer. Następnie funkcja Smart Connect aktualizuje zawartość niektórych uruchomionych aplikacji. Dzięki temu materiały do pracy są dostępne natychmiast po wyjściu z trybu uśpienia. Nie trzeba czekać na pobranie aktualizacji.

**▲** W celu włączenia tej funkcji lub ręcznego dostosowania jej parametrów na ekranie **startowym** wpisz smart, a następnie wybierz pozycję Intel® Smart Connect Technology.

# **Wyłączanie komputera**

**OSTROŻNIE:** Wyłączenie komputera powoduje utratę niezapisanych danych. Przed wyłączeniem komputera pamiętaj o zapisaniu pracy.

Polecenie Zamknij powoduje zamknięcie wszystkich programów łącznie z systemem operacyjnym, a następnie wyłączenie wyświetlacza i komputera.

Komputer należy wyłączać w następujących przypadkach:

- Jeśli konieczna jest wymiana baterii lub uzyskanie dostępu do elementów znajdujących się wewnątrz komputera.
- Podczas podłączania zewnętrznego urządzenia sprzętowego, które nie jest podłączane przez port USB lub port wideo.
- Jeśli komputer nie będzie używany ani podłączony do zasilania zewnętrznego przez dłuższy czas.

Wprawdzie możliwe jest wyłączenie komputera poprzez przytrzymanie przycisku zasilania, ale zalecaną procedurą wyłączenia komputera jest użycie polecenia Zamknij w systemie Windows.

**UWAGA:** Jeśli komputer znajduje się w trybie uśpienia lub hibernacji, przed wyłaczeniem należy go uruchomić, naciskając krótko przycisk zasilania.

- **1.** Zapisz pracę i zamknij wszystkie otwarte programy.
- **2.** Przesuń palcem od prawej krawędzi płytki dotykowej TouchPad lub ekranu dotykowego (tylko wybrane modele), aby wyświetlić panele funkcji, wybierz panel **Ustawienia**, wybierz ikonę **Zasilanie**, a następnie opcję **Zamknij**.
	- $-$  lub  $-$

Na ekranie startowym wskaż prawy górny lub prawy dolny róg ekranu. Po wyświetleniu listy paneli funkcji kliknij opcję **Ustawienia**, kliknij ikonę **Zasilanie**, a następnie kliknij opcję **Zamknij**.

**3.**

Jeśli system nie odpowiada i nie można wyłączyć komputera przy użyciu powyższej procedury zamykania, należy użyć następujących procedur awaryjnych, stosując je w poniższej kolejności:

- Naciśnij kombinację klawiszy ctrl+alt+delete, kliknij ikonę **Zasilanie**, a następnie wybierz opcję **Zamknij**.
- Naciśnij i przytrzymaj przycisk zasilania przez co najmniej 5 sekund.
- Odłącz komputer od zewnętrznego źródła zasilania.
- W przypadku modeli z baterią wymienianą przez użytkownika wyjmij baterię.

# **7 Zarządzanie informacjami i udostępnianie informacji**

Napędy to urządzenia do cyfrowego przechowywania informacji, które pomagają w przechowywaniu i udostępnianiu danych, uzyskiwaniu do nich dostępu, a także zarządzaniu nimi. Komputer wyposażono w wewnętrzny dysk twardy lub dysk półprzewodnikowy zawierający system operacyjny i oprogramowanie komputera oraz udostępniający miejsce na wszystkie osobiste pliki. Niektóre komputery mają także wbudowany napęd optyczny, który umożliwia odczytywanie lub zapisywanie dysków CD, DVD lub (w wybranych modelach) napędów Blu-ray Disc (BD).

Aby zyskać dodatkową pojemność lub funkcjonalność, podłącz napęd zewnętrzny (zakupiony osobno), taki jak napęd optyczny lub dysk twardy, albo włóż cyfrową kartę pamięci ze swojego telefonu lub aparatu fotograficznego. Szybkie przesyłanie danych jest możliwe także przy użyciu napędu flash USB podłączonego do portu USB komputera. Niektóre urządzenia korzystają z zasilania komputera, inne mają własne źródło zasilania. Niektóre urządzenia są sprzedawane wraz z oprogramowaniem, które musi zostać zainstalowane.

**UWAGA:** Więcej informacji na temat podłączania zewnętrznych urządzeń bezprzewodowych zawiera rozdział Podłą[czanie do sieci na stronie 16](#page-25-0).

**WAGA:** Dodatkowe informacje na temat wymaganego oprogramowania, sterowników i portów w komputerze, których należy używać, można znaleźć w dokumentacji dostarczonej przez producenta.

# **Korzystanie z urządzenia USB**

Większość komputerów jest wyposażona w kilka portów USB, ponieważ ten uniwersalny interfejs umożliwia podłączenie do komputera rozmaitych urządzeń zewnętrznych, takich jak klawiatura, mysz, napęd zewnętrzny, drukarka, skaner lub koncentrator USB.

Komputer ma co najmniej dwa typy portów USB. W rozdziale [Poznawanie komputera na stronie 4](#page-13-0) przedstawiono typy portów USB zainstalowanych w tym komputerze. Pamiętaj, aby kupować urządzenia zgodne z tym komputerem.

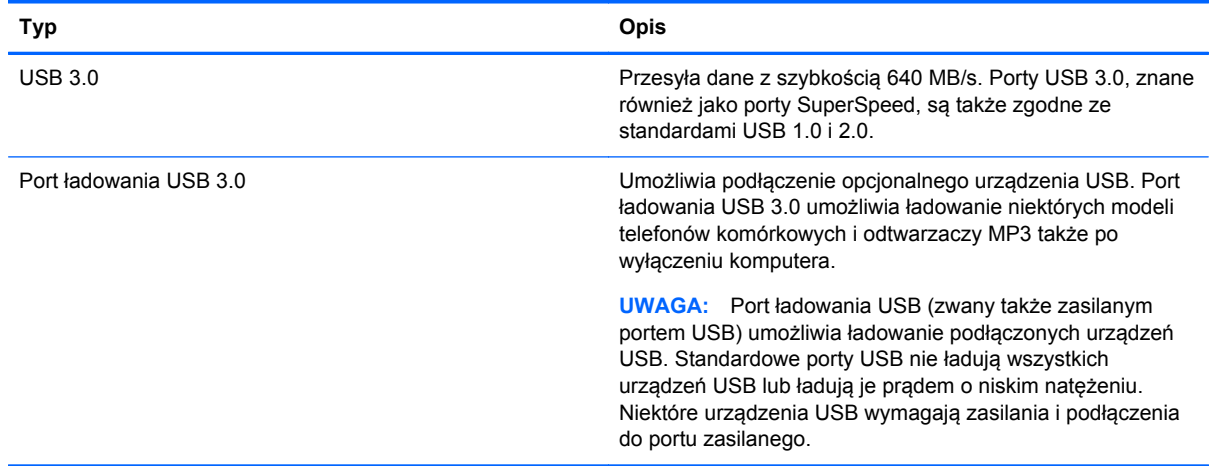

### **Podłączanie urządzenia USB**

**OSTROŻNIE:** Aby zmniejszyć ryzyko uszkodzenia złącza portu USB, podczas podłączania urządzenia nie należy używać zbyt dużej siły.

Podłącz kabel USB do portu USB.

**WAGA:** Port USB komputera może się nieznacznie różnić od pokazanego na ilustracji w tym rozdziale.

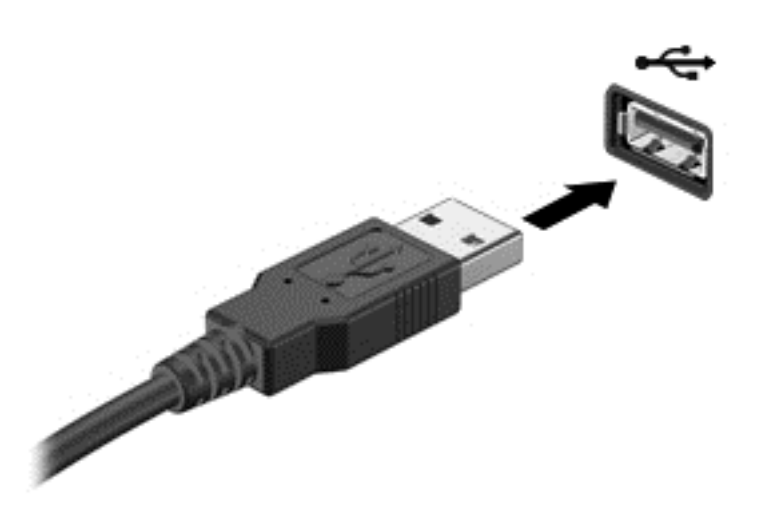

Po wykryciu urządzenia emitowany jest dźwięk.

**UWAGA:** Przy pierwszym podłączeniu urządzenia USB w obszarze powiadomień z prawej strony paska zadań pojawia się ikona, a na pulpicie systemu Windows wyświetlany jest komunikat informujący, że urządzenie zostało rozpoznane przez komputer.

### **Wyjmowanie urządzenia USB**

**OSTROŻNIE:** Aby zmniejszyć ryzyko uszkodzenia złącza portu USB, podczas wyjmowania urządzenia USB nie należy gwałtownie wyciągać kabla ze złącza.

**OSTROŻNIE:** Aby wyjąć urządzenie USB w bezpieczny sposób i zmniejszyć ryzyko utraty informacji lub wystąpienia sytuacji, w której system przestanie odpowiadać, należy postępować zgodnie z następującą procedurą.

- **1.** Zapisz informacje i zamknij wszystkie programy związane z urządzeniem.
- **2.** Na pulpicie systemu Windows kliknij ikonę usuwania sprzętu w obszarze powiadomień z prawej strony paska zadań. Zostanie wyświetlony komunikat **Bezpieczne usuwanie sprzętu i wysuwanie nośników**. Postępuj zgodnie z instrukcjami wyświetlanymi na ekranie.

### **Podłączanie urządzeń USB z własnym zasilaniem**

**OSTROŻNIE:** Aby zmniejszyć ryzyko uszkodzenia sprzętu podczas podłączania urządzenia zasilanego, należy pamiętać o wyłączeniu urządzenia i odłączeniu kabla zasilającego.

- **1.** Podłącz urządzenie do komputera.
- **2.** Podłącz kabel zasilający urządzenia do uziemionego gniazdka sieci elektrycznej.
- **3.** Włącz urządzenie.

Aby odłączyć niezasilane urządzenie zewnętrzne, zatrzymaj je, a następnie odłącz od komputera. Aby odłączyć zasilane urządzenie zewnętrzne, wyłącz je, odłącz od komputera, a następnie odłącz kabel zasilający.

# **Wkładanie i wyjmowanie cyfrowej karty pamięci**

Aby włożyć cyfrową kartę pamięci:

**OSTROŻNIE:** Aby zmniejszyć ryzyko uszkodzenia złączy cyfrowej karty pamięci, podczas wkładania karty nie należy używać zbyt dużej siły.

- **1.** Trzymając kartę etykietą do góry, skieruj ją złączem w stronę komputera.
- **2.** Wsuń kartę do gniazda nośników cyfrowych, a następnie dociśnij ją, aż zostanie prawidłowo osadzona.

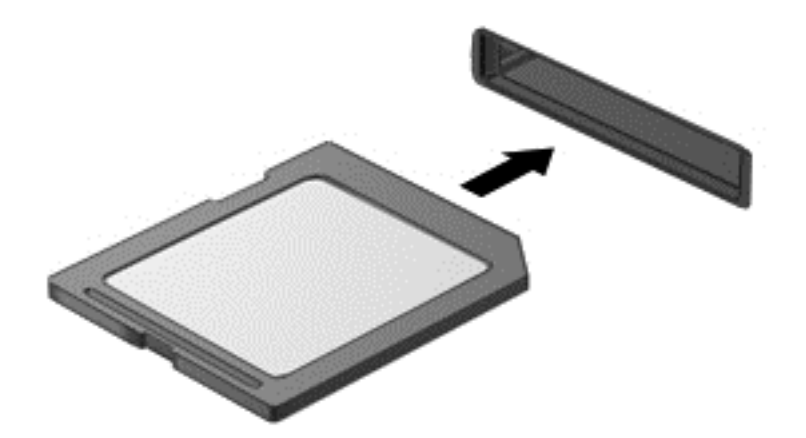

Po wykryciu urządzenia emitowany jest dźwięk.

Aby wyjąć cyfrową kartę pamięci:

**OSTROŻNIE:** Aby w bezpieczny sposób wyjąć kartę cyfrową i zmniejszyć ryzyko utraty informacji lub sytuacji, w której system przestanie odpowiadać, należy postępować zgodnie z następującą procedurą.

- **1.** Zapisz informacje i zamknij wszystkie programy związane z kartą.
- **2.** Na pulpicie systemu Windows kliknij ikonę usuwania sprzętu w obszarze powiadomień po prawej stronie paska zadań i postępuj zgodnie z instrukcjami wyświetlanymi na ekranie.
- **3.** Dociśnij kartę **(1)**, a następnie wyjmij ją z gniazda **(2)**.

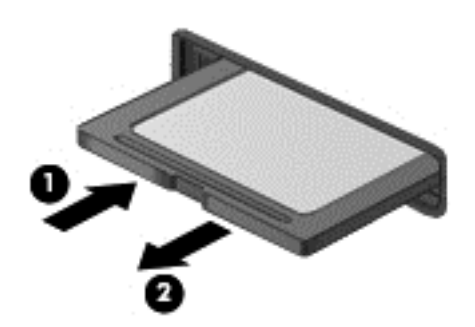

**UWAGA:** Jeśli karta nie wysunie się, wyciągnij ją z gniazda.

# <span id="page-65-0"></span>**8 Konserwacja komputera**

Przeprowadzanie regularnej konserwacji komputera jest ważne, ponieważ pomaga utrzymać go w dobrym stanie. W tym rozdziale zamieszczono informacje o poprawianiu wydajności komputera dzięki zastosowaniu takich narzędzi, jak Defragmentator dysków i Oczyszczanie dysku. Rozdział zawiera również informacje na temat aktualizowania programów i sterowników oraz czyszczenia komputera, a także porady dotyczące podróżowania z komputerem.

# **Zwiększanie wydajności**

Wszyscy chcą, aby ich komputer był szybki. Dzięki regularnej konserwacji, używaniu narzędzi, takich jak Defragmentator dysków i Oczyszczanie dysku, można znacząco poprawić wydajność swojego komputera. Oprócz tego, jeśli masz starszy komputer, możesz rozważyć zainstalowanie większych dysków i dodatkowej pamięci.

### **Obsługa napędów**

Podczas obsługi dysków należy zastosować następujące środki ostrożności:

- Przed usunięciem lub zainstalowaniem napędu należy wyłączyć komputer. W przypadku wątpliwości, czy komputer jest wyłączony, czy też znajduje się w stanie uśpienia, należy go włączyć, a następnie wyłączyć za pomocą odpowiedniej funkcji systemu operacyjnego.
- Przed dotknięciem napędu należy rozładować elektryczność statyczną, dotykając jego niemalowanej powierzchni metalowej.
- Nie należy dotykać styków złączy w napędzie wymiennym ani w komputerze.
- Podczas wkładania napędu do wnęki nie należy używać zbyt dużej siły.
- Jeśli jedynym źródłem zasilania komputera jest bateria, to przed przystąpieniem do zapisywania na nośniku należy upewnić się, że jest ona wystarczająco naładowana.
- Jeżeli konieczne jest przesłanie napędu pocztą, należy włożyć go do opakowania z folią bąbelkową lub do innego opakowania zabezpieczającego i opatrzyć opakowanie napisem "OSTROŻNIE".
- Należy unikać umieszczania napędów w pobliżu urządzeń wytwarzających pole magnetyczne. Urządzenia zabezpieczające z polem magnetycznym to między innymi bramki na lotniskach i ręczne czujniki. Stosowane na lotniskach taśmy transportowe i inne podobne urządzenia bezpieczeństwa sprawdzające bagaż podręczny korzystają z promieni Roentgena, które są nieszkodliwe dla napędów.
- Przed wyjęciem napędu z wnęki bądź rozpoczęciem transportu, wysyłki lub przechowywania należy wyjąć z niego nośnik.
- W czasie zapisywania dysku w napędzie optycznym nie należy pisać na klawiaturze ani przesuwać komputera. Wibracje mają wpływ na proces zapisywania.
- Zanim przeniesiesz komputer podłączony do zewnętrznego dysku twardego, uruchom tryb uśpienia i pozwól na wyłączenie ekranu lub prawidłowo odłącz zewnętrzny dysk twardy.

### **Wymiana dysku twardego**

**OSTROŻNIE:** Napędy to bardzo delikatne elementy komputera, z którymi należy postępować ostrożnie. Nie wolno go upuszczać ani umieszczać na nim żadnych przedmiotów, wystawiać na działanie płynów, ekstremalnych temperatur lub poziomów wilgotności. Zobacz rozdział [Obs](#page-65-0)ługa napę[dów na stronie 56](#page-65-0), aby zapoznać się ze szczególnymi środkami ostrożności, które należy stosować podczas obsługi napędów.

**OSTROŻNIE:** Aby zapobiec utracie informacji lub zawieszeniu systemu:

Przed usunięciem lub zainstalowaniem napędu należy wyłączyć komputer. W przypadku wątpliwości, czy komputer jest wyłączony, czy też znajduje się w stanie uśpienia, należy go włączyć, a następnie wyłączyć za pomocą odpowiedniej funkcji systemu operacyjnego.

- **1.** Zapisz pracę i wyłącz komputer.
- **2.** Odłącz wszystkie urządzenia zewnętrzne podłączone do komputera.
- **3.** Odłącz kabel zasilający od gniazda sieci elektrycznej.
- **4.** Połóż komputer spodem do góry na płaskiej powierzchni.
- **5.** Wyjmij baterię z komputera (zobacz [Wyjmowanie baterii wymienianej przez u](#page-55-0)żytkownika [na stronie 46\)](#page-55-0).

Wyjmij dysk twardy:

**1.** Wykręć wkręt mocujący pokrywę serwisową **(1)**, podnieś pokrywę serwisową **(2)** i zdejmij ją **(3)**.

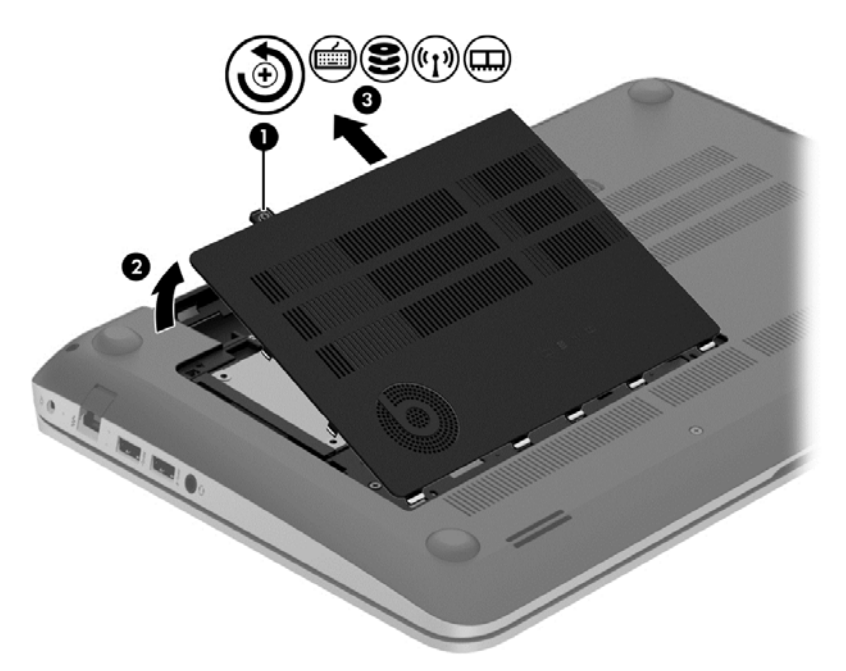

**2.** Odłącz kabel dysku twardego **(1)** od komputera.

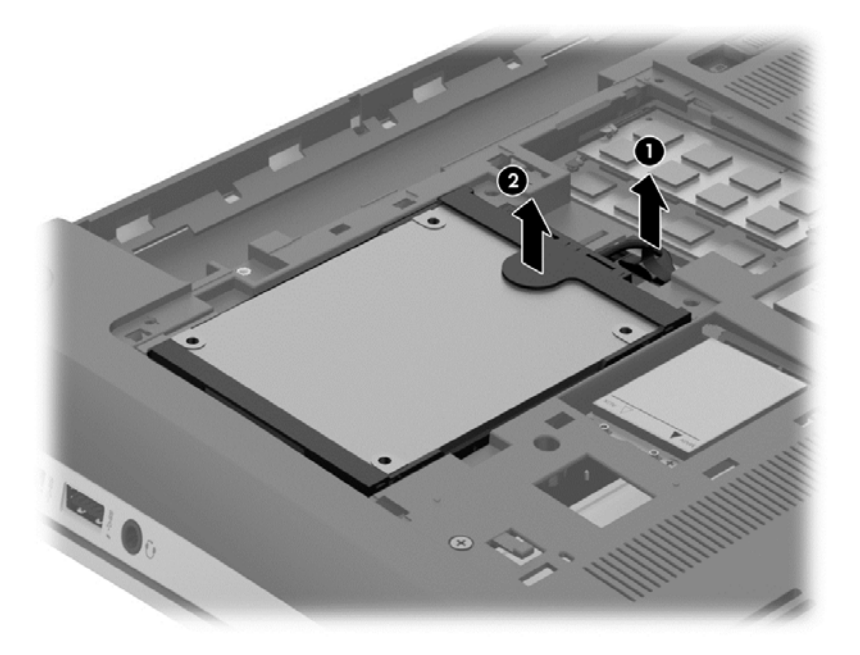

**3.** Unieś dysk twardy **(2)**, a następnie wysuń go z wnęki.

**UWAGA:** Po wyjęciu dysku twardego z komputera należy usunąć jego ramkę, aby uzyskać dostęp do wnętrza.

**4.** Wyjmij wspornik dysku twardego **(1)**, następnie odłącz złącze **(2)** od dysku twardego.

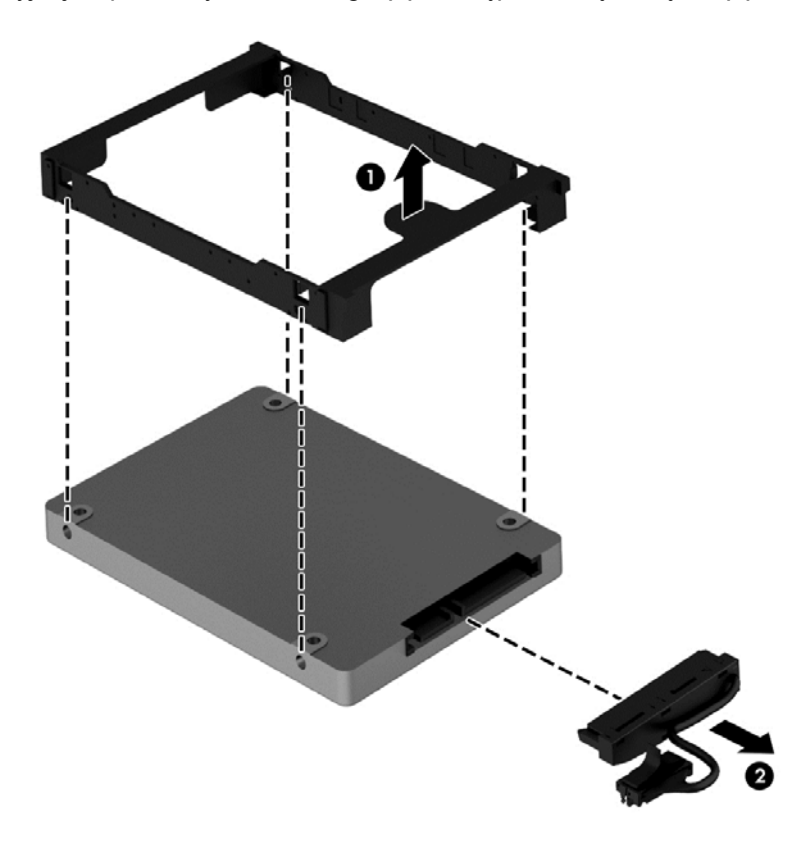

Aby zainstalować dysk twardy, wykonaj tę procedurę w odwrotnej kolejności.

### **Korzystanie z oprogramowania HP 3D DriveGuard (tylko wybrane modele)**

Funkcja ochrony dysku twardego HP 3D DriveGuard chroni dysk twardy komputera przenośnego, parkując głowice i wstrzymując obsługę transmisji danych w jednym z następujących przypadków:

- Upuszczenia komputera.
- Przenoszenia komputera z zamkniętym wyświetlaczem, gdy komputer jest zasilany bateryjnie.

Krótko po zajściu jednej z tych sytuacji mechanizm HP 3D DriveGuard przywraca normalne działanie dysku twardego.

**WAGA:** Dyski twarde w podstawowej lub w dodatkowej wnęce dysku twardego są chronione przez HP 3D DriveGuard. Dyski twarde podłączone do portów USB nie są chronione przez program HP 3D DriveGuard.

Aby uzyskać więcej informacji, skorzystaj z pomocy oprogramowania HP 3D DriveGuard.

### **Korzystanie z programu Defragmentator dysków**

Wraz z upływem czasu korzystania z komputera pliki na dysku twardym ulegają fragmentacji. Dane na pofragmentowanym dysku twardym są nieciągłe (nie następują kolejno po sobie) i w związku z tym system ma większe trudności ze zlokalizowaniem plików, co spowalnia działanie komputera. Program Defragmentator dysków konsoliduje (fizycznie reorganizuje) pofragmentowane pliki i foldery w celu utrzymania wydajności działania systemu.

**WAGA:** Dyski półprzewodnikowe (SSD) nie wymagają uruchamiania Defragmentatora dysków.

Po uruchomieniu, Defragmentator dysków nie wymaga nadzoru. Zależnie od wielkości posiadanego dysku twardego i liczby zdefragmentowanych plików działanie Defragmentatora dysku może zająć więcej niż godzinę.

Firma HP zaleca defragmentowanie dysku twardego co najmniej raz w miesiącu. Możesz ustawić Defragmentator dysków, by działał co miesiąc, ale możesz także zdefragmentować swój komputer ręcznie w dowolnej chwili.

Uruchamianie Defragmentatora dysków:

- **1.** Podłącz komputer do zasilania.
- **2.** Na ekranie Start wpisz d, a następnie wpisz dysk w polu wyszukiwania. Wybierz opcję **Ustawienia**, a następnie opcję **Defragmentuj i optymalizuj dyski**.
- **3.** Postępuj zgodnie z instrukcjami wyświetlanymi na ekranie.

Więcej informacji można znaleźć w Pomocy programu Defragmentator dysków.

### **Korzystanie z programu Oczyszczanie dysku**

Program Oczyszczanie dysku przeszukuje dysk twardy po kątem niepotrzebnych plików, które można bezpiecznie usunąć w celu zwolnienia miejsca i umożliwienia wydajniejszej pracy komputera.

Aby uruchomić program Oczyszczanie dysku:

- **1.** Na ekranie Start wpisz d, a następnie wpisz dysk w polu wyszukiwania. Wybierz opcję **Ustawienia**, a następnie wybierz opcję **Zwolnij miejsce na dysku, usuwając niepotrzebne pliki**.
- **2.** Postępuj zgodnie z instrukcjami wyświetlanymi na ekranie.

### **Dodawanie i wymiana modułów pamięci**

Dodanie pamięci może zwiększyć wydajność komputera. Twój komputer przypomina fizyczny obszar roboczy. Dysk twardy to szafka na dokumenty, w której są przechowywane Twoje prace, a pamięć to biurko, przy którym pracujesz. Jeśli Twoja pamięć jest za mała, aby z łatwością pomieścić wszystkie prace, jak biurko, na którym piętrzą się dokumenty, wydajność się zmniejsza. Doskonałym rozwiązaniem pozwalającym zwiększyć wydajność jest rozszerzenie pamięci w komputerze.

Ten komputer jest wyposażony w dwa gniazda modułów pamięci. Gniazda modułów pamięci znajdują się w dolnej części komputera pod drzwiczkami serwisowymi. Pojemność pamięci komputera można zwiększyć, dodając lub wymieniając używany moduł pamięci, który znajduje się w jednym z gniazd modułów pamięci.

**OSTRZEŻENIE!** Aby zmniejszyć ryzyko porażenia prądem i uszkodzenia urządzenia, przed zainstalowaniem modułu pamięci należy odłączyć kabel zasilający i wyjąć wszystkie baterie.

**OSTROŻNIE:** Wyładowania elektrostatyczne (ESD) mogą uszkodzić elementy elektroniczne. Przed przystąpieniem do wykonywania jakiejkolwiek procedury należy odprowadzić ładunki elektrostatyczne, dotykając uziemionego metalowego przedmiotu.

**WAGA:** W celu skorzystania z konfiguracji dwukanałowej z drugim modułem pamięci należy się upewnić, że oba moduły pamięci są identyczne.

Aby dodać lub wymienić moduł pamięci:

**OSTROŻNIE:** Aby zapobiec utracie informacji lub zawieszeniu systemu:

Przed dodaniem lub wymianą modułu pamięci wyłącz komputer. Nie wolno wyjmować modułów pamięci, gdy komputer jest włączony bądź znajduje się w stanie uśpienia lub hibernacji.

W przypadku wątpliwości, czy komputer jest wyłączony, czy też znajduje się w stanie hibernacji, należy go włączyć, naciskając przycisk zasilania. Następnie należy wyłączyć komputer za pomocą odpowiedniej funkcji systemu operacyjnego.

- **1.** Zapisz pracę i wyłącz komputer.
- **2.** Odłącz wszystkie urządzenia zewnętrzne podłączone do komputera.
- **3.** Odłącz kabel zasilający od gniazda sieci elektrycznej.
- **4.** Połóż komputer spodem do góry na płaskiej powierzchni.
- **5.** Wyjmij baterię z komputera (zobacz [Wyjmowanie baterii wymienianej przez u](#page-55-0)żytkownika [na stronie 46\)](#page-55-0).
- **6.** Zdejmij pokrywę serwisową komputera.
- **7.** Jeśli wymieniasz moduł pamięci, wyjmij moduł znajdujący się w komputerze:
	- **a.** Odciągnij zaciski mocujące **(1)** znajdujące się po obu stronach modułu pamięci.

Moduł pamięci odchyli się do góry.

**b.** Chwyć brzeg modułu pamięci **(2)** i delikatnie wyjmij moduł z gniazda.

**OSTROŻNIE:** Aby nie uszkodzić modułu pamięci, należy trzymać go tylko za krawędzie. Nie należy dotykać elementów modułu pamięci.

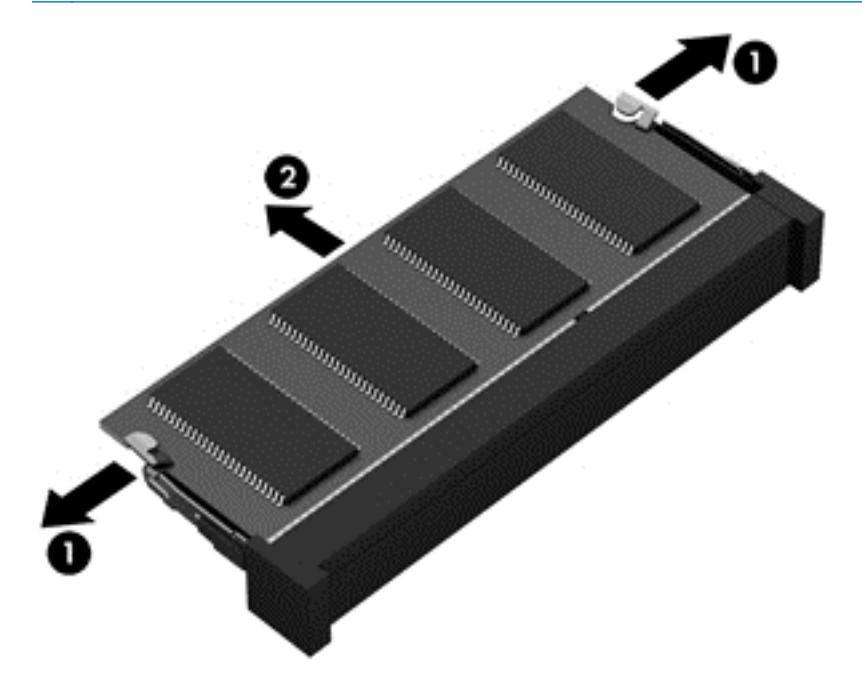

**UWAGA:** Aby chronić moduł pamięci po wyjęciu z gniazda, należy go umieścić w opakowaniu zabezpieczonym elektrostatycznie.

**8.** Włóż nowy moduł pamięci:

**OSTROŻNIE:** Aby nie uszkodzić modułu pamięci, należy trzymać go tylko za krawędzie. Nie należy dotykać elementów modułu pamięci.

- **a.** Wyrównaj krawędź modułu pamięci z otworami **(1)** z zatrzaskiem w gnieździe modułu pamięci.
- **b.** Ustaw moduł pamięci pod kątem 45 stopni względem powierzchni gniazda, a następnie wciśnij moduł **(2)** do gniazda modułu pamięci.
- **c.** Delikatnie dociśnij moduł pamięci **(3)** z jego lewej i prawej strony aż do zatrzaśnięcia uchwytów.

**OSTROŻNIE:** Aby nie uszkodzić modułu pamięci, nie należy go zginać.

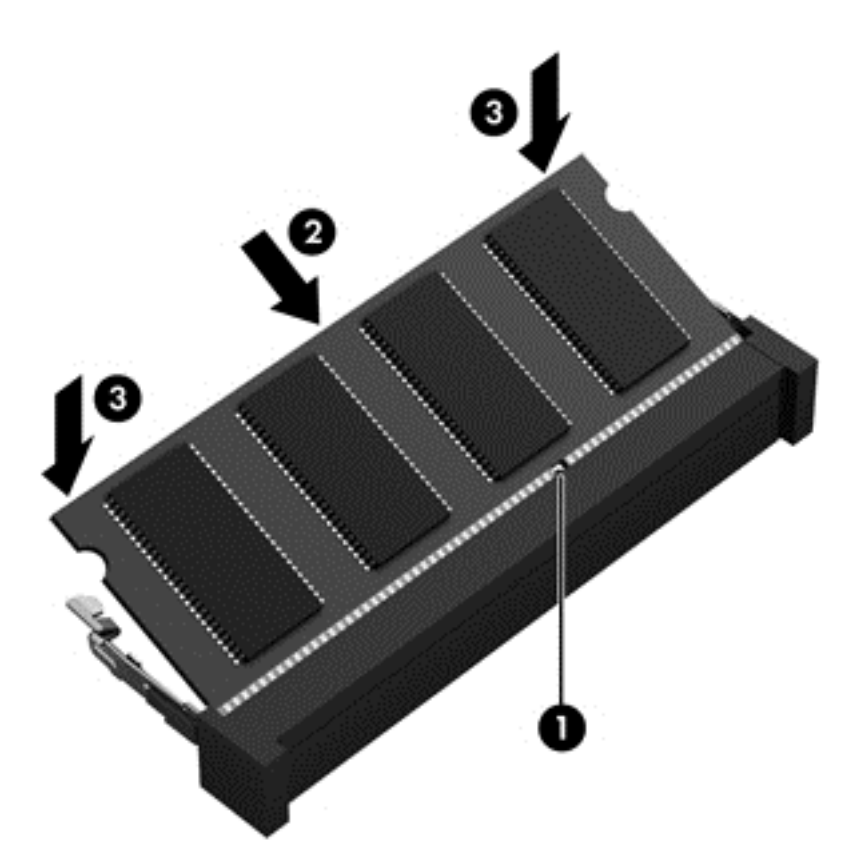

- **9.** Załóż pokrywę serwisową.
- **10.** Włóż baterię.
- **11.** Obróć komputer do normalnego położenia, a następnie podłącz zewnętrzne zasilanie i urządzenia zewnętrzne.
- **12.** Włącz komputer.

### **Aktualizacja programów i sterowników**

Firma HP zaleca regularne aktualizowanie programów i sterowników do najnowszych wersji. Aktualizacje mogą rozwiązać problemy i wprowadzić nowe funkcje i opcje do komputera. Technologie stale się zmieniają, a aktualizowanie programów i sterowników pozwala komputerowi korzystać z tych najnowszych. Przykładowo, starsze grafiki mogą nie działać dobrze z najnowszymi grami. Bez najnowszego sterownika nie można w pełni korzystać z możliwości sprzętu.

Przejdź do strony<http://www.hp.com/support>, aby pobrać najnowsze wersje programów i sterowników HP. Oprócz tego możesz się zarejestrować, aby otrzymywać automatyczne powiadomienia o aktualizacjach.

# **Czyszczenie komputera**

Czyszczenie komputera i urządzeń zewnętrznych pomaga utrzymywać je w dobrym stanie. Jeśli komputer nie będzie czyszczony, może nagromadzić się kurz i brud.

**OSTROŻNIE:** W przypadku czyszczenia komputera należy unikać stosowania:

silnie działających rozpuszczalników, takich jak alkohol, aceton, chlorek amonu, chlorek metylenu i węglowodory, gdyż mogą one trwale uszkodzić powierzchnię komputera.
## <span id="page-72-0"></span>**Czyszczenie wyświetlacza, boków i pokrywy**

Delikatnie przetrzyj ekran miękką, nierozpadającą się szmatką zwilżoną **bezalkoholowym** środkiem do czyszczenia szyb. Poczekaj, aż wyświetlacz wyschnie, a dopiero później zamknij pokrywę komputera.

Do czyszczenia boków i pokrywy należy używać wilgotnej, bakteriobójczej ściereczki. Materiały włókniste, takie jak ręczniki papierowe, mogą porysować powierzchnię komputera.

**WAGA:** Przy czyszczeniu pokrywy komputera wykonuj koliste ruchy, aby ułatwić usuwanie zanieczyszczeń.

## **Czyszczenie płytki dotykowej TouchPad i klawiatury**

**OSTROŻNIE:** Uważaj, aby między klawisze klawiatury nie dostały się żadne płyny, nawet gdy będziesz czyścić komputer. Może to trwale uszkodzić wewnętrzne elementy komputera.

- Do czyszczenia i dezynfekcji płytki dotykowej TouchPad i klawiatury użyj miękkiej szmatki z mikrofibry lub bezolejowej szmatki antystatycznej (np. irchy) zwilżonej **bezalkoholowym** środkiem do czyszczenia szkła lub użyj odpowiedniej ściereczki bakteriobójczej.
- Aby zapobiec blokowaniu się klawiszy i usunąć kurz, włókna oraz cząstki z klawiatury, użyj sprężonego powietrza z rurką.

**OSTRZEŻENIE!** Aby zmniejszyć ryzyko porażenia prądem elektrycznym lub uszkodzenia elementów wewnętrznych, do czyszczenia klawiatury nie należy używać odkurzacza. Odkurzacz może pozostawić na powierzchni klawiatury kurz i inne zanieczyszczenia.

# **Podróżowanie z komputerem lub wysyłka sprzętu**

Jeśli musisz podróżować z komputerem lub go wysłać, przeczytaj poniższe porady dotyczące zabezpieczania sprzętu.

- Przygotowanie komputera do podróży lub transportu:
	- Utwórz kopię zapasową danych na zewnętrznym dysku.
	- Wyjmij z komputera wszystkie dyski i zewnętrzne karty multimedialne, takie jak karty pamięci.
	- Wyłącz, a następnie odłącz wszystkie urządzenia zewnętrzne.
	- Wyłącz komputer.
- Zabierz ze sobą kopię zapasową danych. Kopię zapasową i komputer należy przechowywać oddzielnie.
- Podczas podróży samolotem należy zabrać komputer na pokład jako bagaż podręczny, a nie jako bagaż transportowany oddzielnie.
	- **OSTROŻNIE:** Należy unikać umieszczania napędów w pobliżu urządzeń wytwarzających pole magnetyczne. Urządzenia zabezpieczające z polem magnetycznym to między innymi bramki na lotniskach i ręczne czujniki. Stosowane na lotniskach taśmy transportowe i inne podobne urządzenia bezpieczeństwa sprawdzające bagaż podręczny korzystają z promieni Roentgena, które są nieszkodliwe dla napędów.
- Jeśli planujesz używanie komputera podczas lotu, posłuchaj informacji przekazywanych przed odlotem dotyczących tego, kiedy możesz używać sprzętu. Możliwość używania komputera podczas lotu zależy od wewnętrznych przepisów poszczególnych linii lotniczych.
- Jeżeli zaistnieje konieczność przesłania komputera lub napędu pocztą, należy włożyć go do odpowiedniego opakowania zabezpieczającego i opatrzyć opakowanie napisem informującym o konieczności delikatnego obchodzenia się z przesyłką: "OSTROŻNIE – DELIKATNE URZĄDZENIE".
- Jeśli w komputerze jest zainstalowane urządzenie do komunikacji bezprzewodowej, pamiętaj, że korzystanie z niego w niektórych miejscach może podlegać ograniczeniom. Takie ograniczenia mogą obowiązywać na pokładzie samolotów, w szpitalach, w pobliżu materiałów wybuchowych i w niebezpiecznych miejscach. W razie braku pewności co do możliwości używania danego urządzenia przed włączeniem komputera należy zapytać o pozwolenie.
- Przy podróżach zagranicznych należy uwzględnić poniższe wskazówki:
	- Zapoznaj się z prawem celnym związanym z komputerami każdego krajów i regionów, przez który planujesz podróżować.
	- Należy sprawdzić wymagania dotyczące kabla zasilającego i adaptera w każdej z lokalizacji, w której jest planowane korzystanie z komputera. Napięcie, częstotliwość i typy wtyczek mogą się różnić.

**OSTRZEŻENIE!** Ze względu na ryzyko porażenia prądem, wywołania pożaru lub uszkodzenia sprzętu nie wolno zasilać komputera za pomocą zestawu konwersji napięcia przeznaczonego do urządzeń domowych.

# <span id="page-74-0"></span>**9 Ochrona komputera i zawartych w nim informacji**

Zabezpieczenia są niezbędne w celu ochrony poufności, integralności i dostępności przetwarzanych informacji. Standardowe funkcje zabezpieczeń dostępne w systemie operacyjnym Windows, aplikacjach HP, narzędziu Setup Utility (BIOS) działającym poza środowiskiem systemu Windows oraz innym oprogramowaniu umożliwiają ochronę komputera przed różnorodnymi zagrożeniami takimi, jak wirusy czy robaki i inne rodzaje niebezpiecznego kodu.

**WAŻNE:** Niektóre z funkcji zabezpieczeń wymienionych w tym rozdziale mogą nie być dostępne w danym komputerze.

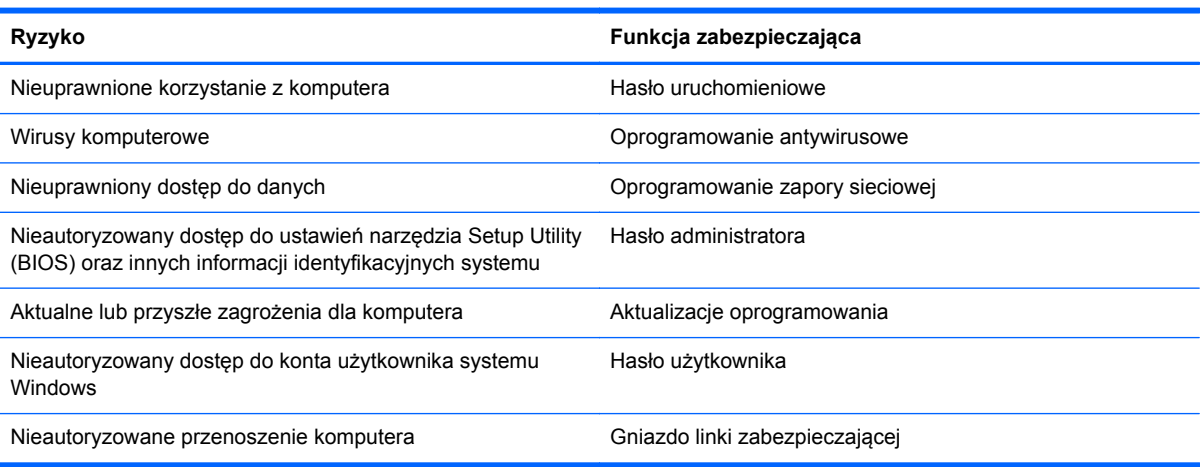

## **Korzystanie z haseł**

Hasło to grupa znaków wybrana do zabezpieczenia danych komputerowych i transakcji internetowych. Istnieje kilka rodzajów haseł, które można ustawić. Przykładowo, przy pierwszej konfiguracji komputera pojawia się propozycja utworzenia hasła dla użytkownika, które zabezpiecza komputer. Dodatkowe hasła można ustawić w systemie Windows lub niezależnym narzędziu Setup Utility (BIOS) zainstalowanym fabrycznie w komputerze.

Tego samego hasła można używać zarówno dla funkcji programu Setup Utility (BIOS), jak i dla funkcji zabezpieczeń systemu Windows.

Skorzystaj z poniższych wskazówek dotyczących tworzenia i zapisywania haseł:

- Aby zmniejszyć ryzyko utraty dostępu do komputera, należy zapisać wszystkie hasła i przechowywać je w bezpiecznym miejscu z dala od komputera. Haseł nie należy zapisywać w pliku na komputerze.
- Podczas tworzenia haseł należy stosować się do wymagań określonych przez program.
- Hasła należy zmieniać co najmniej raz na trzy miesiące.
- <span id="page-75-0"></span>Idealne hasło jest długie, składa się z liter, znaków przestankowych, symboli i cyfr.
- Przed wysłaniem komputera do naprawy należy wykonać kopie zapasowe poufnych plików oraz usunąć te pliki z urządzenia, a także usunąć wszystkie ustawienia haseł.

Dodatkowe informacje na temat haseł systemu Windows, takich jak hasła wygaszacza ekranu, można uzyskać, wpisując na ekranie startowym support, a następnie wybierając aplikację **HP Support Assistant**.

### **Ustawianie haseł w systemie Windows**

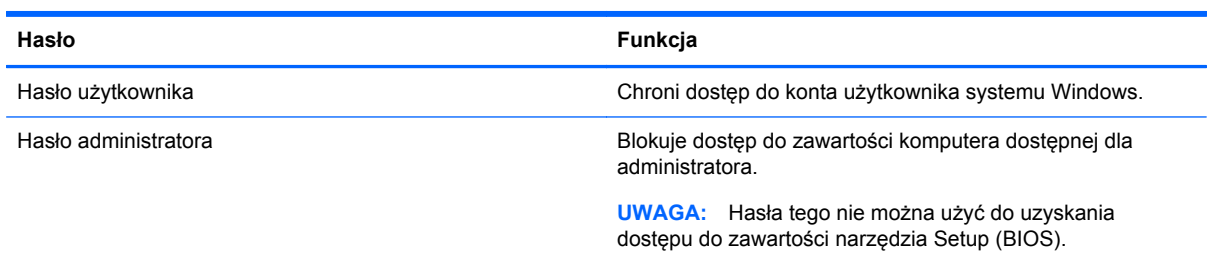

## **Ustawianie haseł w narzędziu Setup (BIOS)**

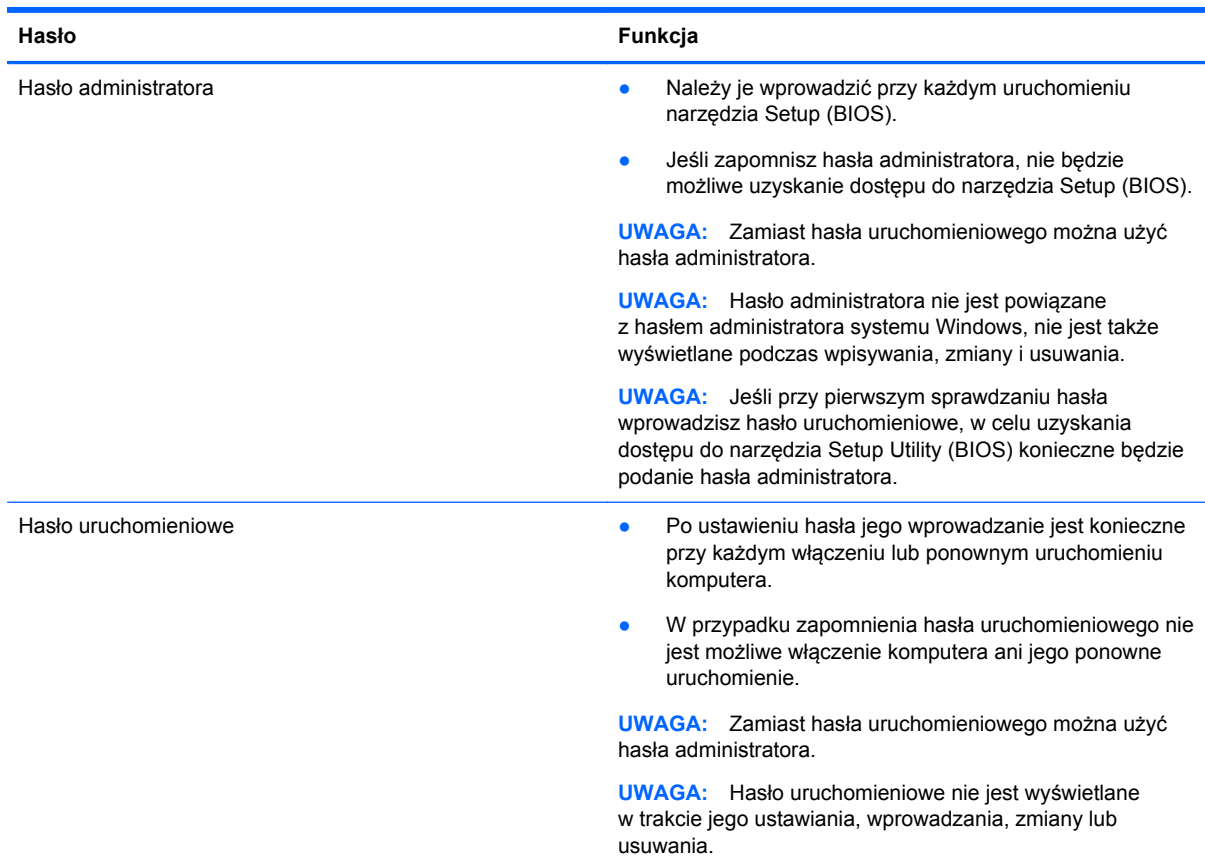

<span id="page-76-0"></span>Aby ustawić, zmienić lub usunąć to hasło uruchomieniowe w narzędziu Setup (BIOS):

- **1.** Aby uruchomić narzędzie Setup Utility (BIOS), włącz lub uruchom ponownie komputer, naciśnij szybko klawisz esc, a następnie naciśnij klawisz f10.
- **2.** Za pomocą klawiszy strzałek wybierz **Security** (Zabezpieczenia) i postępuj zgodnie z instrukcjami wyświetlanymi na ekranie.

Zmiany zaczną obowiązywać po ponownym uruchomieniu komputera.

# **Korzystanie z czytnika linii papilarnych**

W wybranych modelach komputerów dostępne są zintegrowane czytniki linii papilarnych. Aby móc korzystać z czytnika linii papilarnych, w komputerze należy skonfigurować konto użytkownika i hasło oraz zarejestrować jeden lub więcej odcisków palców przy użyciu oprogramowania HP SimplePass.

Położenie czytnika linii papilarnych opisano w rozdziale "Poznawanie komputera".

## **Korzystanie z oprogramowania HP SimplePass (tylko wybrane modele)**

Program HP SimplePass zawiera łatwy w obsłudze interfejs pomagający zabezpieczyć komputer i upraszcza logowanie się do komputera i w witrynach chronionych hasłem. Zarejestrowanego odcisku palca można używać do:

- logowania się w systemie Windows;
- uzyskiwania dostępu do witryn i innych programów wymagających logowania;
- skonfigurowania usługi jednokrotnego logowania pozwalającej na korzystanie z zarejestrowanego odcisku palca, aby utworzyć poświadczenia do dowolnej aplikacji wymagającej podania nazwy użytkownika i hasła;
- skonfigurowania na komputerze chronionego konta dla wielu użytkowników.

Więcej informacji na ten temat można znaleźć w pomocy oprogramowania HP SimplePass.

#### **Rejestrowanie odcisków palców**

Aby zarejestrować odciski palców w programie HP SimplePass:

**1.** Aby uruchomić oprogramowanie HP SimplePass, przesuń palec po czujniku linii papilarnych.

 $-\mathsf{lub}$  —

Na ekranie startowym wpisz simple, a następnie wybierz pozycję **HP SimplePass**.

- **2.** Po wyświetleniu ekranu powitalnego oprogramowania HP SimplePass kliknij opcję **Get Started It's Easy** (Pierwsze kroki — to proste).
- **3.** Oprogramowanie HP SimplePass monituje o przesunięcie prawego palca wskazującego nad czujnikiem.
- **4.** Przesuń palec 3 razy, aby zakończyć rejestrację.

Jeśli odcisk palca zostanie prawidłowo zarejestrowany, zostanie wokół niego wyświetlony zielony okrąg.

**5.** Aby ustawić hasło systemu Windows, wybierz opcję **Set up Windows logon** (Skonfiguruj logowanie w systemie Windows).

#### <span id="page-77-0"></span>**Użycie zarejestrowanego odcisku palca w celu zalogowania się do systemu Windows.**

Aby zalogować się do systemu Windows za pomocą linii papilarnych:

- **1.** Po zarejestrowaniu linii papilarnych uruchom ponownie system Windows.
- **2.** Przesuń zarejestrowany odcisk palca w celu zalogowania się do systemu Windows.

## **Korzystanie z oprogramowania ochrony internetowej**

Korzystanie z komputera w celu wysyłania i odbierania poczty e-mail oraz uzyskiwania dostępu do sieci lokalnej i Internetu naraża komputer na ataki wirusów komputerowych i inne zagrożenia. W celu ochrony komputera w komputerze zainstalowana może być próbna wersja oprogramowania zabezpieczającego, które zawiera pakiet antywirusowy oraz zaporę sieciową firewall. Aby oprogramowanie antywirusowe skutecznie chroniło komputer przed nowo odkrywanymi wirusami i innymi zagrożeniami, należy je regularnie aktualizować. Zaleca się aktualizację z wersji próbnej do wersji pełnej lub zakupienie innego wybranego oprogramowania, aby zapewnić pełną ochronę komputera.

### **Korzystanie z oprogramowania antywirusowego**

Wirusy komputerowe mogą zablokować programy, pakiety narzędziowe bądź system operacyjny lub powodować ich nieprawidłowe działanie. Oprogramowanie antywirusowe może wykryć większość wirusów, usunąć je i, w większości przypadków, naprawić spowodowane przez nie uszkodzenia. Aby oprogramowanie antywirusowe skutecznie chroniło komputer przed nowo odkrywanymi wirusami, należy je regularnie aktualizować.

Na komputerze może być preinstalowany program antywirusowy. Zaleca się używanie wybranego programu antywirusowego, aby zapewnić pełną ochronę komputera.

Więcej informacji na temat wirusów komputerowych można uzyskać, wpisując na ekranie startowym support i wybierając aplikację **HP Support Assistant**.

#### **Korzystanie z oprogramowania zapory sieciowej**

Zapory sieciowe służą do zapobiegania nieautoryzowanemu dostępowi do systemu lub sieci. Funkcję zapory może pełnić program zainstalowany w komputerze i/lub w sieci bądź rozwiązanie łączące sprzęt i oprogramowanie.

Dostępne są dwa rodzaje zapór sieciowych:

- Zapory oparte na hoście oprogramowanie chroni jedynie komputer, na którym jest zainstalowane.
- Zapory sieciowe instalowane między modemem DSL lub kablowym użytkownika a siecią domową i mające za zadanie ochronę wszystkich komputerów w sieci.

Gdy w systemie jest zainstalowana zapora firewall, wszystkie wysyłane i otrzymywane dane są monitorowane i sprawdzane według określonych przez użytkownika kryteriów bezpieczeństwa. Wszystkie dane, które nie spełniają tych kryteriów, są blokowane.

## **Instalowanie aktualizacji oprogramowania**

Oprogramowanie HP, Microsoft Windows i innej firmy zainstalowane w komputerze należy regularnie aktualizować, aby rozwiązywać problemy z bezpieczeństwem i poprawiać wydajność oprogramowania. Więcej informacji — patrz Aktualizowanie programów i sterowników.

## <span id="page-78-0"></span>**Instalacja krytycznych aktualizacji zabezpieczeń**

**OSTROŻNIE:** Firma Microsoft® przesyła powiadomienia o krytycznych aktualizacjach. Aby zabezpieczyć komputer przed próbami naruszenia zabezpieczeń i wirusami komputerowymi, należy instalować krytyczne aktualizacje firmy Microsoft natychmiast po otrzymaniu powiadomienia.

Użytkownik może wybrać opcję automatycznego instalowania aplikacji. Aby zmienić te ustawienia, na ekranie startowym wpisz p i wybierz pozycję **Panel sterowania**. Wybierz opcję **System i zabezpieczenia**, a następnie **Windows Update**, wybierz polecenie **Zmień ustawienia** i postępuj zgodnie z instrukcjami wyświetlanymi na ekranie.

## **Instalacja aktualizacji oprogramowania HP i innych dostawców**

HP zaleca regularną aktualizację oprogramowania i sterowników zainstalowanych oryginalnie w komputerze. Najnowsze wersje można znaleźć na stronie [http://www.hp.com/support.](http://www.hp.com/support) Można tam także zarejestrować się, aby otrzymywać automatyczne powiadomienia o aktualizacjach.

Jeżeli korzystasz z zainstalowanego po zakupie komputera oprogramowania innych dostawców, aktualizuj je regularnie. Firmy tworzące oprogramowanie dostarczają aktualizacje, które rozwiązują problemy związane z bezpieczeństwem i poprawiają funkcjonalność oprogramowania.

# **Zabezpieczanie sieci bezprzewodowej**

Podczas konfiguracji sieci bezprzewodowej należy zawsze pamiętać o włączeniu funkcji zabezpieczających. Więcej informacji na ten temat — patrz Ochrona sieci WLAN.

# **Tworzenie zapasowej kopii danych i aplikacji**

Należy regularnie tworzyć kopie zapasowe aplikacji i danych, aby chronić je przed trwałą utratą lub uszkodzeniem w przypadku ataku wirusowego albo awarii programowej lub sprzętowej. Więcej informacji — patrz Tworzenie kopii zapasowych i odzyskiwanie danych.

# **Korzystanie z opcjonalnej linki zabezpieczającej**

Linka zabezpieczająca (do zakupienia oddzielnie) utrudnia kradzież komputera, ale nie gwarantuje jego pełnego bezpieczeństwa. Blokady zabezpieczające stanowią jeden z elementów pełnego systemu zabezpieczeń i pomagają zwiększyć ochronę przed kradzieżą.

Gniazdo linki zabezpieczającej w komputerze może wyglądać nieco inaczej niż na ilustracji w tej części. Położenie gniazda linki zabezpieczającej — patrz "Poznawanie komputera".

- **1.** Załóż pętlę z linki zabezpieczającej na dobrze zamocowany obiekt.
- **2.** Włóż klucz **(1)** do zamka linki **(2)**.

**3.** Umieść zamek linki zabezpieczającej w gnieździe komputera **(3)**, a następnie zablokuj zamek kluczem.

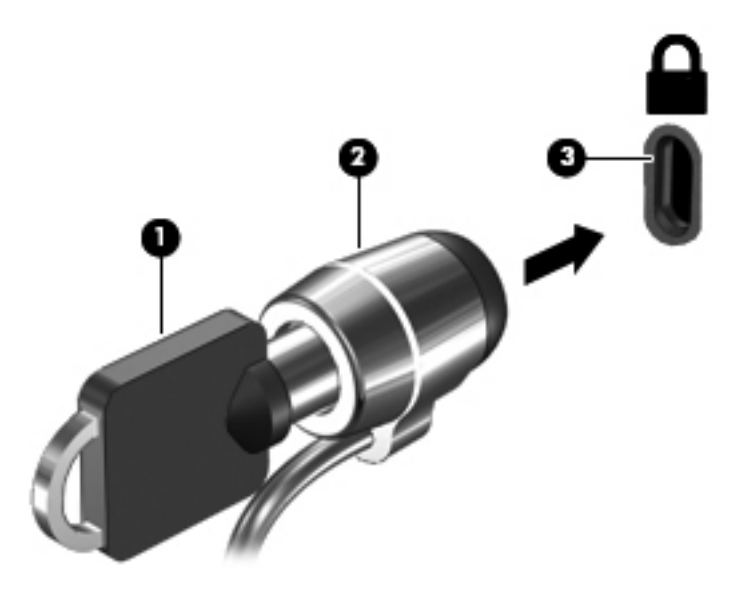

**4.** Wyjmij klucz i przechowuj go w bezpiecznym miejscu.

# <span id="page-80-0"></span>**10 Używanie narzędzi Setup Utility (BIOS) i Diagnostyka systemu**

Narzędzie Setup lub system BIOS (Basic Input/Output System) kontroluje komunikację między wszystkimi urządzeniami wejściowymi i wyjściowymi komputera (takimi jak napędy dysków, wyświetlacz, klawiatura, mysz i drukarka). Narzędzie Setup (BIOS) zawiera ustawienia dla rodzajów zainstalowanych urządzeń peryferyjnych, sekwencji startowej i ilości zainstalowanej pamięci systemowej i rozszerzonej.

# **Uruchamianie narzędzia Setup (BIOS)**

Aby uruchomić narzędzie Setup Utility (BIOS), włącz lub uruchom ponownie komputer, naciśnij szybko klawisz esc, a następnie naciśnij klawisz f10.

Informacje o nawigowaniu po narzędziu Setup Utility (BIOS) znajdują się u dołu ekranu.

**UWAGA:** Podczas wprowadzania zmian w narzędziu Setup (BIOS) należy zachowywać szczególną ostrożność. Błędy mogą uniemożliwić normalną pracę komputera.

# **Aktualizacja BIOS**

Zaktualizowane wersje systemu BIOS mogą być dostępne w witrynie internetowej firmy HP.

Większość aktualizacji systemu BIOS dostępnych na stronie internetowej firmy HP jest spakowana w skompresowanych plikach o nazwie **SoftPaq**.

Niektóre pakiety do pobrania zawierają plik o nazwie Readme.txt, w którym znajdują się informacje dotyczące instalowania oprogramowania oraz rozwiązywania związanych z nim problemów.

### **Sprawdzanie wersji BIOS**

W celu ustalenia, czy dostępne aktualizacje systemu BIOS zawierają wersje systemu BIOS nowsze od obecnie zainstalowanej na komputerze, trzeba sprawdzić wersję zainstalowanego systemu BIOS.

Informacje o wersji systemu BIOS (inaczej **dacie pamięci ROM** lub **systemie BIOS**) można wyświetlić, naciskając klawisze fn+esc (jeśli system Windows jest już uruchomiony) lub korzystając z narzędzia Setup Utility (BIOS).

- **1.** Uruchom narzędzie Setup Utility (BIOS) (zobacz Uruchamianie narzędzia Setup (BIOS) na stronie 71).
- **2.** Korzystając z klawiszy strzałek, wybierz menu **Main** (Główne).
- **3.** Aby zamknąć narzędzie Setup Utility (BIOS) bez zapisywania zmian, przy użyciu klawiszy ze strzałkami wybierz kolejno opcje **Exit** (Zakończ), **Exit Discarding Changes** (Odrzuć zmiany i zakończ), a następnie naciśnij klawisz **enter**.

## <span id="page-81-0"></span>**Pobieranie aktualizacji systemu BIOS**

**OSTROŻNIE:** Aby zapobiec uszkodzeniu komputera lub nieprawidłowemu zainstalowaniu aktualizacji systemu BIOS, należy ją pobierać i instalować tylko wtedy, gdy komputer jest podłączony do niezawodnego zewnętrznego źródła zasilania za pomocą zasilacza prądu przemiennego. Aktualizacji systemu BIOS nie należy pobierać ani instalować, jeśli komputer jest zasilany z baterii, zadokowany w opcjonalnym urządzeniu dokowania lub podłączony do opcjonalnego źródła zasilania. Podczas pobierania i instalacji należy przestrzegać następujących zasad:

Nie wolno odłączać zasilania od komputera przez odłączenie kabla zasilającego od gniazda sieci elektrycznej.

Nie wolno wyłączać komputera ani wprowadzać go w tryb uśpienia.

Nie wolno wkładać, wyjmować, podłączać ani odłączać żadnych urządzeń, kabli czy przewodów.

- **1.** Na ekranie startowym wpisz support, następnie wybierz aplikację **HP Support Assistant**.
- **2.** Kliknij kolejno panel **Updates and tune-ups** (Aktualizacje i optymalizacje) i przycisk **Check for HP updates now** (Sprawdź teraz dostępność aktualizacji HP).
- **3.** Postępuj zgodnie z instrukcjami wyświetlanymi na ekranie.
- **4.** Na stronie pobierania wykonaj następujące czynności:
	- **a.** Odszukaj najnowszą aktualizację systemu BIOS i porównaj ją z wersją systemu BIOS obecnie zainstalowaną na komputerze. Jeśli aktualizacja jest nowsza niż obecnie używana wersja systemu BIOS, zanotuj datę, nazwę lub inny identyfikator. Ta informacja może być później potrzebna do zlokalizowania pliku aktualizacji po jego pobraniu na dysk twardy.
	- **b.** Postępuj zgodnie z instrukcjami wyświetlanymi na ekranie, aby pobrać wybrany plik na dysk twardy.

Jeśli aktualizacja jest nowsza od aktualnego systemu BIOS, zanotuj ścieżkę do lokalizacji na dysku twardym, do której pobrano aktualizację systemu BIOS. Informacja ta będzie potrzebna w celu uzyskania dostępu do aktualizacji przed jej zainstalowaniem.

**UWAGA:** W przypadku podłączenia komputera do sieci przed zainstalowaniem jakichkolwiek aktualizacji oprogramowania (a zwłaszcza aktualizacji systemu BIOS) zalecane jest skonsultowanie się z administratorem sieci.

Procedury instalacji systemu BIOS są różne. Po ukończeniu pobierania należy postępować zgodnie z instrukcjami wyświetlonymi na ekranie. Jeśli nie pojawiły się żadne instrukcje, wykonaj następujące czynności:

- **1.** Na ekranie startowym wpisz e, a następnie wybierz pozycję **Eksplorator plików**.
- 2. Kliknij oznaczenie dysku twardego. Oznaczenie dysku twardego to zwykle "Dysk lokalny (C:)".
- **3.** Korzystając z zanotowanej wcześniej ścieżki dysku twardego, otwórz folder na dysku twardym zawierający pobraną aktualizację.
- **4.** Kliknij dwukrotnie plik z rozszerzeniem exe (np. **nazwapliku**.exe).

Rozpocznie się proces instalacji systemu BIOS.

**5.** W celu ukończenia instalacji postępuj zgodnie z instrukcjami wyświetlanymi na ekranie.

**WAGA:** Po wyświetleniu na ekranie komunikatu o pomyślnym ukończeniu instalacji pobrany plik można usunąć z dysku twardego.

# **Korzystanie z diagnostyki systemu**

Diagnostyka systemu umożliwia uruchamianie testów diagnostycznych, pozwalających ustalić, czy urządzenia komputera działają poprawnie.

Uruchamianie programu System Diagnostics:

- **1.** Włącz lub uruchom ponownie komputer, naciśnij szybko klawisz esc, a następnie naciśnij klawisz f2.
- **2.** Kliknij wybrany test diagnostyczny, a następnie postępuj zgodnie z instrukcjami wyświetlanymi na ekranie.

**WAGA:** Jeśli chcesz przerwać test diagnostyczny podczas jego trwania, naciśnij klawisz esc.

# <span id="page-83-0"></span>**11 Tworzenie kopii zapasowych, przywracanie i odzyskiwanie danych**

Komputer jest wyposażony w narzędzia wbudowane w system operacyjny i dostarczone przez HP, które ułatwiają ochronę danych i umożliwiają ich przywrócenie w razie konieczności. Narzędzia te udostępniają proste metody przywracania komputera do stanu roboczego lub nawet do oryginalnego stanu fabrycznego.

Ten rozdział zawiera informacje na temat następujących procesów:

- Tworzenie kopii zapasowych i nośników do odzyskiwania danych
- Przywracanie i odzyskiwanie systemu

**WAGA:** Niniejsza instrukcja zawiera ogólne informacje dotyczące opcji tworzenia kopii zapasowych, przywracania i odzyskiwania danych. Więcej szczegółów dotyczących dostarczonych narzędzi można znaleźć w module Pomoc i obsługa techniczna. Na ekranie startowym wpisz  $p$ , a następnie wybierz pozycję **Pomoc i obsługa techniczna**.

## **Tworzenie kopii zapasowych i nośników do odzyskiwania danych**

Po awarii systemu możliwe jest odzyskanie tych danych, które znajdują się w najnowszej kopii zapasowej.

**1.** Po pomyślnym skonfigurowaniu komputera utwórz nośnik HP Recovery. W tym kroku tworzona jest kopia zapasowa partycji HP Recovery komputera. Kopii zapasowej można użyć do ponownej instalacji oryginalnego systemu operacyjnego w przypadku uszkodzenia lub wymiany dysku twardego.

Utworzony nośnik HP Recovery będzie udostępniał następujące opcje odzyskiwania:

- System Recovery (Odzyskiwanie systemu) ponownie instaluje oryginalny system operacyjny i programy zainstalowane fabrycznie.
- Minimized Image Recovery (Minimalne odzyskiwanie obrazu) ponownie instaluje system operacyjny oraz sterowniki i oprogramowanie związane ze sprzętem, ale nie instaluje pozostałego oprogramowania.
- Factory Reset (Przywracanie ustawień fabrycznych) przywraca komputer do oryginalnego stanu fabrycznego, usuwając wszystkie informacje z twardego dysku i ponownie tworząc partycje. Następnie ponownie instaluje system operacyjny i oprogramowanie instalowane fabrycznie.

Zobacz rozdział Tworzenie nośnika HP Recovery na stronie 75.

- <span id="page-84-0"></span>**2.** Wraz z dodawaniem sprzętu i programów twórz punkty przywracania systemu. Punkt przywracania systemu to migawka zawartości dysku twardego w określonym momencie zapisana przez funkcję Przywracanie systemu Windows. Punkt przywracania systemu zawiera informacje używane przez system Windows, takie jak ustawienia rejestru. System Windows automatycznie tworzy punkt przywracania podczas aktualizacji systemu Windows i innych działań konserwacyjnych systemu (np. aktualizacji oprogramowania, skanowania zabezpieczeń czy diagnostyki systemu). Punkt przywracania systemu można też utworzyć w dowolnym momencie ręcznie. Więcej informacji na temat tworzenia punktów przywracania systemu można znaleźć w programie Pomoc i obsługa techniczna. Na ekranie startowym wpisz p, a następnie wybierz pozycję **Pomoc i obsługa techniczna**.
- **3.** Dodając zdjęcia, wideo, muzykę i inne pliki osobiste, twórz kopie zapasowe prywatnych danych. Można ustawić funkcję historii plików w systemie Windows, aby regularnie i automatycznie tworzyła kopię zapasową plików z bibliotek, pulpitu, kontaktów i ulubionych. Jeśli pliki zostały przypadkowo usunięte z dysku twardego i nie można ich przywrócić z Kosza, albo jeśli pliki zostaną uszkodzone, przydatna może okazać się funkcja przywracania plików, których kopię zapasową utworzyła funkcja historii plików. Przywracanie plików jest także przydatne, gdy chcesz zresetować komputer, ponownie instalując system Windows, lub gdy chcesz odzyskać system przy użyciu programu HP Recovery Manager.

**UWAGA:** Funkcja historii plików nie jest domyślnie włączona, musisz więc ją włączyć.

Więcej informacji oraz kroki włączania historii plików w systemie Windows zawiera moduł Pomoc i obsługa techniczna. Na ekranie startowym wpisz p, a następnie wybierz pozycję **Pomoc i obsługa techniczna**.

#### **Tworzenie nośnika HP Recovery**

HP Recovery Manager to oprogramowanie umożliwiające utworzenie po skonfigurowaniu komputera nośnika do odzyskiwania. Nośnik ten umożliwi przeprowadzenie odzyskiwania systemu w przypadku uszkodzenia dysku twardego. Odzyskiwanie systemu polega na ponownej instalacji oryginalnego systemu operacyjnego i programów zainstalowanych fabrycznie, a następnie na konfiguracji ich ustawień. Nośnik HP Recovery może służyć również do dostosowania systemu lub pomocy przy wymianie dysku twardego.

- Można utworzyć tylko jeden zestaw nośników HP Recovery. Z narzędziami do odzyskiwania należy obchodzić się ostrożnie i przechowywać je w bezpiecznym miejscu.
- Program HP Recovery Manager bada komputer i określa wymaganą pojemność pamięci pustego napędu flash USB lub niezbędną liczbę pustych dysków DVD.
- Aby można było utworzyć dysk do odzyskiwania, w komputerze musi znajdować się napęd optyczny z funkcją nagrywania na dysku DVD, a stosowane dyski DVD-R, DVD+R, DVD-R DL lub DVD+R DL muszą być czyste i wysokiej jakości. Nie używaj dysków do wielokrotnego zapisu, takich jak CD±RW, DVD±RW, dwuwarstwowe dyski DVD±RW czy BD-RE (dyski Blu-ray z obsługą wielokrotnego zapisu); nie są one zgodne z oprogramowaniem HP Recovery Manager. Zamiennie możesz użyć pustego napędu flash USB wysokiej jakości.
- Jeśli komputer nie jest wyposażony w zintegrowany napęd optyczny z funkcją zapisu DVD, ale chcesz utworzyć nośnik DVD do odzyskiwania, możesz użyć opcjonalnego zewnętrznego napędu optycznego (zakupionego osobno). Innym rozwiązaniem jest pozyskanie dysków do odzyskiwania dla danego komputera w witrynie HP. Pomoc techniczna w Stanach Zjednoczonych: [http://www.hp.com/go/contactHP.](http://www.hp.com/go/contactHP) Pomoc techniczna na całym świecie: [http://welcome.hp.com/country/us/en/wwcontact\\_us.html](http://welcome.hp.com/country/us/en/wwcontact_us.html). W przypadku korzystania z zewnętrznego napędu optycznego należy podłączyć go bezpośrednio do portu USB w

<span id="page-85-0"></span>komputerze; napędu nie można podłączyć do portu USB urządzenia zewnętrznego, takiego jak koncentrator USB.

- Przed rozpoczęciem tworzenia nośnika do odzyskiwania upewnij się, że komputer jest podłączony do zasilania sieciowego.
- Proces tworzenia może trwać godzinę lub więcej. Nie przerywaj go.
- W razie potrzeby można zamknąć program przed zakończeniem procesu tworzenia wszystkich nośników DVD do odzyskiwania. Program HP Recovery Manager zakończy tworzenie bieżącego dysku DVD. Przy kolejnym uruchomieniu programu HP Recovery Manager zostanie wyświetlony komunikat z propozycją kontynuowania i zostaną utworzone pozostałe dyski.

Aby utworzyć nośnik HP Recovery:

- **1.** Na ekranie startowym wpisz recovery, a następnie wybierz pozycję **HP Recovery Manager**.
- **2.** Wybierz opcję **Tworzenie nośnika odzyskiwania danych** i postępuj zgodnie z instrukcjami wyświetlanymi na ekranie.

W razie konieczności odzyskania systemu zobacz rozdział [Odzyskiwanie przy u](#page-87-0)życiu programu HP [Recovery Manager na stronie 78](#page-87-0).

## **Przywracanie i odzyskiwanie danych**

Istnieje kilka opcji odzyskiwania systemu. Należy wybrać metodę, która najlepiej pasuje do sytuacji i poziomu zaawansowania użytkownika:

- Jeśli istnieje konieczność przywrócenia osobistych plików i danych, można skorzystać z funkcji historii plików w systemie Windows w celu przywrócenia informacji z utworzonych kopii zapasowych. Więcej informacji oraz kroki używania historii plików zawiera moduł Pomoc i obsługa techniczna. Na ekranie startowym wpisz p, a następnie wybierz pozycję **Pomoc i obsługa techniczna**.
- Jeśli istnieje konieczność poprawienia problemu z preinstalowaną aplikacją lub sterownikiem, należy skorzystać z opcji ponownej instalacji sterownika i aplikacji programu HP Recovery Manager w celu ponownej instalacji danego elementu.

Na ekranie startowym wpisz recovery, wybierz pozycję **HP Recovery Manager**, wybierz opcję **Drivers and Applications Reinstall** (Ponowna instalacja sterowników i aplikacji), a następnie postępuj zgodnie z instrukcjami wyświetlanymi na ekranie.

- Jeśli chcesz przywrócić system do poprzedniego stanu bez straty informacji osobistych, rozwiązaniem jest narzędzie Przywracanie systemu Windows. Przywracanie systemu umożliwia przywracanie bez wymagań funkcji odświeżania systemu Windows czy ponownej instalacji. System Windows automatycznie tworzy punkty przywracania systemu podczas aktualizacji systemu Windows i innych działań konserwacyjnych systemu. Nawet jeśli użytkownik nie utworzył ręcznie punktu przywracania, może przywrócić poprzedni punkt, utworzony automatycznie. Więcej informacji oraz kroki umożliwiające używanie narzędzia Przywracanie systemu Windows zawiera moduł Pomoc i obsługa techniczna. Na ekranie startowym wpisz  $p$ , a następnie wybierz pozycję **Pomoc i obsługa techniczna**.
- Jeśli chcesz w szybki i prosty sposób odzyskać system bez utraty informacji osobistych, ustawień lub aplikacji preinstalowanych na komputerze albo zakupionych w sklepie Windows Store, rozważ skorzystanie z narzędzia odświeżania systemu Windows. Opcja ta nie wymaga utworzenia kopii zapasowej danych na innym dysku. Zobacz rozdział Uż[ycie funkcji od](#page-86-0)świeżania [systemu Windows w celu szybkiego i](#page-86-0) łatwego przywracania na stronie 77.

<span id="page-86-0"></span>● Jeśli chcesz zresetować komputer do oryginalnego stanu, system Windows umożliwia w prosty sposób usunięcie wszystkich danych osobistych, aplikacji i ustawień, oraz ponowną instalację systemu Windows.

Aby uzyskać więcej informacji, zobacz rozdział Usunię[cie wszystkiego i ponowne zainstalowanie](#page-87-0) [systemu Windows na stronie 78](#page-87-0).

Jeśli chcesz zresetować komputer przy użyciu minimalnego obrazu, możesz wybrać opcje HP Minimized Image Recovery z partycji HP Recovery (tylko wybrane modele) lub nośnika HP Recovery. Funkcja ta instaluje tylko sterowniki i aplikacje uruchamiające sprzęt. Inne aplikacje zawarte w obrazie są nadal dostępne do instalacji przez opcję Drivers and Applications Reinstall (Ponowna instalacja sterowników i aplikacji) w programie HP Recovery Manager.

Aby uzyskać więcej informacji, zobacz rozdział [Odzyskiwanie przy u](#page-87-0)życiu programu HP [Recovery Manager na stronie 78](#page-87-0).

- Jeśli chcesz odzyskać oryginalny stan partycji i zawartości, możesz wybrać opcję System Recovery na nośniku HP Recovery. Aby uzyskać więcej informacji, zobacz rozdział Odzyskiwanie przy uż[yciu programu HP Recovery Manager na stronie 78.](#page-87-0)
- Po wymianie dysku twardego możesz użyć opcji Factory Reset na nośniku HP Recovery, aby przywrócić fabryczny obraz na nowym dysku. Aby uzyskać więcej informacji, zobacz rozdział Odzyskiwanie przy uż[yciu programu HP Recovery Manager na stronie 78.](#page-87-0)
- Jeśli chcesz usunąć partycję odzyskiwania w celu zwiększenia miejsca na dysku, program HP Recovery Manager udostępnia funkcję usuwania partycji odzyskiwania (Remove Recovery Partition).

Aby uzyskać więcej informacji, zobacz rozdział [Usuwanie partycji HP Recovery na stronie 80](#page-89-0).

### **Użycie funkcji odświeżania systemu Windows w celu szybkiego i łatwego przywracania**

Gdy komputer nie działa poprawnie i istnieje konieczność przywrócenia stabilności systemu, opcja odświeżania systemu Windows umożliwia odświeżenie systemu przy zachowaniu ważnych danych.

**WAŻNE:** Funkcja odświeżania usuwa wszystkie tradycyjne aplikacje, które nie były zainstalowane fabrycznie.

**UWAGA:** Funkcja ta zapisuje listę usuniętych tradycyjnych aplikacji w celu umożliwienia szybkiego podglądu, które z nich należy ponownie zainstalować. Więcej informacji na temat ponownej instalacji tradycyjnych aplikacji znajduje się w module Pomoc i obsługa techniczna. Na ekranie startowym wpisz p, a następnie wybierz pozycję **Pomoc i obsługa techniczna**.

**WAGA:** Podczas korzystania z funkcji odświeżania może zostać wyświetlony monit o zezwolenie lub hasło. Więcej informacji na ten temat znajduje się w module Pomoc i obsługa techniczna. Na ekranie startowym wpisz p, a następnie wybierz pozycję **Pomoc i obsługa techniczna**.

Aby rozpocząć odświeżanie:

- **1.** Na ekranie startowym wskaż prawy górny lub dolny róg ekranu, aby wyświetlić panele funkcji.
- **2.** Kliknij przycisk **Ustawienia**.
- **3.** Kliknij przycisk **Zmień ustawienia komputera** w prawym dolnym rogu ekranu, a następnie wybierz opcję **Ogólne** na ekranie ustawień komputera.
- **4.** W sekcji **Odświeżanie komputera z zachowaniem istniejących plików** wybierz opcję **Rozpocznij**, a następnie postępuj zgodnie z instrukcjami wyświetlanymi na ekranie.

## <span id="page-87-0"></span>**Usunięcie wszystkiego i ponowne zainstalowanie systemu Windows**

Czasami może istnieć potrzeba szczegółowego sformatowania komputera lub usunięcia informacji osobistych przed oddaniem lub poddaniem komputera recyklingowi. Opisany w tej sekcji proces zapewnia szybki i prosty sposób na przywrócenie komputera do oryginalnego stanu. Opcja ta usuwa wszystkie osobiste dane, aplikacje i ustawienia z komputera oraz ponownie instaluje system Windows.

**WAŻNE:** Opcja nie tworzy kopii zapasowych informacji. Przed skorzystaniem z tej opcji należy utworzyć kopię zapasową wszystkich osobistych informacji, które chcesz zachować.

Opcję można zainicjować z ekranu startowego lub naciskając klawisz f11.

Aby użyć klawisza f11:

**1.** Naciśnij klawisz f11 podczas rozruchu komputera.

 $-\mathsf{lub}$  —

Naciśnij i przytrzymaj klawisz f11 podczas naciskania przycisku zasilania.

- **2.** Z menu opcji rozruchu wybierz opcję **Troubleshoot** (Rozwiązywanie problemów).
- **3.** Wybierz opcję **Reset your PC** (Resetuj komputer), a następnie postępuj zgodnie z instrukcjami wyświetlanymi na ekranie.

Aby użyć ekranu startowego:

- **1.** Na ekranie startowym wskaż prawy górny lub dolny róg ekranu, aby wyświetlić panele funkcji.
- **2.** Kliknij przycisk **Ustawienia**.
- **3.** Kliknij przycisk **Zmień ustawienia komputera** w prawym dolnym rogu ekranu, a następnie wybierz opcję **Ogólne** na ekranie ustawień komputera.
- **4.** W sekcji **Usuwanie wszystkich danych i ponowna instalacja systemu Windows** wybierz opcję **Rozpocznij** i postępuj zgodnie z instrukcjami wyświetlanymi na ekranie.

### **Odzyskiwanie przy użyciu programu HP Recovery Manager**

Program HP Recovery Manager umożliwia przywrócenie komputera do oryginalnego stanu fabrycznego. Przy użyciu utworzonego nośnika HP Recovery można wybrać jedną z następujących opcji odzyskiwania:

- System Recovery (Odzyskiwanie systemu) ponownie instaluje oryginalny system operacyjny, a następnie konfiguruje ustawienia programów zainstalowanych fabrycznie.
- Minimized Image Recovery (Minimalne odzyskiwanie obrazu) ponownie instaluje system operacyjny oraz sterowniki i oprogramowanie związane ze sprzętem, ale nie instaluje pozostałego oprogramowania.
- Factory Reset (Przywracanie ustawień fabrycznych) przywraca komputer do oryginalnego stanu fabrycznego, usuwając wszystkie informacje z twardego dysku i ponownie tworząc partycje. Następnie ponownie instaluje system operacyjny i oprogramowanie instalowane fabrycznie.

Partycja HP Recovery (tylko wybrane modele) umożliwia opcję Minimized Image Recovery.

#### <span id="page-88-0"></span>**Co należy wiedzieć**

- Program HP Recovery Manager umożliwia odtworzenie wyłącznie oprogramowania, które zostało zainstalowane fabrycznie. Oprogramowanie, które nie było dołączone do tego komputera, musi zostać pobrane z witryny internetowej producenta lub ponownie zainstalowane z nośnika dostarczonego przez producenta.
- Odzyskiwanie przy użyciu programu HP Recovery Manager powinno być stosowane jako ostateczna metoda rozwiązywania problemów z komputerem.
- Nośnik HP Recovery powinien zostać użyty po awarii dysku twardego komputera.
- Aby użyć opcji Factory Reset lub System Recovery, należy skorzystać z nośnika HP Recovery.
- Jeśli nośnik HP Recovery nie działa, możesz uzyskać nośnik do odzyskiwania dla swojego systemu w witrynie HP. Pomoc techniczna w Stanach Zjednoczonych: [http://www.hp.com/go/](http://www.hp.com/go/contactHP) [contactHP](http://www.hp.com/go/contactHP). Pomoc techniczna na całym świecie: [http://welcome.hp.com/country/us/en/](http://welcome.hp.com/country/us/en/wwcontact_us.html) [wwcontact\\_us.html](http://welcome.hp.com/country/us/en/wwcontact_us.html).

**fi**<sup>\*\*</sup> WA<sup>Ż</sup>NE: Program HP Recovery Manager nie tworzy automatycznie kopii zapasowych danych osobistych. Przed rozpoczęciem odzyskiwania należy utworzyć kopię zapasową wszystkich danych osobistych, które chcesz zachować.

#### **Korzystanie z partycji HP Recovery w celu odzyskania minimalnego obrazu (tylko wybrane modele)**

Partycja HP Recovery (tylko w wybranych modelach) umożliwia przeprowadzenie odzyskiwania minimalnego obrazu bez używania dysków czy napędu flash USB do odzyskiwania. Tego rodzaju odzyskiwanie może zostać przeprowadzone tylko wtedy, gdy dysk twardy nadal działa.

Aby uruchomić program HP Recovery Manager z partycji HP Recovery:

**1.** Naciśnij klawisz f11 podczas rozruchu komputera.

 $-\mathsf{lub}$  —

Naciśnij i przytrzymaj klawisz f11 podczas naciskania przycisku zasilania.

- **2.** Z menu opcji rozruchu wybierz opcję **Troubleshoot** (Rozwiązywanie problemów).
- **3.** Wybierz opcję **HP Recovery Manager** i postępuj zgodnie z instrukcjami wyświetlanymi na ekranie.

#### <span id="page-89-0"></span>**Korzystanie z nośnika HP Recovery w celu odzyskiwania**

Nośnika HP Recovery można użyć do odzyskania oryginalnego systemu. Tej metody można użyć, jeśli system nie ma partycji HP Recovery lub jeśli dysk twardy nie działa poprawnie.

- **1.** Wykonaj kopię zapasową wszystkich osobistych plików, jeśli jest to możliwe.
- **2.** Włóż pierwszy utworzony dysk HP Recovery do napędu optycznego w komputerze lub do opcjonalnego zewnętrznego napędu optycznego i ponownie uruchom komputer.

 $-\mathsf{l}$ ub —

Podłącz utworzony napęd flash USB HP Recovery do portu USB w komputerze i uruchom ponownie komputer.

**UWAGA:** Jeśli komputer nie uruchomi automatycznie programu HP Recovery Manager, należy zmienić kolejność rozruchu komputera. Zobacz rozdział Zmiana kolejności rozruchu komputera na stronie 80.

**3.** Postępuj zgodnie z instrukcjami wyświetlanymi na ekranie.

#### **Zmiana kolejności rozruchu komputera**

Jeśli komputer nie uruchamia programu HP Recovery Manager, można zmienić kolejność rozruchu komputera, tj. kolejność urządzeń na liście w systemie BIOS, na której komputer szuka informacji potrzebnych do uruchomienia. Możesz zmienić wybór na napęd optyczny lub napęd flash USB.

Aby zmienić kolejność rozruchu:

- **1.** Włóż utworzony nośnik HP Recovery.
- **2.** Uruchom ponownie komputer.
- **3.** Podczas ponownego uruchamiania komputera naciśnij i przytrzymaj klawisz esc, a następnie naciśnij klawisz f9, aby wyświetlić opcje rozruchu.
- **4.** Wybierz napęd optyczny lub napęd flash USB, z którego chcesz dokonać rozruchu.
- **5.** Postępuj zgodnie z instrukcjami wyświetlanymi na ekranie.

#### **Usuwanie partycji HP Recovery**

Program HP Recovery Manager umożliwia usunięcie partycji HP Recovery w celu zwolnienia miejsca na dysku.

**WAŻNE:** Usunięcie partycji HP Recovery oznacza koniec możliwości korzystania z funkcji odświeżania systemu Windows, opcji usuwania wszystkich danych i ponownej instalacji systemu Windows oraz opcji odzyskiwania minimalnego obrazu w programie HP Recovery Manager. Przed rozpoczęciem usuwania partycji Recovery należy utworzyć nośnik HP Recovery, aby zachować opcje odzyskiwania; zobacz rozdział Tworzenie noś[nika HP Recovery na stronie 75](#page-84-0).

Wykonaj następujące kroki, aby usunąć partycję HP Recovery:

- **1.** Na ekranie startowym wpisz recovery, a następnie wybierz pozycję **HP Recovery Manager**.
- **2.** Wybierz opcję **Usuń partycję do odzyskiwania** i postępuj zgodnie z instrukcjami wyświetlanymi na ekranie.

# <span id="page-90-0"></span>**12 Dane techniczne**

# **Zasilanie**

Informacje dotyczące zasilania zawarte w tej części mogą być przydatne w przypadku podróży zagranicznych.

Komputer jest zasilany prądem stałym, który może być dostarczany ze źródła prądu przemiennego lub stałego. Zasilacz prądu przemiennego musi działać w zakresie 100-240 V, 50-60 Hz. Choć komputer może być zasilany z samodzielnego źródła prądu stałego, powinien być zasilany tylko za pomocą zasilacza prądu przemiennego lub źródła prądu stałego dostarczonego przez firmę HP i zatwierdzonego do użytku z tym komputerem.

Komputer może być zasilany prądem stałym o następujących parametrach. Robocze napięcie i prąd zależą od platformy.

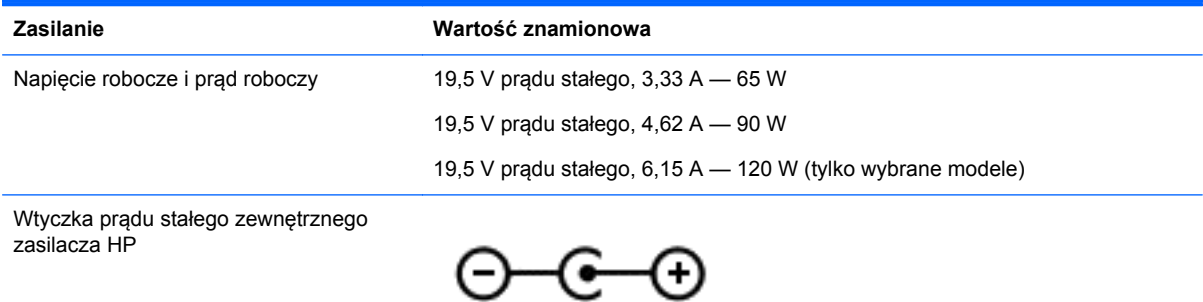

**UWAGA:** To urządzenie przeznaczone jest do współpracy z systemami zasilania urządzeń IT stosowanymi w Norwegii, z napięciem międzyfazowym o wartości skutecznej nie większej niż 240 V rms.

**WAGA:** Napięcie i natężenie operacyjne komputera są podane na etykiecie zgodności systemu z normami.

# **Środowisko pracy**

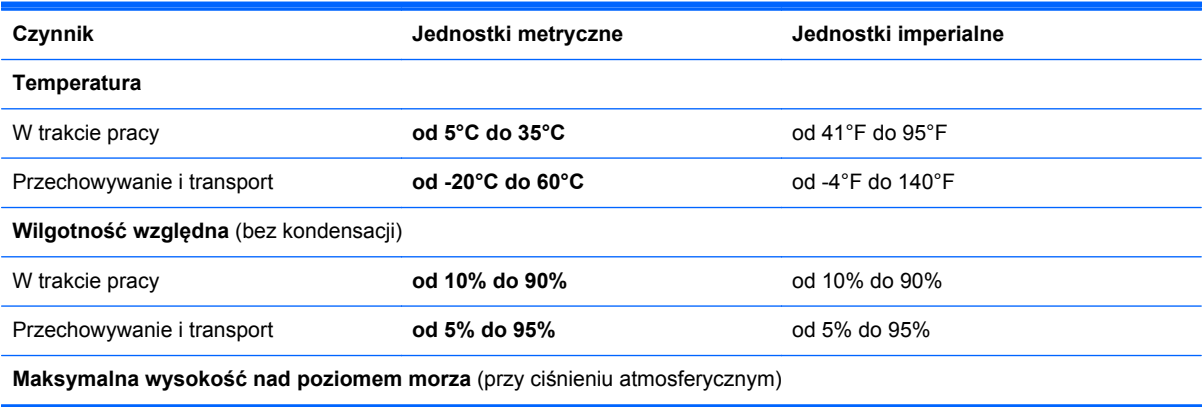

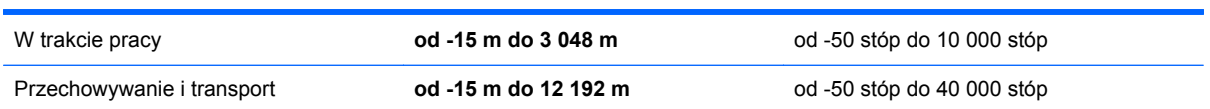

# <span id="page-92-0"></span>**13 Wyładowania elektrostatyczne**

Wyładowanie elektrostatyczne polega na uwolnieniu ładunków elektrostatycznych w chwili zetknięcia się dwóch obiektów — dzieje się tak na przykład, gdy po przejściu przez dywan dotknie się metalowej gałki drzwi.

Wyładowanie ładunków elektrostatycznych z palców lub innych przewodników elektrostatycznych może spowodować uszkodzenie elementów elektronicznych. Aby zapobiec uszkodzeniu komputera i napędu oraz utracie danych, należy stosować następujące środki ostrożności:

- Jeśli instrukcje usuwania lub instalacji zalecają odłączenie komputera, należy to zrobić po prawidłowym uziemieniu się i przed usunięciem pokrywy.
- Należy przechowywać elementy w opakowaniach zabezpieczonych elektrostatycznie do chwili, gdy gotowe jest wszystko, co potrzebne do ich zainstalowania.
- Należy unikać dotykania styków, przewodów i układów elektrycznych. Należy zredukować obsługę elementów elektronicznych do minimum.
- Należy używać narzędzi niemagnetycznych.
- Przed dotknięciem elementów należy rozładować elektryczność statyczną, dotykając jego niemalowanej powierzchni metalowej.
- Po wyjęciu elementu z komputera należy go umieścić w opakowaniu zabezpieczonym elektrostatycznie.

Aby uzyskać więcej informacji o ładunkach elektrostatycznych lub poprosić o pomoc w usunięciu lub instalacji elementów, należy się skontaktować z pomocą techniczną.

# **Indeks**

#### **A**

aktualizacje krytyczne, oprogramowanie [69](#page-78-0) aktualizacje oprogramowania, instalacja [68](#page-77-0) aktualizacje oprogramowania HP i innych dostawców, instalacja [69](#page-78-0) anteny WLAN, położenie [8](#page-17-0)

#### **B**

bateria niskie poziomy naładowania baterii [47](#page-56-0) przechowywanie [48](#page-57-0) rozładowanie [47](#page-56-0) utylizacja [49](#page-58-0) wymiana [49](#page-58-0) bateria, wyszukiwanie informacji [47](#page-56-0) Beats Audio [25](#page-34-0), [43](#page-52-0) skrót klawiaturowy [25](#page-34-0) bezpieczeństwo, sieć bezprzewodowa [19](#page-28-0) **BIOS** aktualizowanie [71](#page-80-0) określanie wersji [71](#page-80-0) pobieranie uaktualnienia [72](#page-81-0) Bluetooth etykieta [15](#page-24-0) urządzenie [16](#page-25-0)

#### **C**

ciekawe rzeczy do zrobienia [1](#page-10-0) CyberLink PowerDVD [29](#page-38-0) czyszczenie komputera [62](#page-71-0) czytnik kart pamięci, położenie [6](#page-15-0) czytnik linii papilarnych korzystanie [67](#page-76-0) czytnik linii papilarnych, położenie [12](#page-21-0)

#### **D**

dysk twardy HP 3D DriveGuard [59](#page-68-0) podświetlenie [7](#page-16-0) położenie [14](#page-23-0)

#### **E**

ekran dotykowy, korzystanie [36](#page-45-0) elementy część górna [9](#page-18-0) lewa strona [6](#page-15-0) prawa strona [5](#page-14-0) spód [14](#page-23-0) wyświetlacz [7](#page-16-0) elementy sterujące komunikacją bezprzewodową oprogramowanie Wireless Assistant [16](#page-25-0) przycisk [16](#page-25-0) system operacyjny [16](#page-25-0) etykieta certyfikatu urządzenia bezprzewodowego [15](#page-24-0) etykieta urządzenia WLAN [15](#page-24-0) etykiety Bluetooth [15](#page-24-0) certyfikat urządzenia bezprzewodowego [15](#page-24-0) numer seryjny [15](#page-24-0) serwis [15](#page-24-0) WLAN [15](#page-24-0) zgodność z przepisami [15](#page-24-0) etykiety serwisowe, położenie [15](#page-24-0)

#### **F**

funkcje audio, sprawdzanie [26](#page-35-0)

#### **G**

gest obracania na płytce dotykowej TouchPad [32](#page-41-0) gest powiększania na ekranie dotykowym [37](#page-46-0) gest powiększania na płytce dotykowej TouchPad [32](#page-41-0) gest przewijania na płytce dotykowej TouchPad [31](#page-40-0)

gesty na ekranie dotykowym [38](#page-47-0), [39](#page-48-0) gesty przesunięcia krawędzi [38](#page-47-0), [39](#page-48-0) naciskanie [36](#page-45-0) obrót [38](#page-47-0) przesunięcie jednym palcem [36](#page-45-0) przewijanie [37](#page-46-0) zbliżanie palców [37](#page-46-0) gesty na płytce dotykowej **TouchPad** obrót [32](#page-41-0) powiększanie [32](#page-41-0) przewijanie [31](#page-40-0) zbliżanie palców [32](#page-41-0) gesty przesunięcia krawędzi [38](#page-47-0) przesunięcie górnej krawędzi [39](#page-48-0) przesunięcie lewej krawędzi [39](#page-48-0) przesunięcie palca wzdłuż dolnej krawędzi [39](#page-48-0) przesunięcie prawej krawędzi [38](#page-47-0) głośniki podłączanie [24](#page-33-0) położenie [12](#page-21-0), [15,](#page-24-0) [23](#page-32-0) gniazda karta pamięci [6](#page-15-0) linka zabezpieczająca [6](#page-15-0) RJ-45 (sieciowe) [5](#page-14-0) sieć [5](#page-14-0) wyjście audio (słuchawkowe) [5,](#page-14-0) [23](#page-32-0) gniazda wyjściowe audio (słuchawkowe) [5,](#page-14-0) [23](#page-32-0) gniazdo linki zabezpieczającej, położenie [6](#page-15-0) gniazdo RJ-45 (sieciowe), położenie [5](#page-14-0) gniazdo sieciowe, położenie [5](#page-14-0)

## **H**

hasła narzędzie Setup (BIOS) [66](#page-75-0) Windows [66](#page-75-0) hasła systemu Windows [66](#page-75-0) HDMI dźwięk, konfigurowanie [28](#page-37-0) hibernacja inicjowanie, gdy poziom naładowania jest krytycznie niski [48](#page-57-0) uruchamianie [45](#page-54-0) wychodzenie [45](#page-54-0) HP 3D DriveGuard [59](#page-68-0) HP Recovery Manager [78](#page-87-0) rozwiązywanie problemów z rozruchem [80](#page-89-0) uruchamianie [79](#page-88-0)

#### **I**

informacje o zgodności z przepisami etykieta zgodności z przepisami [15](#page-24-0) etykiety certyfikatów urządzeń bezprzewodowych [15](#page-24-0) instalowanie opcjonalna linka zabezpieczająca [69](#page-78-0) Intel Wireless Display [29](#page-38-0)

#### **K**

kabel USB, podłączanie [53](#page-62-0) kable USB [53](#page-62-0) kamera internetowa korzystanie [24](#page-33-0) położenie [22](#page-31-0) karta pamięci, wkładanie [54](#page-63-0) klawiatura, numeryczna zintegrowana [13](#page-22-0) klawisze czynności [13](#page-22-0) esc [13](#page-22-0) fn [13](#page-22-0) logo systemu Windows [13](#page-22-0) klawisze czynności klawiatura podświetlana Radiance [41](#page-50-0)

komunikacja bezprzewodowa [42](#page-51-0) następny utwór/sekcja [42](#page-51-0) odtwórz, pauza, wznów [42](#page-51-0) położenie [13](#page-22-0) Pomoc i obsługa techniczna [41](#page-50-0) poprzedni utwór/sekcja [42](#page-51-0) przełączanie ekranów [41](#page-50-0) wyciszanie dźwięku [42](#page-51-0) zmniejszanie jasności ekranu [41](#page-50-0) zmniejszenie głośności [42](#page-51-0) zwiększanie jasności ekranu [41](#page-50-0) zwiększenie głośności [42](#page-51-0) klawisz esc, położenie [13](#page-22-0) klawisz fn, położenie [13,](#page-22-0) [43](#page-52-0) klawisz num lock, położenie [43](#page-52-0) klawisz podświetlenia klawiatury, położenie [41](#page-50-0) klawisz systemu Windows, położenie [13](#page-22-0) kolejność rozruchu zmiana w programie HP Recovery Manager [80](#page-89-0) komputer, podróżowanie [48](#page-57-0) koncentratory [52](#page-61-0) koncentratory USB [52](#page-61-0) konfiguracja połączenia internetowego [19](#page-28-0) konfiguracja sieci WLAN [19](#page-28-0) konfigurowanie dźwięku dla HDMI [28](#page-37-0) konserwacja [62](#page-71-0) Defragmentator dysków [59](#page-68-0) Oczyszczanie dysku [59](#page-68-0) kopia zapasowa danych i aplikacji [69](#page-78-0) kopie zapasowe [74](#page-83-0) korzystanie z haseł [65](#page-74-0) korzystanie z zewnętrznego źródła zasilania [49](#page-58-0) krytycznie niski poziom naładowania baterii [48](#page-57-0)

#### **L**

linka zabezpieczająca, instalowanie [69](#page-78-0) lotniska, zabezpieczenia [56](#page-65-0)

#### **Ł**

łączenie z publiczną siecią WLAN [20](#page-29-0) łączenie z siecią WLAN [20](#page-29-0) łączenie z siecią WLAN przedsiębiorstwa [20](#page-29-0)

#### **M**

mikrofon, podłączanie [25](#page-34-0) mikrofony wewnętrzne, położenie [8](#page-17-0), [22](#page-31-0) minimalny obraz odzyskiwanie [79](#page-88-0) tworzenie [78](#page-87-0) moduł pamięci położenie [14](#page-23-0) wkładanie [61](#page-70-0) wyjmowanie [60](#page-69-0) wymiana [60](#page-69-0) mysz, zewnętrzna ustawianie preferencji [30](#page-39-0)

#### **N**

narzędzie Setup (BIOS), hasła [66](#page-75-0) nazwa i numer produktu, komputer [15](#page-24-0) niski poziom naładowania baterii [47](#page-56-0) nośnik do odzyskiwania tworzenie [75](#page-84-0) tworzenie przy użyciu programu HP Recovery Manager [76](#page-85-0) nośnik HP Recovery odzyskiwanie [80](#page-89-0) tworzenie [75](#page-84-0) numer seryjny [15](#page-24-0)

### **O**

obsługiwane dyski, odzyskiwanie [75](#page-84-0) obszar płytki dotykowej TouchPad, położenie [9](#page-18-0) odciski palca, rejestrowanie [67](#page-76-0) odświeżanie [77](#page-86-0) komputer [76](#page-85-0) odzyskiwanie [76,](#page-85-0) [77](#page-86-0) dyski [75](#page-84-0), [80](#page-89-0) HP Recovery Manager [78](#page-87-0) multimedia [80](#page-89-0) napęd flash USB [80](#page-89-0)

obsługiwane dyski [75](#page-84-0) przy użyciu programu HP Recovery Manager [76](#page-85-0) system [78](#page-87-0) uruchamianie [79](#page-88-0) odzyskiwanie oryginalnego systemu [78](#page-87-0) odzyskiwanie systemu [78](#page-87-0) opcjonalne urządzenia zewnętrzne, korzystanie [53](#page-62-0) oprogramowanie aktualizacje krytyczne [69](#page-78-0) CyberLink PowerDVD [29](#page-38-0) Defragmentator dysków [59](#page-68-0) Oczyszczanie dysku [59](#page-68-0) oprogramowanie antywirusowe, korzystanie [68](#page-77-0) oprogramowanie ochrony internetowej, używanie [68](#page-77-0) oprogramowanie Wireless Assistant [16](#page-25-0) oprogramowanie zapory [68](#page-77-0) otwory wentylacyjne, położenie [6,](#page-15-0) [14](#page-23-0)

#### **P**

panel sterowania programu Beats Audio [25](#page-34-0) partycja HP Recovery [79](#page-88-0) odzyskiwanie [79](#page-88-0) wyjmowanie [80](#page-89-0) partycja odzyskiwania [79](#page-88-0) wyjmowanie [80](#page-89-0) podróżowanie z komputerem [15,](#page-24-0) [48](#page-57-0), [63](#page-72-0) pokrywa baterii, położenie [14](#page-23-0) pokrywa serwisowa modułu pamięci, wyjmowanie [60](#page-69-0) Port HDMI podłączanie [27](#page-36-0) położenie [24](#page-33-0) port HDMI, położenie [6](#page-15-0) porty HDMI [6](#page-15-0), [24,](#page-33-0) [27](#page-36-0) Intel Wireless Display [29](#page-38-0) USB 3.0 [5,](#page-14-0) [6,](#page-15-0) [23](#page-32-0) porty USB 3.0, położenie [5](#page-14-0), [6](#page-15-0), [23](#page-32-0) PowerDVD [29](#page-38-0) program Defragmentator dysków [59](#page-68-0)

program Oczyszczanie dysku [59](#page-68-0) przechowywanie baterii [48](#page-57-0) przesunięcie lewej krawędzi [39](#page-48-0) przesunięcie prawej krawędzi [38](#page-47-0) przyciski lewy przycisk płytki dotykowej TouchPad [9](#page-18-0) prawy przycisk płytki dotykowej TouchPad [9](#page-18-0) zasilanie [12](#page-21-0) przycisk komunikacji bezprzewodowej [16](#page-25-0) przycisk zasilania, położenie [12](#page-21-0) przywracanie, historia plików w systemie Windows [76](#page-85-0) punkt przywracania systemu przywracanie [76](#page-85-0) tworzenie [75](#page-84-0)

#### **R**

recykling komputer [77,](#page-86-0) [78](#page-87-0) resetowanie komputer [77,](#page-86-0) [78](#page-87-0) kroki [78](#page-87-0) resetowanie komputera [78](#page-87-0)

#### **S**

sieć bezprzewodowa, zabezpieczanie [69](#page-78-0) sieć bezprzewodowa (WLAN) bezpieczeństwo [19](#page-28-0) korzystanie [18](#page-27-0) łączenie z publiczną siecią WLAN [20](#page-29-0) łączenie z siecią WLAN przedsiębiorstwa [20](#page-29-0) podłączanie [20](#page-29-0) wymagany sprzęt [19](#page-28-0) zasięg [20](#page-29-0) skrót klawiaturowy informacji o systemie [43](#page-52-0) skrót klawiaturowy tonów niskich [43](#page-52-0) skróty klawiaturowe korzystanie [43](#page-52-0) opis [43](#page-52-0) ustawienia tonów niskich [43](#page-52-0) wyświetlanie informacji o systemie [43](#page-52-0)

skróty klawiaturowe, położenie [43](#page-52-0) słuchawki, podłączanie [25](#page-34-0) spód [15](#page-24-0) sprawdzanie funkcji audio [26](#page-35-0) system nie odpowiada [51](#page-60-0)

#### **Ś**

środowisko pracy [81](#page-90-0)

#### **T**

temperatura [48](#page-57-0) temperatura baterii [48](#page-57-0) testowanie zasilacza prądu przemiennego [50](#page-59-0) **TouchPad** przyciski [9](#page-18-0) transport komputera [63](#page-72-0) tryb uśpienia uruchamianie [45](#page-54-0) wychodzenie [45](#page-54-0) tworzenie kopii zapasowej pliki osobiste [75](#page-84-0)

#### **U**

urządzenia o wysokiej rozdzielczości, podłączanie [27](#page-36-0), [29](#page-38-0) urządzenia USB opis [52](#page-61-0) podłączanie [53](#page-62-0) wyjmowanie [53](#page-62-0) urządzenia zewnętrzne [53](#page-62-0) urządzenie Bluetooth [20](#page-29-0) urządzenie WLAN [15,](#page-24-0) [18](#page-27-0) ustawianie funkcji ochrony hasłem przy wznowieniu [46](#page-55-0) usunięcie wszystkiego i ponowne zainstalowanie systemu Windows [78](#page-87-0) usunięte pliki, przywracanie [76](#page-85-0)

#### **W**

wewnętrzny przełącznik wyświetlacza, położenie [8](#page-17-0) wideo [27](#page-36-0) Windows historia plików [75](#page-84-0), [76](#page-85-0) kopia zapasowa [75](#page-84-0) Odświeżanie [76](#page-85-0), [77](#page-86-0)

opcja usunięcia wszystkiego i ponownej instalacji [78](#page-87-0) ponowne instalowanie [77,](#page-86-0) [78](#page-87-0) przywracanie plików [76](#page-85-0) punkt przywracania systemu [75](#page-84-0), [76](#page-85-0) resetowanie [78](#page-87-0) wskaźnik caps lock, położenie [11](#page-20-0) wskaźnik czytnika linii papilarnych położenie [11](#page-20-0) wskaźniki caps lock [11](#page-20-0) dysk twardy [7](#page-16-0) komunikacja bezprzewodowa [10](#page-19-0) wyciszanie [10](#page-19-0) Zasilacz prądu przemiennego [5](#page-14-0) zasilanie [7](#page-16-0), [10](#page-19-0) wskaźniki zasilania, położenie [7](#page-16-0), [10](#page-19-0) wskaźnik kamery internetowej, położenie [8](#page-17-0), [22](#page-31-0) wskaźnik komunikacji bezprzewodowej [10,](#page-19-0) [16](#page-25-0) wskaźnik wyciszenia, położenie [10](#page-19-0) wyładowania elektrostatyczne [83](#page-92-0) wyłączanie komputera [51](#page-60-0) zintegrowana klawiatura numeryczna, położenie [13](#page-22-0), [43](#page-52-0) złącze, zasilanie [5](#page-14-0) złącze zasilania, położenie [5](#page-14-0)

#### **Z**

zamykanie [51](#page-60-0) Zasilacz prądu przemiennego [5](#page-14-0) testowanie [50](#page-59-0) zasilanie [81](#page-90-0) zasilanie, bateria [46](#page-55-0) zasilanie z baterii [46](#page-55-0) zatrzask, zwolnienie pokrywy baterii [14](#page-23-0) zatrzask zwalniający pokrywę baterii [14](#page-23-0) zbliżanie palców gest na ekranie dotykowym [37](#page-46-0) gest na płytce dotykowej TouchPad [32](#page-41-0) zewnętrzne źródło zasilania, korzystanie [49](#page-58-0) zintegrowana kamera, położenie [8,](#page-17-0) [23](#page-32-0)